# **Oracle® Financial Services Revenue Management and Billing Relationship Manager's Workbench**

Version 2.8.0.0.0

## **User Guide**

Revision 1.0

F28088-01 January 2020 Oracle Financial Services Revenue Management and Billing Relationship Manager's Workbench User Guide

F28088-01

#### **Copyright Notice**

Copyright © 2020, Oracle and/or its affiliates. All rights reserved.

#### **Trademark Notice**

Oracle, Java, JD Edwards, PeopleSoft, and Siebel are registered trademarks of Oracle Corporation and/or its affiliates. Other names may be trademarks of their respective owners.

Intel and Intel Xeon are trademarks or registered trademarks of Intel Corporation. All SPARC trademarks are used under license and are trademarks or registered trademarks of SPARC International, Inc. AMD, Opteron, the AMD logo, and the AMD Opteron logo are trademarks or registered trademarks of Advanced Micro Devices. UNIX is a registered trademark of The Open Group.

#### **License Restrictions Warranty/Consequential Damages Disclaimer**

This software and related documentation are provided under a license agreement containing restrictions on use and disclosure, and are protected by intellectual property laws. Except as expressly permitted in your license agreement or allowed by law, you may not use, copy, reproduce, translate, broadcast, modify, license, transmit, distribute, exhibit, perform, publish, or display any part, in any form, or by any means. Reverse engineering, disassembly, or de-compilation of this software, unless required by law for interoperability, is prohibited.

#### **Warranty Disclaimer**

The information contained herein is subject to change without notice and is not warranted to be errorfree. If you find any errors, please report them to us in writing.

#### **Restricted Rights Notice**

If this software or related documentation is delivered to the U.S. Government or anyone licensing it on behalf of the U.S. Government, the following notice is applicable:

#### U.S. GOVERNMENT RIGHTS

Oracle programs, including any operating system, integrated software, any programs installed on the hardware, documentation, and/or technical data delivered to U.S. Government end users are "commercial computer software" or "commercial technical data" pursuant to the applicable Federal Acquisition Regulation and agency-specific supplemental regulations. As such, use, duplication, disclosure, modification, and adaptation of the programs, including any operating system, integrated software, any programs installed on the hardware, documentation, and/or technical data shall be subject to license terms and restrictions as mentioned in Oracle License Agreement, and to the extent applicable, the additional rights set forth in FAR 52.227-19, Commercial Computer Software--Restricted Rights (June 1987). No other rights are granted to the U.S. Government.

#### **Hazardous Applications Notice**

This software is developed for general use in a variety of information management applications. It is not developed or intended for use in any inherently dangerous applications, including applications that may create a risk of personal injury. If you use this software in dangerous applications, then you shall be responsible to take all appropriate fail-safe, backup, redundancy, and other measures to ensure the safe use of this software. Oracle Corporation and its affiliates disclaim any liability for any damages caused by use of this software in dangerous applications.

#### **Third Party Content, Products, and Services Disclaimer**

This software and documentation may provide access to or information on content, products, and services from third parties. Oracle Corporation and its affiliates are not responsible for and expressly disclaim all warranties of any kind with respect to third party content, products, and services unless otherwise set forth in an applicable agreement between you and Oracle. Oracle Corporation and its affiliates will not be responsible for any loss, costs, or damages incurred due to your access to or use of third party content, products, or services.

# **Preface**

# **About This Document**

This guide aims to act as a reference guide to an administrator user and helps him with day-to-day tasks, as well as provides some pointers on how to handle some commonly seen change requests. The document is organized in the form of a comprehensive questionnaire and covers most of the administrative tasks.

# **Intended Audience**

This document is intended for the following audience:

- End-Users
- Consulting Team

# **Organization of the Document**

The information in this document is organized into following sections:

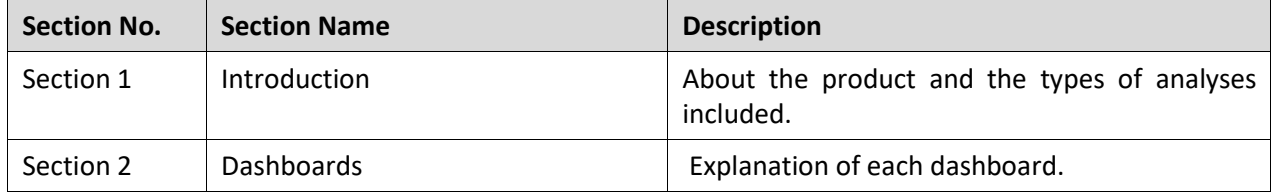

## **Related Documents**

You can refer to the following documents for more information:

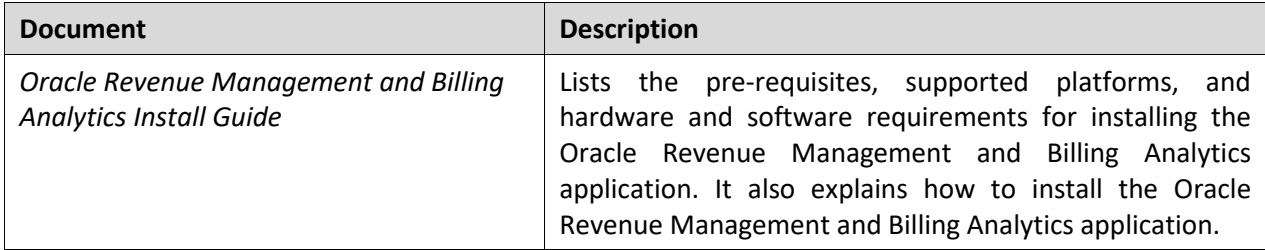

## **Change Log**

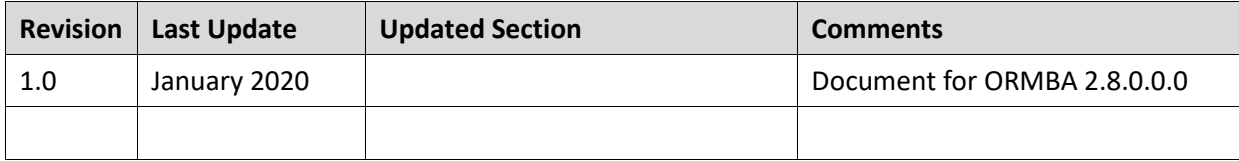

# **Contents**

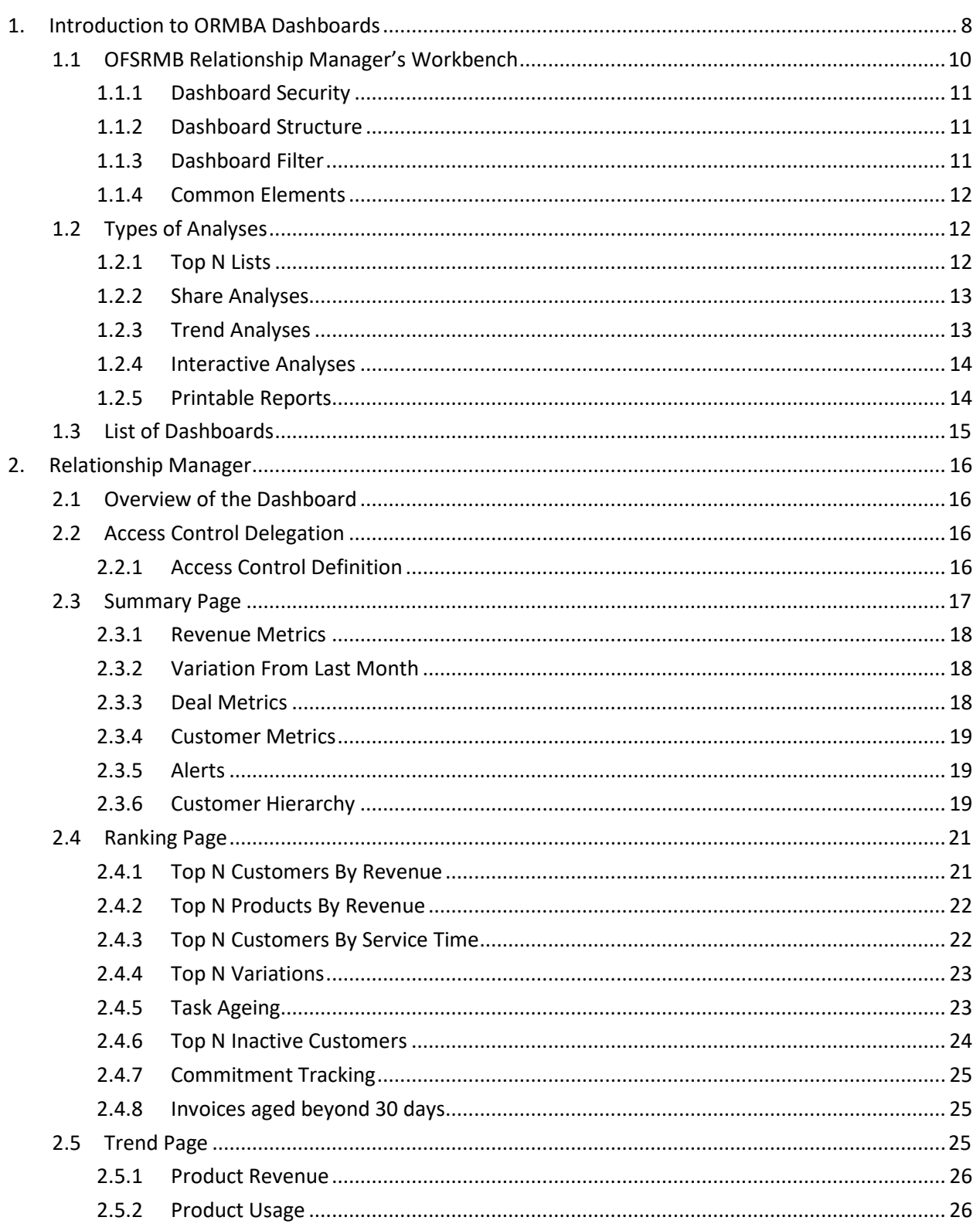

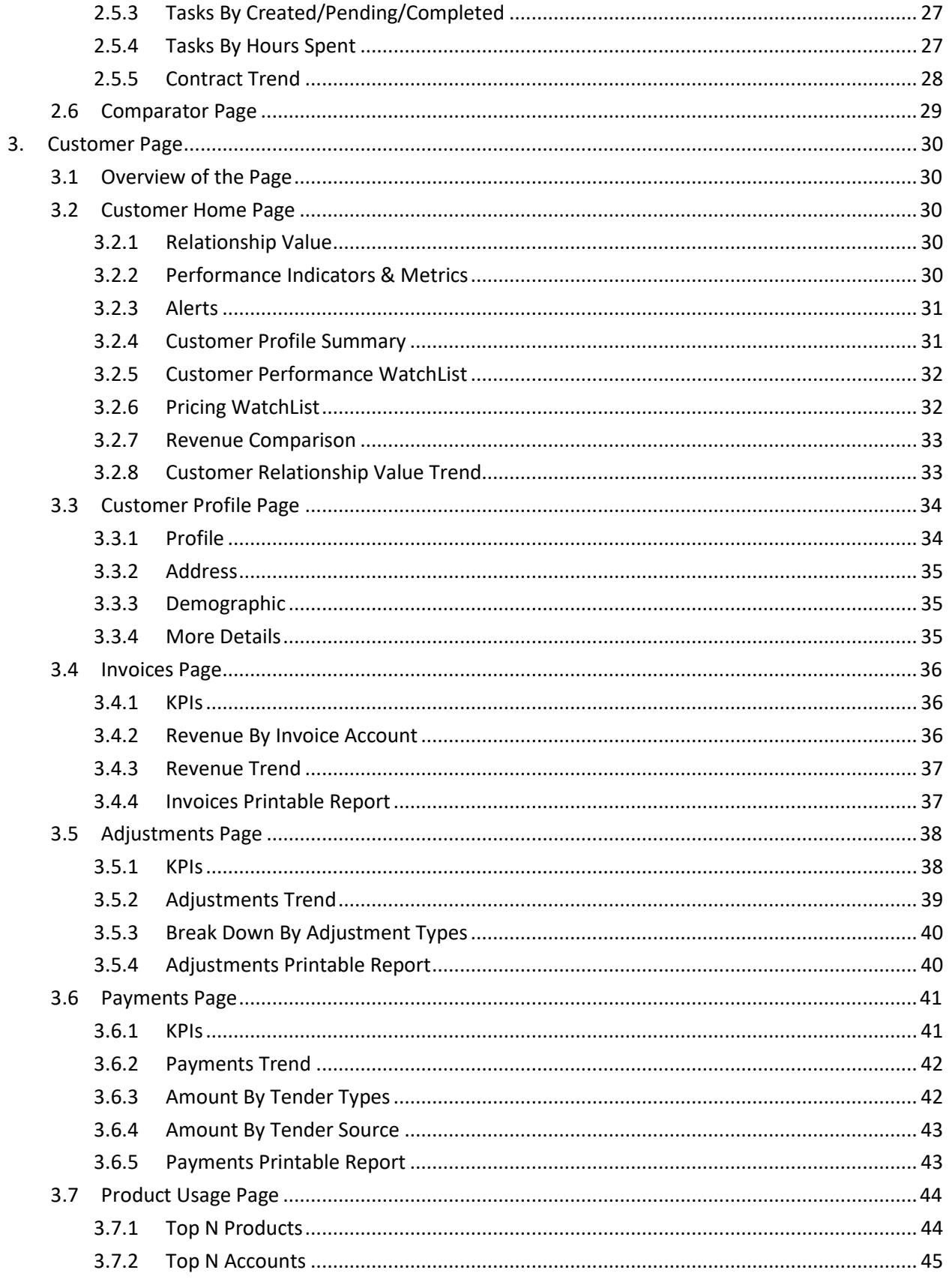

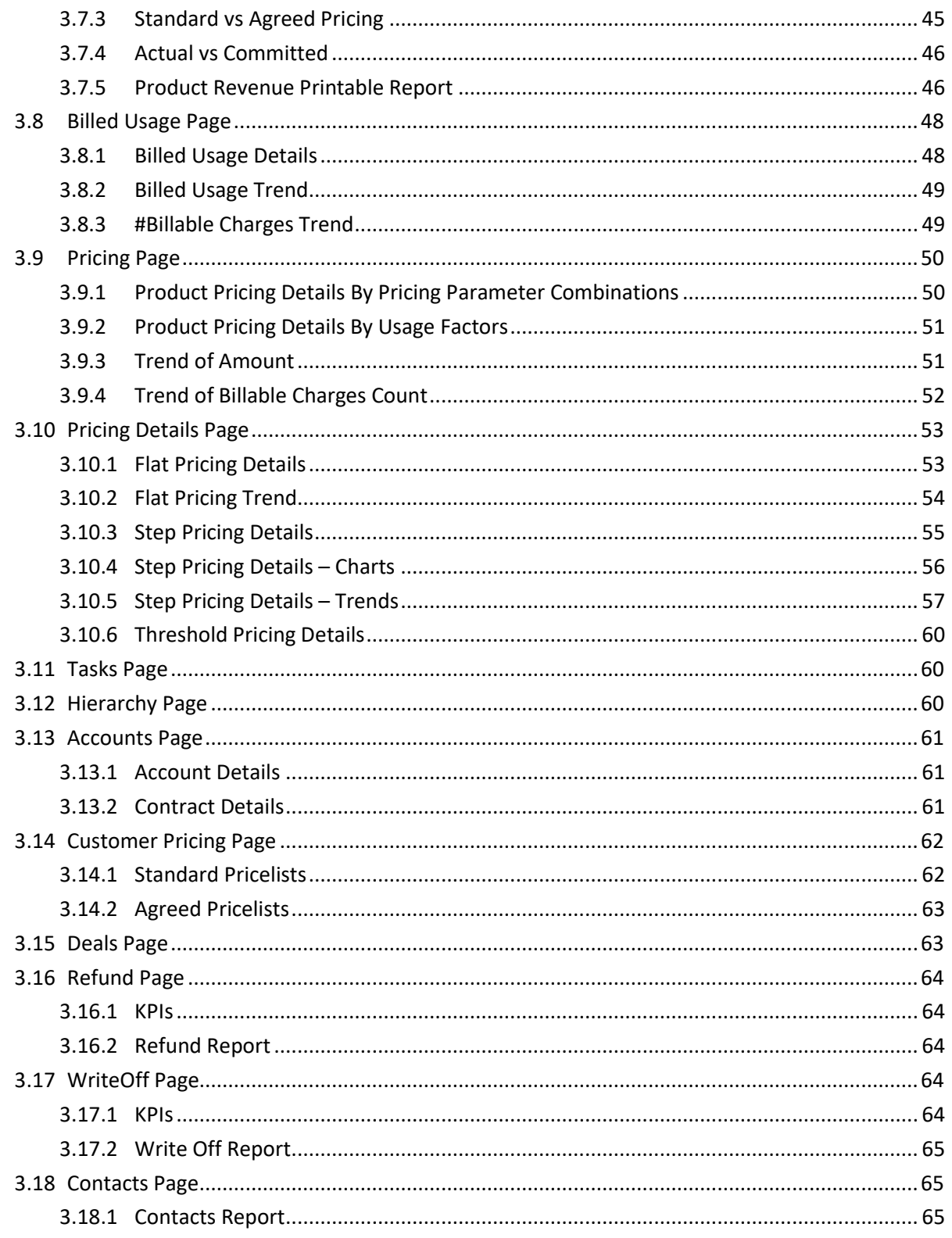

# <span id="page-7-0"></span>**1. Introduction to ORMBA Dashboards**

Oracle Revenue Management and Billing Analytics (ORMBA) follow a layered architecture, which consists of the following four logical layers:

- Source
- Replication
- **•** Transformation
- Presentation and Access

The Source layer represents the source system, which is Oracle Revenue Management and Billing (ORMB). Oracle Revenue Management and Billing Extractors and Schema delivers functionality of the Replication and Transformation layers. Oracle Revenue Management and Billing Analytics (ORMBA) delivers the functionality of the Presentation and Access layer.

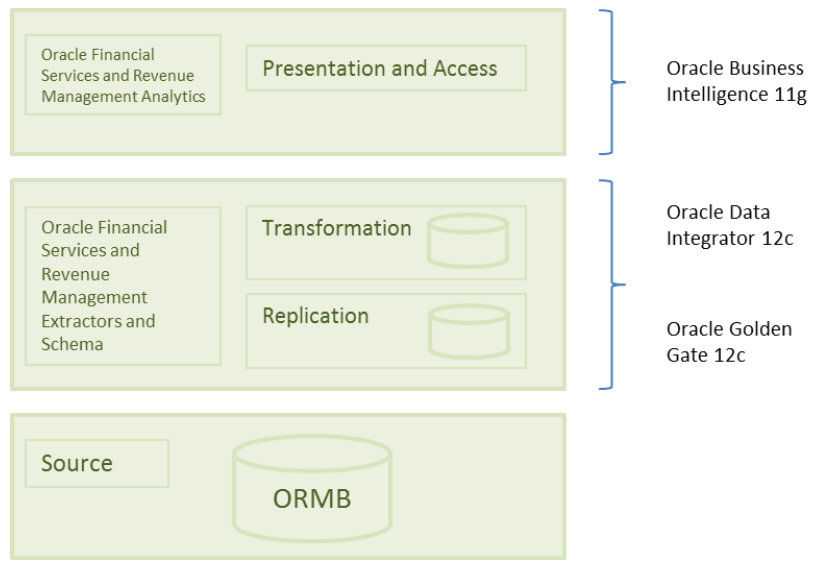

**Figure 1: ORMB Analytics Topology**

The Presentation and Access Layer of ORMBA is called the ORMBA Dashboards and is powered by Oracle Business Intelligence Enterprise Edition (OBIEE) tool. Currently there are three dashboards available for financial services / banking domain:

- OFSRMB Relationship Manager's Workbench
- OFSRMB Product Manager's Workbench
- OFSRMB Operations Manager's Workbench

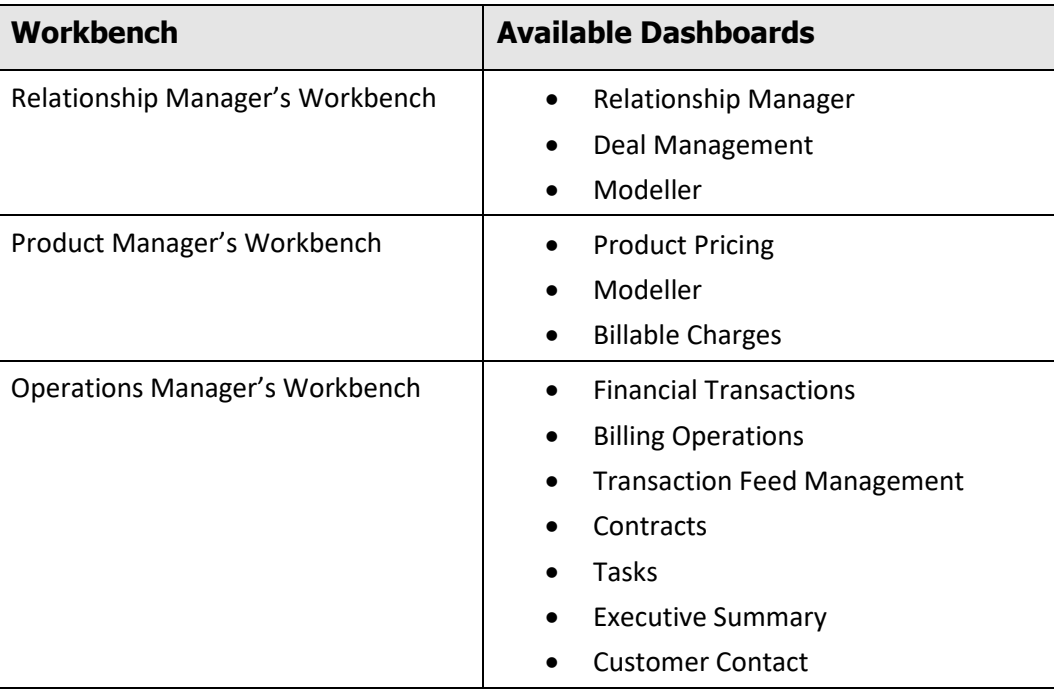

The dashboards available within each workbench vary as shown in the table below:

You can purchase either one or a combination of the workbenches, based on the dashboards you want to use. This user guide is exclusively for users of Relationship Manager's workbench.

**Note:** For customizing the analyses in ORMBA dashboards, you would need a minimum working knowledge of OBIEE. The ORMBA Admin Guide lists some of the common tasks done in ORMBA dashboards and explains how to perform them. For more information, refer to the *ORMBA Admin Guide*.

# <span id="page-9-0"></span>**1.1 OFSRMB Relationship Manager's Workbench**

You can log on to OFSRMB Relationship Manager's Workbench with your user credentials through the login page.

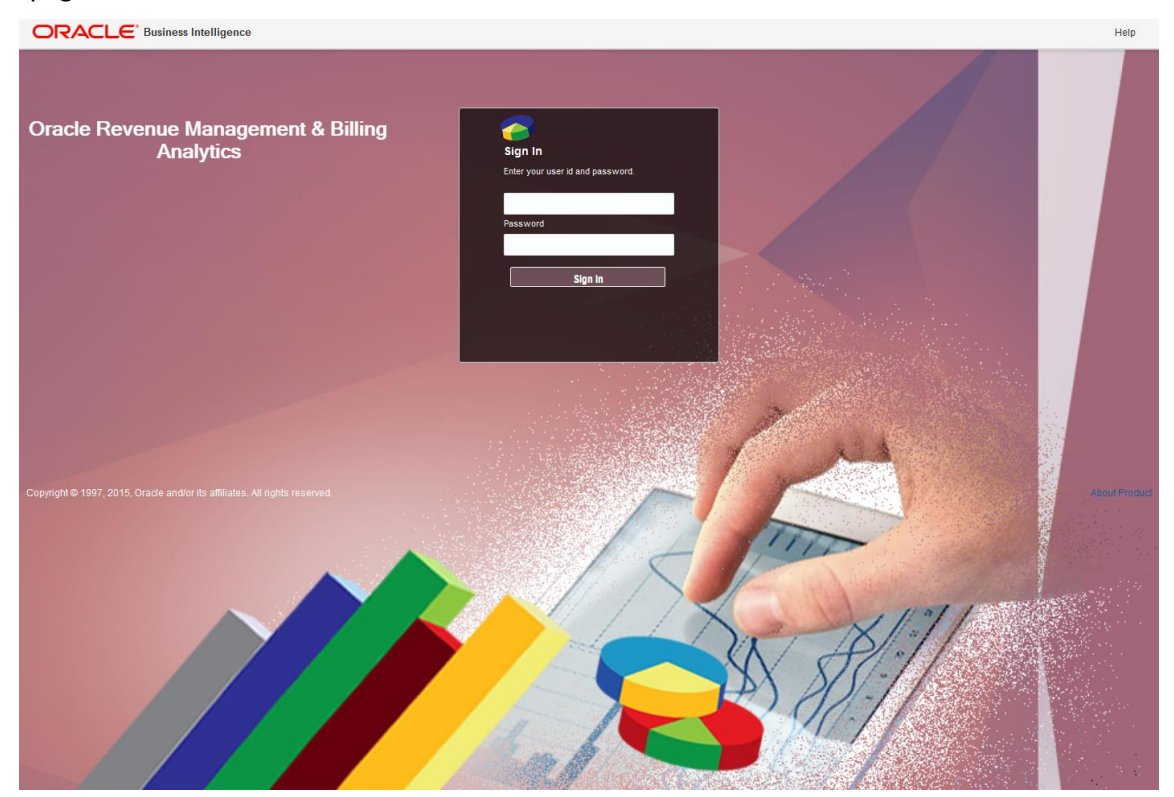

**Figure 2: ORMBA Login Page**

Once logged in, you will see the ORMBA Home Page that graphically represents all dashboards available within the product, irrespective of whether you have access to them or not. However, dashboards corresponding to your login alone appear highlighted and are accessible.

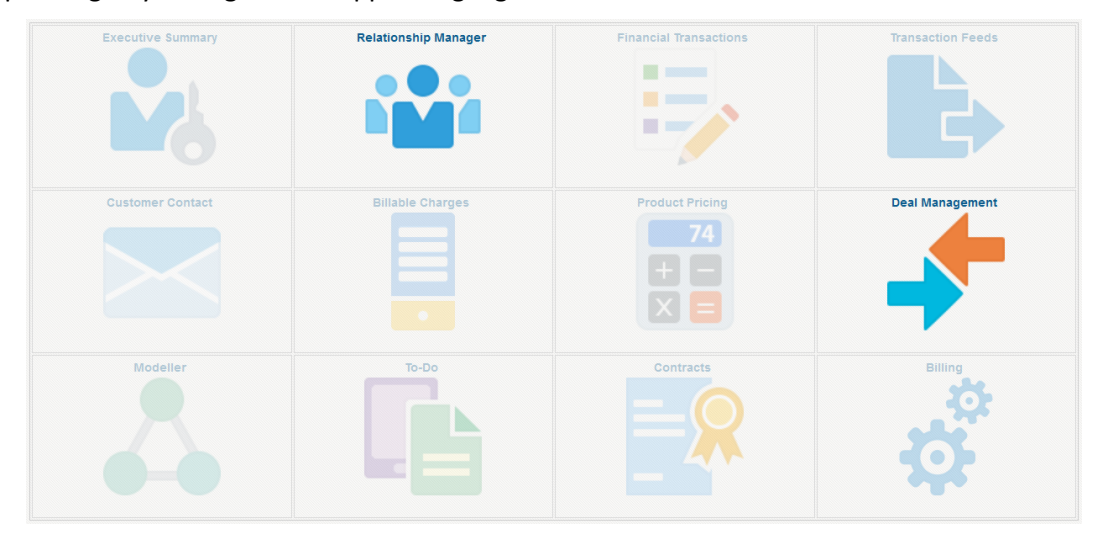

**Figure 3: Relationship Manager's Home Page**

**Note:** While you can view all dashboards in the Home page, access to dashboards is based on the user role mapped to your login. If you are unable to navigate to a dashboard, it could be because your role does not provide access to that particular dashboard.

### **1.1.1 Dashboard Security**

<span id="page-10-0"></span>Access to a workbench is based on the software license you have purchased and the user role assigned to the user. If you have applied the license key for a workbench and logs in as an administrator user, you would be able to access all dashboards associated with it. To restrict access to specific dashboards, you can either use the default application roles available in the product, or create custom roles.

By default, the product comes with the application role **ORMBARM** and users of this role can access the Relationship Manager, Deal Management and Modeller Dashboards.

### **1.1.2 Dashboard Structure**

<span id="page-10-1"></span>A dashboard is a collection of one or more pages, organized as different tabs within the dashboard. For example, the Relationship Manager dashboard contains five pages named, Summary, Ranking, Trend, Comparator, and Prospects.

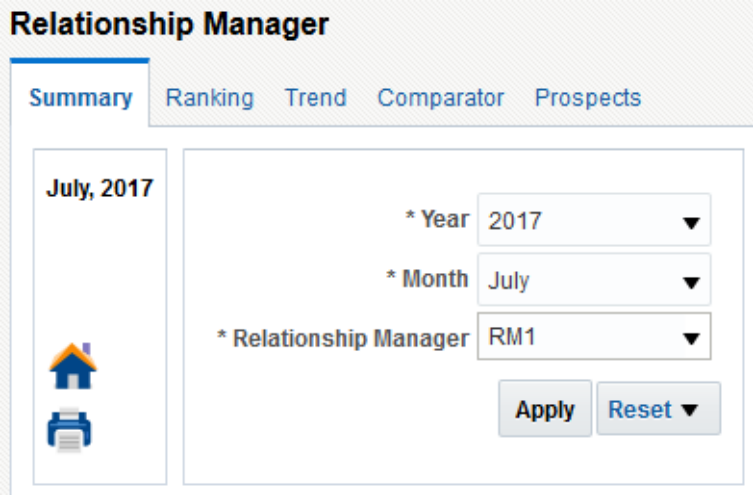

#### **Figure 4: Dashboard Tabs**

### <span id="page-10-2"></span>**1.1.3 Dashboard Filter**

Each dashboard contains some filter fields in the top-left corner of the page. The common dashboard filters are Year and Month. Some dashboards have additional filter fields like Division or Contract Type.

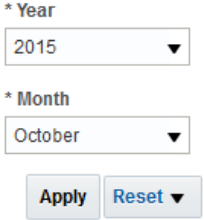

**Figure 5: Dashboard Filters**

The data included in the analyses depends on the dashboard filters applied. The default year and month available in the filter fields is configured in the Global Settings page of ORMBA Admin Tool.

### **1.1.4 Common Elements**

<span id="page-11-0"></span>The Summary page of most dashboards contains the following common elements:

- Home icon (**10)**: Click this icon to navigate to the ORMBA Dashboards Home page.
- Printable Report icon (**1)**: Click this icon to open the printable report of the dashboard.
- Page Options button ( ): Click this button to edit the dashboard, or export the dashboard contents to excel sheet.
- $\bullet$  Help button ( $\odot$ ): Click this button to access the online help for OBIEE.

# <span id="page-11-1"></span>**1.2 Types of Analyses**

The ORMBA dashboards contain several analyses and most of them fall under one of the categories below:

- Top N Lists
- Share Analyses
- Trend Analyses
- Interactive Analyses
- Printable Reports

<span id="page-11-2"></span>Each of the above type of analyses is explained in detail below.

### **1.2.1 Top N Lists**

These are table lists that show you a list of objects (dimensions) sorted in either ascending or descending order of a measure. The main purpose of this type of analysis is to quickly highlight your best performing attributes, like products or customers.

An example list is shown below:

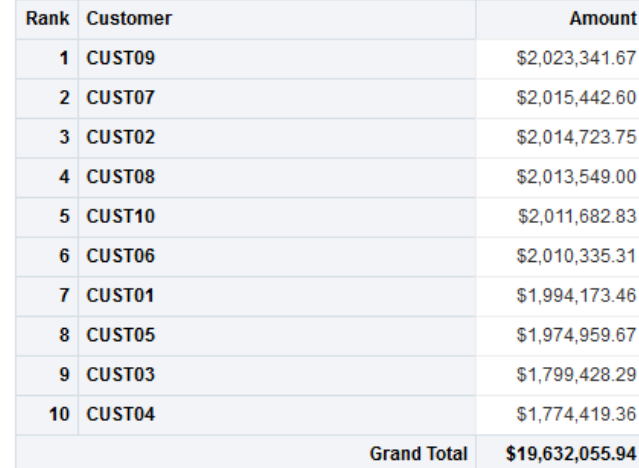

#### **Top 10 Contracts**

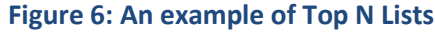

### <span id="page-12-0"></span>**1.2.2 Share Analyses**

The Share analyses of ORMBA Dashboards illustrate how a measure is spread across different dimensions. A share analysis can be a pie chart or a bar chart. The chart indicates the value and / or percentage of each share and includes a legend.

The pie charts usually includes percentage share of the attributes.

An example pie chart is shown below:

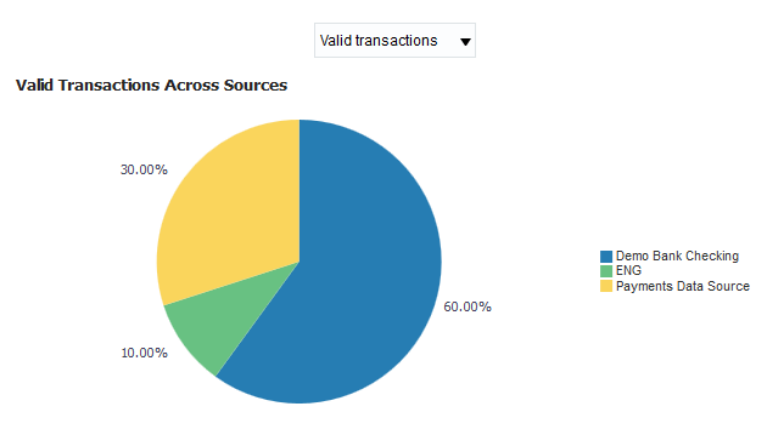

**Figure 7: An example of Share Analysis**

### <span id="page-12-1"></span>**1.2.3 Trend Analyses**

ORMBA Dashboards contains several Trend analyses to indicate the trend of different measures. The two different types of trend analyses available in ORMBA dashboards are:

- Line Charts
- Bar Charts

All trend analyses in ORMBA dashboards indicate the trend of a measure for the last **12 months**, starting from a selected month and year.

In case the analysis contains trend of more than one measure, the chart includes separate lines (in case of line charts) or stacked bars (in case of bar charts) to indicate the trend of each measure.

An example trend chart is shown below:

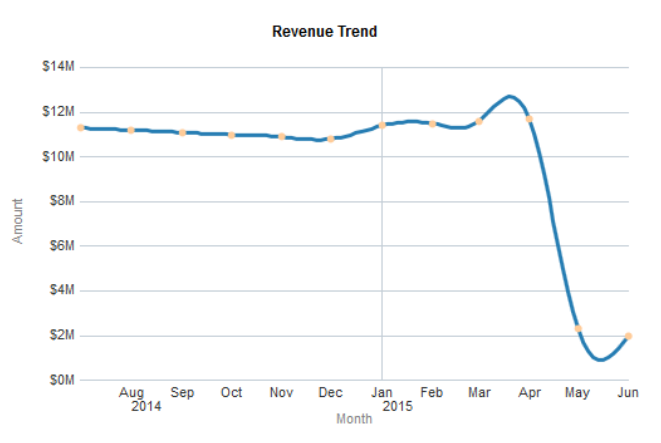

**Figure 8: An example of Trend Analysis**

### <span id="page-13-0"></span>**1.2.4 Interactive Analyses**

The interactive analyses can be charts/tables that give a high-level view of data, which can be drilled down to offer a detailed view. Currently, all analyses in all dashboards are interactive, except trend analyses.

### **1.2.5 Printable Reports**

<span id="page-13-1"></span>Most of the ORMBA dashboards contain one or several printable reports. The printable reports are detailed reports that show the data corresponding to the analyses available in a dashboard or page.

You can generate a printable report by filtering the data using any of the filter fields available for the report. After generating the report, click on the Export link towards the bottom of the report to export the data.

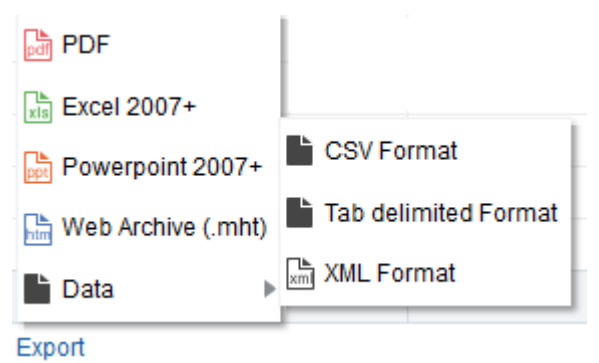

#### **Figure 9: Export Options**

You can export data in any of the following formats:

- PDF
- Excel
- PPT
- Web Archive (.mht)
- Data (CSV, Tab delimited, XML)

# <span id="page-14-0"></span>**1.3 List of Dashboards**

The dashboards currently available within OFSRMB Relationship Manager's Workbench are:

- Relationship Manager
- Deal Management

# <span id="page-15-0"></span>**2. Relationship Manager**

# <span id="page-15-1"></span>**2.1 Overview of the Dashboard**

The Relationship Manager dashboard is the key dashboard within OFSRMB Relationship Manager's Workbench and serves as a one-point-destination for all Relationship/Account Managers. This dashboard essentially aims to provide a unified view of all customers under a single Relationship Manager thereby enabling them to drive customer engagement and effectively elevate customer relationships to the next level.

The dashboard provides an overview of key Revenue Metrics including Total Revenue and Average Revenue per Customer as well as key Customer metrics including Total Number of customers, Net Churn and pending Service Tasks across the entire Customer portfolio.

The Relationship Manager dashboard is organized into seven pages – Summary, Ranking, Trend, Comparator, Create Prospect, Edit Prospect and Prospect Pricelist Simulation.

# <span id="page-15-2"></span>**2.2 Access Control Delegation**

ORMBA offers access control delegation to its Relationship Manager users. With this feature, a Relationship Manager can delegate their access control to another Relationship Manager for a defined period, so that they can view or perform actions on the RM's behalf.

Access control delegation can be of two types:

- **Read Only**: The delegated RM can view the customers and deals of the RM during the period of delegation.
- **Full Control**: The delegated RM can view and create customers (prospects) and deals for the RM during the period of delegation.

You can delegate Access control to only users of same role. While delegating Full Control, you must define an end date for the delegation. During the delegation period, the delegated RM can select the other RM's name from the drop down list and view/create customers or deals.

To facilitate access control delegation, you need to create an access control definition in the Deal Management dashboard.

### **2.2.1 Access Control Definition**

<span id="page-15-3"></span>To create an access control definition, follow the procedure below:

- 1. Log on to ORMBA and navigate to Deal Management dashboard.
- 2. Click on the Access Control button on the top left corner of the page. This opens the Access Control page, which lists all the existing access control definitions for the user. Note: Administrators can view all existing definitions in the system.
- 3. Click + New Access Control button to create a new definition. This opens the Create Access Control pop up window.

**Note:** If you are an administrator user, you can create access control definitions for any user. On the other hand, if you are a Relationship Manager, you can create definitions only for yourself.

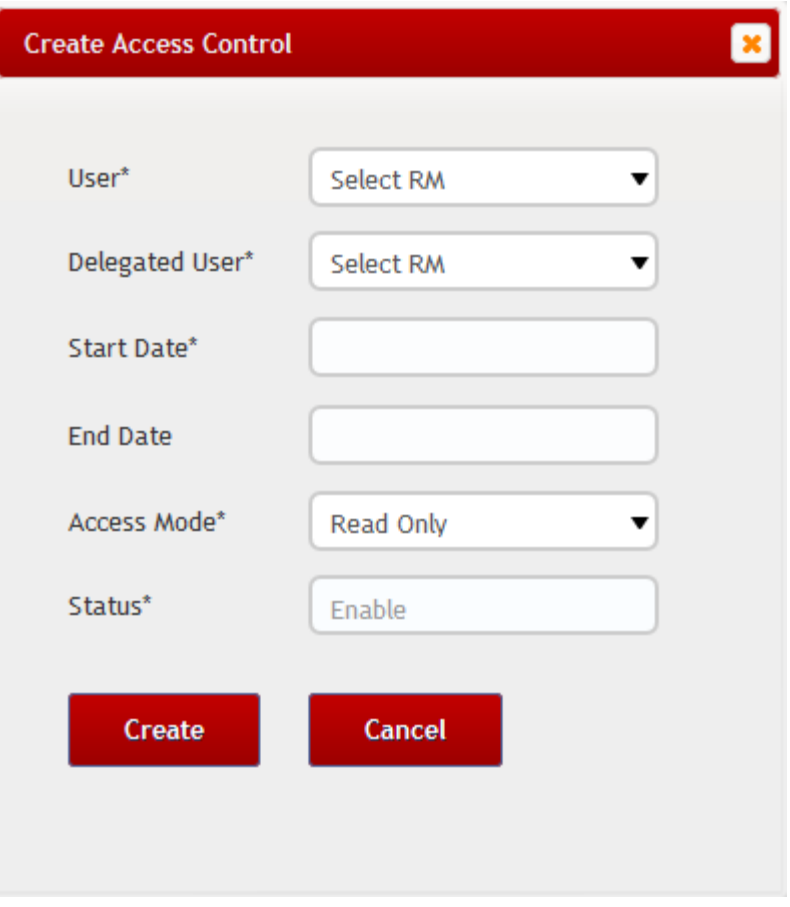

**Figure 10: Create Access Control**

- 4. If you are an administrator, select a value in the User field. You are creating the definition for this user. For a relationship manager, the User field is display only as they can create definition for only themselves.
- 5. Select a user in the Delegated User field. You are delegating the access controls to this user.
- 6. Enter a start and end date for the definition. The access control definition will be valid during this period.
- 7. Select either Read Only or Full Control in the Access Mode field.
- 8. By default, the Status field displays Enable. Once created, you can edit and disable the definition.

## <span id="page-16-0"></span>**2.3 Summary Page**

The Summary Page gives a snapshot of key Revenue and Customer Metrics. This dashboard can be filtered based on the below fields:

- Year
- Month
- Relationship Manager

### <span id="page-17-0"></span>**2.3.1 Revenue Metrics**

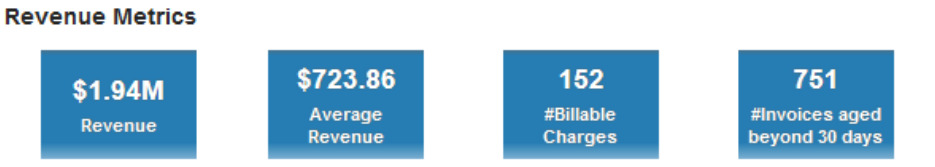

#### **Figure 11: Revenue Metrics**

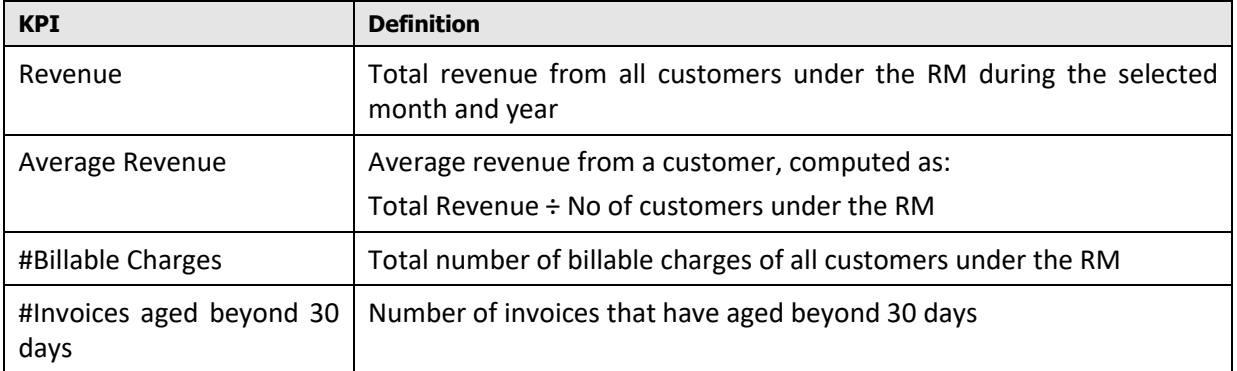

### <span id="page-17-1"></span>**2.3.2 Variation From Last Month**

#### **Variation From Last Month**

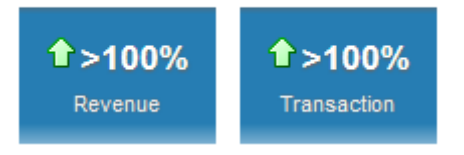

#### **Figure 12: Variation From Last Month**

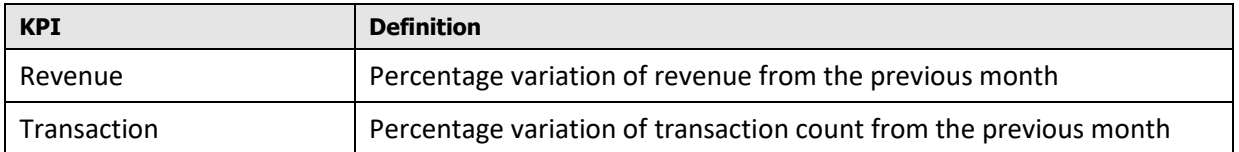

**Note**: Against each tile, you can see  $\Omega$  or  $\Omega$  icons that indicate if the KPI has a positive variation or a negative variation from the previous month.

### <span id="page-17-2"></span>**2.3.3 Deal Metrics**

**Deal Metrics** 

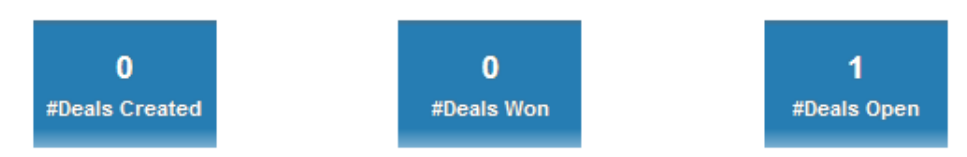

#### **Figure 13: Deal Metrics**

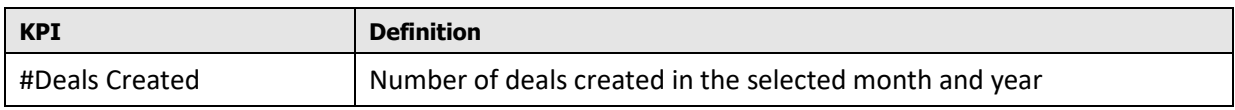

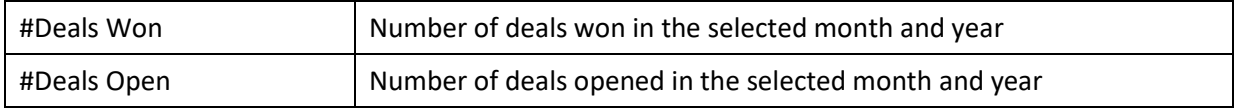

### <span id="page-18-0"></span>**2.3.4 Customer Metrics**

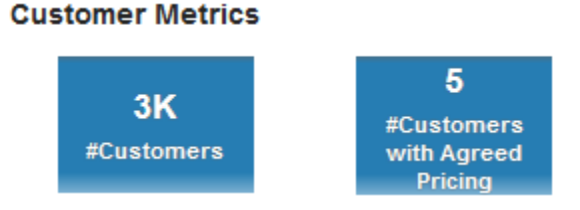

#### **Figure 14: Customer Metrics**

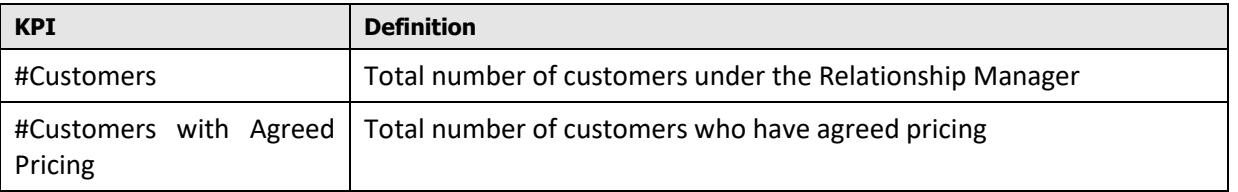

### <span id="page-18-1"></span>**2.3.5 Alerts**

This section includes the alerts to the Relationship Manager. The alerts are available for the following events:

- Number of deals pending client acceptance
- Number of customers currently inactive in the system
- Number of invoices that are unpaid
- Number of deals approaching expiry

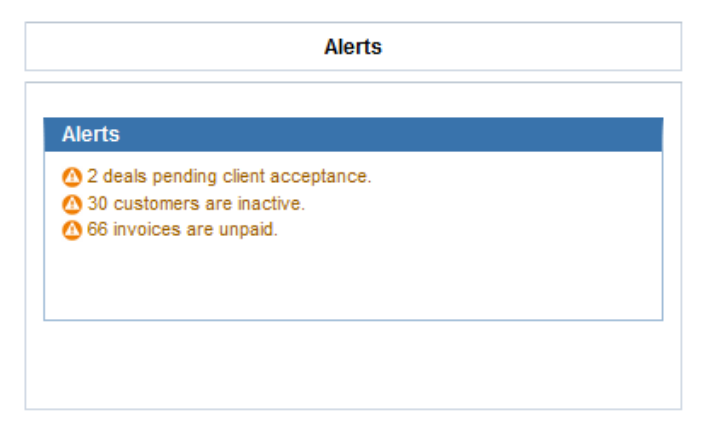

#### **Figure 15: RM Alerts**

### <span id="page-18-2"></span>**2.3.6 Customer Hierarchy**

You can view the customer hierarchy under the Relationship Manager and search for a customer.

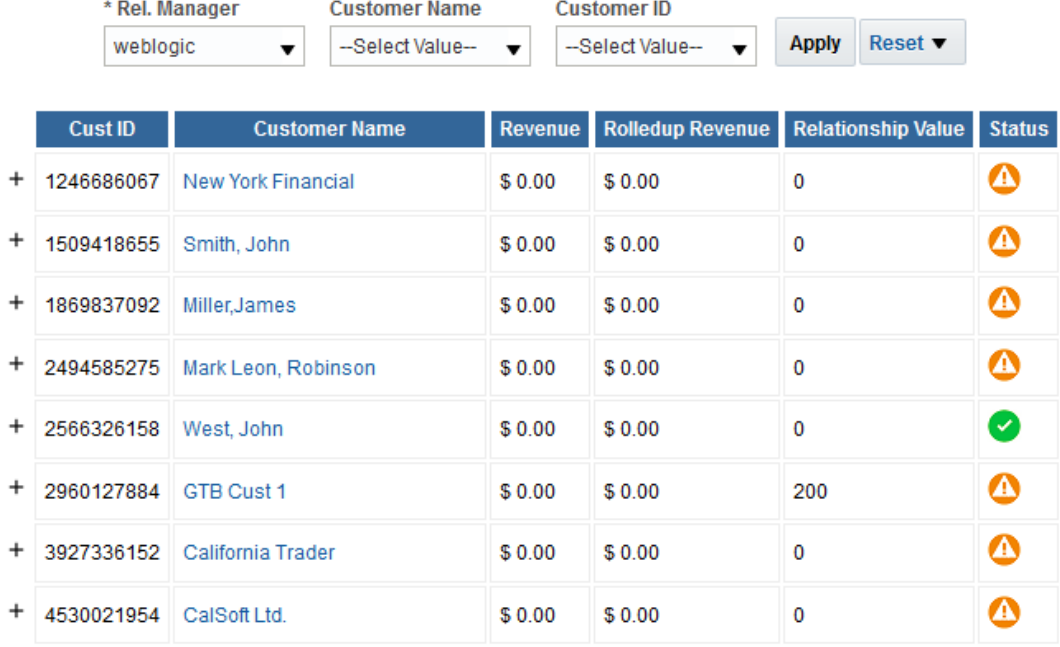

**Customer Dashboard with N Level Customer Hierarchy** 

Hierarchy is limited to max 100 level. Please use the filter to view further levels.

#### **Figure 16: Customer Hierarchy**

Against each level of hierarchy, you can view the following details at the customer level:

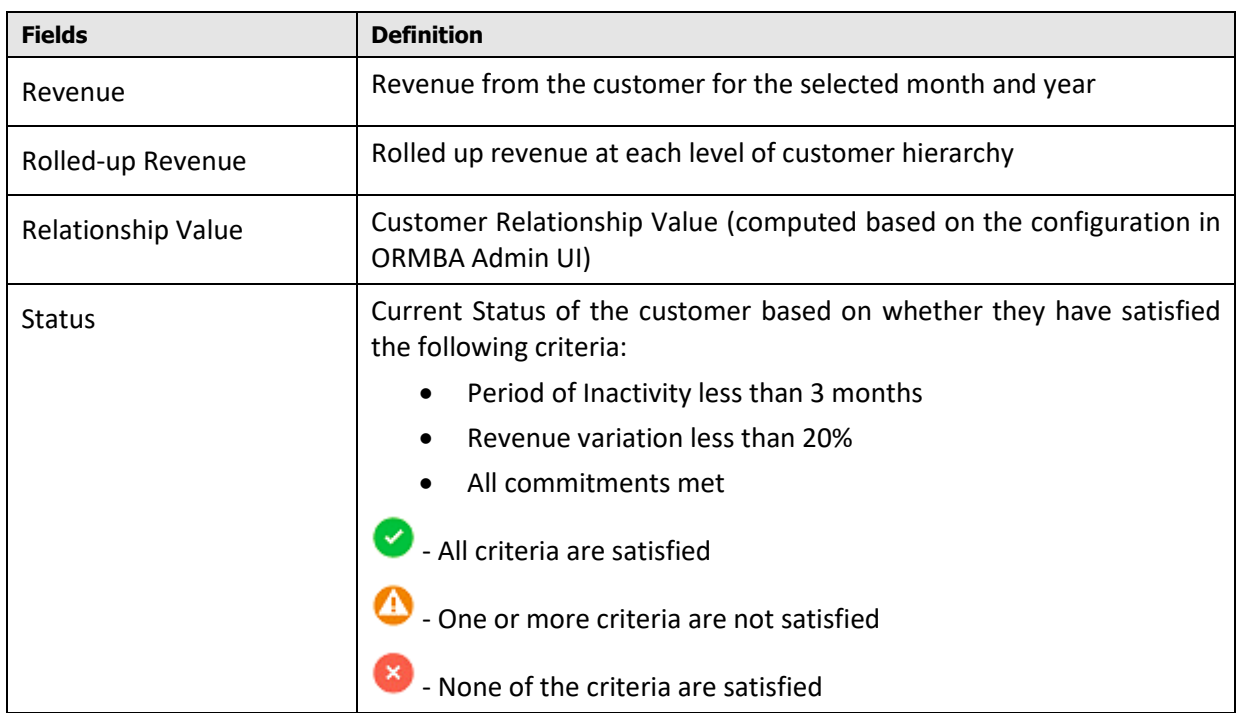

Click on a [Customer](#page-29-0) to view the respective customer's details in the Customer page.

# <span id="page-20-0"></span>**2.4 Ranking Page**

The Ranking page gives a good overview of the performance of the overall Customer portfolio. Some of the key business insights that can be derived from this dashboard are:

- Who are the top Customers within the portfolio in terms of Revenue Contribution
- Which are the most popular Products within the Customer portfolio
- Which of the Customers demand more in terms of Service effort? What is the ROI on a Revenue vs Service Effort basis for a Customer? Does increased Service effort result in a commensurate increase in Revenue Contribution?
- Are there potential Revenue Leaks within the portfolio? Which are the customers that have displayed huge variations in Revenue between two consecutive periods?
- Which of the customers require more Service attention in terms of Service Task completions?
- Which of the customers need to be targeted with potential new offer/products to bring them out of inactivity?

### **2.4.1 Top N Customers By Revenue**

<span id="page-20-1"></span>The Top N Customers By Revenue analysis is a list of top N customers under the Relationship Manager, ordered in the descending order of revenue.

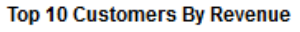

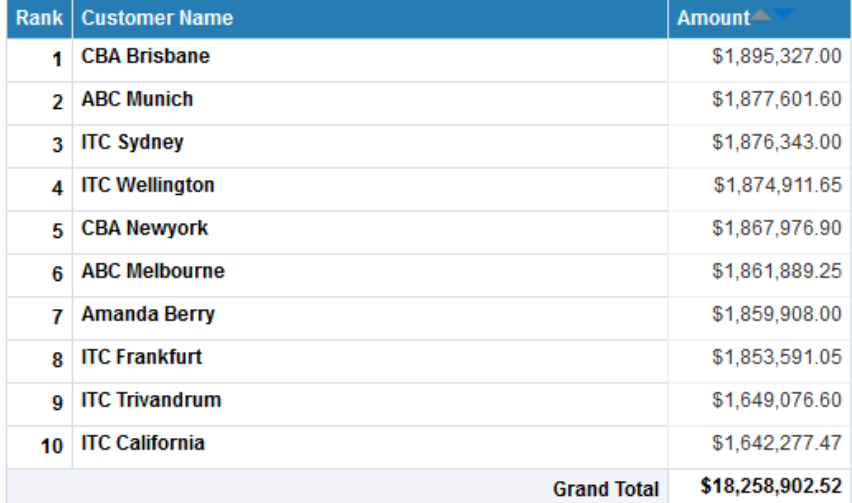

#### **Figure 17: Top N Customers By Revenue**

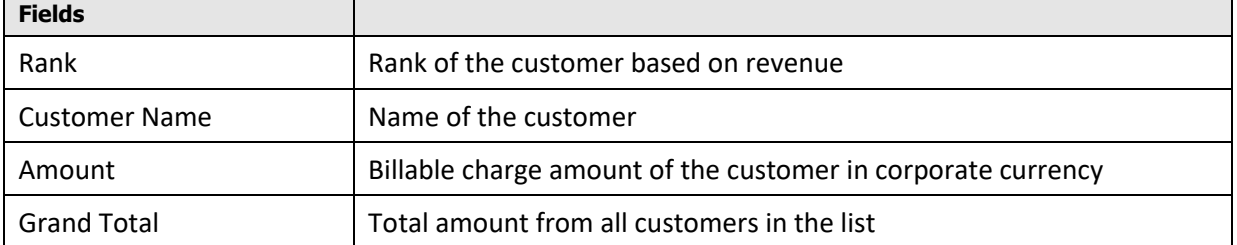

### **2.4.2 Top N Products By Revenue**

<span id="page-21-0"></span>The Top N Products By Revenue analysis is a list of top N products ordered in the descending order of revenue.

#### **Top 10 Products By Revenue**

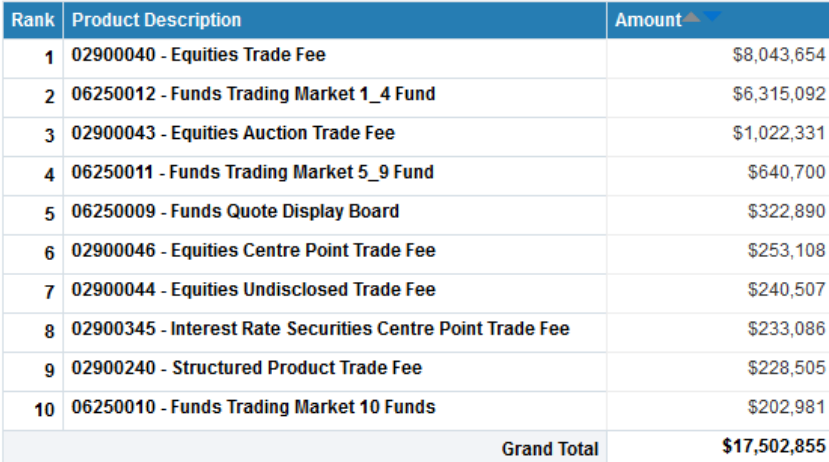

#### **Figure 18: Top N Products By Revenue**

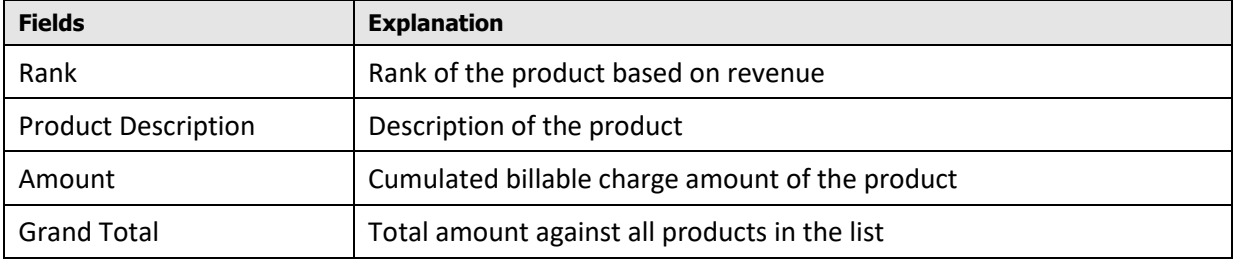

### <span id="page-21-1"></span>**2.4.3 Top N Customers By Service Time**

This analysis lists the top N customers, ordered in the descending order of service time spent on them.

Top 10 Customers By Service Time

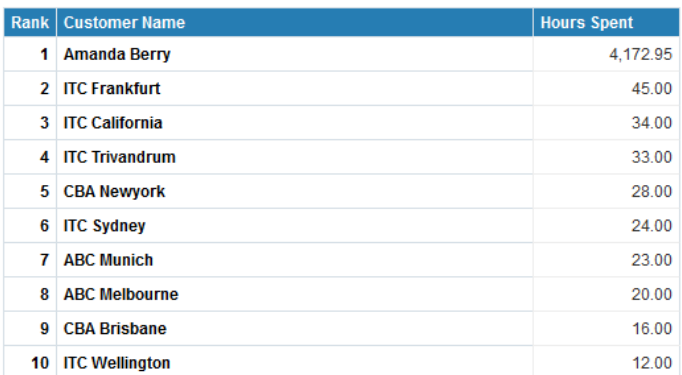

#### **Figure 19: Top N Customers By Service Time**

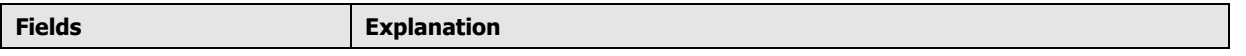

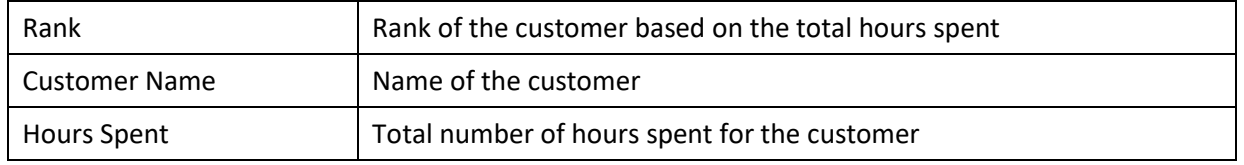

### <span id="page-22-0"></span>**2.4.4 Top N Variations**

This analysis lists the top N customer – product combinations that had the highest variation in revenue from the previous month.

**Top 10 Variations** 

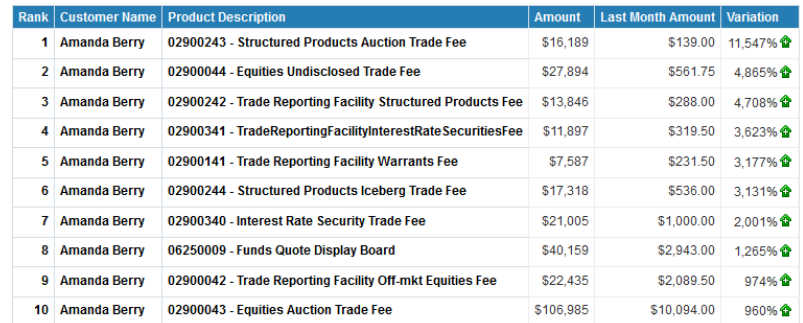

#### **Figure 20: Top N Variations**

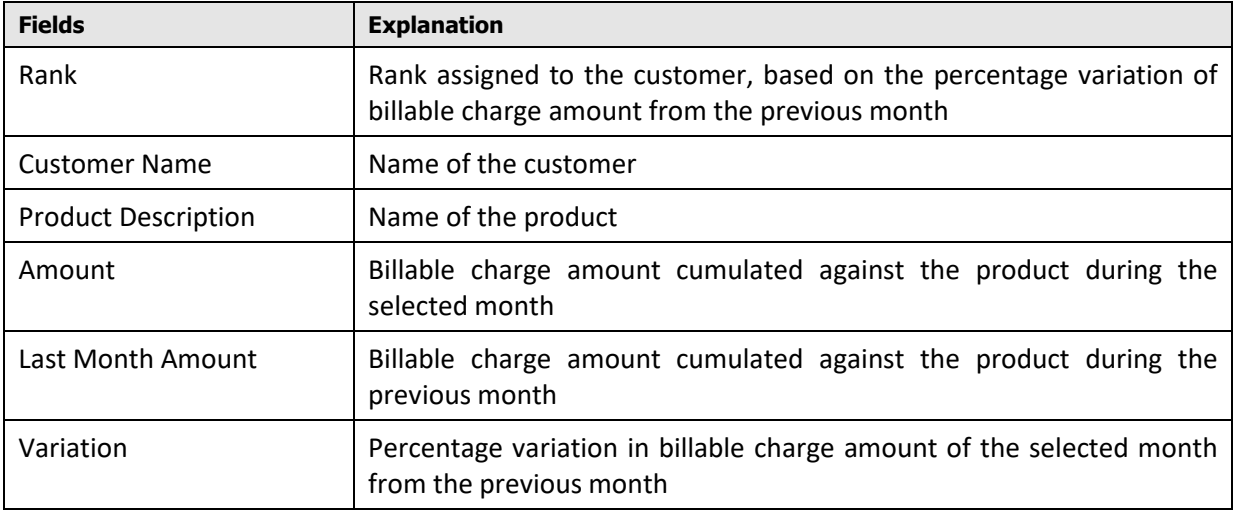

### <span id="page-22-1"></span>**2.4.5 Task Ageing**

This analysis lists all tasks during the selected month and year, arranged in the descending order of period of inactivity.

#### **Task Ageing**

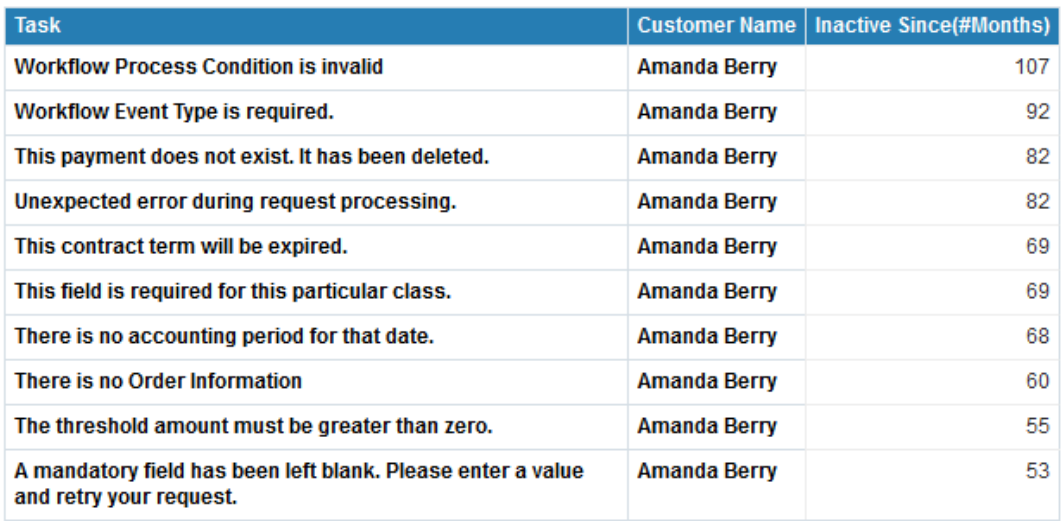

 $\overline{\bigoplus}$   $\wedge \vee \overline{\bigoplus}$  Rows 1 - 10

#### **Figure 21: Task Ageing**

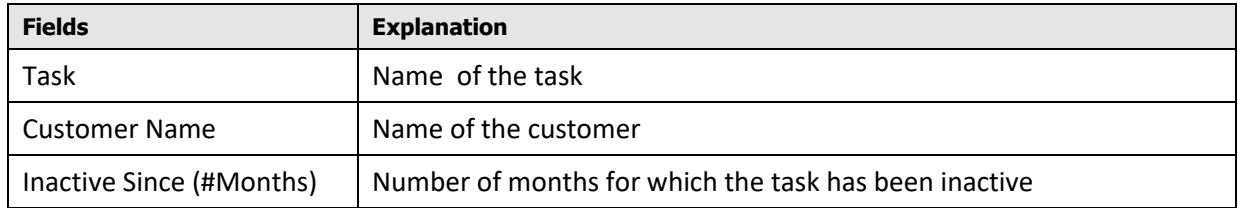

### <span id="page-23-0"></span>**2.4.6 Top N Inactive Customers**

This analysis shows the list of top N inactive customers listed in the descending order of period of inactivity.

**Top 10 Inactive Customers** 

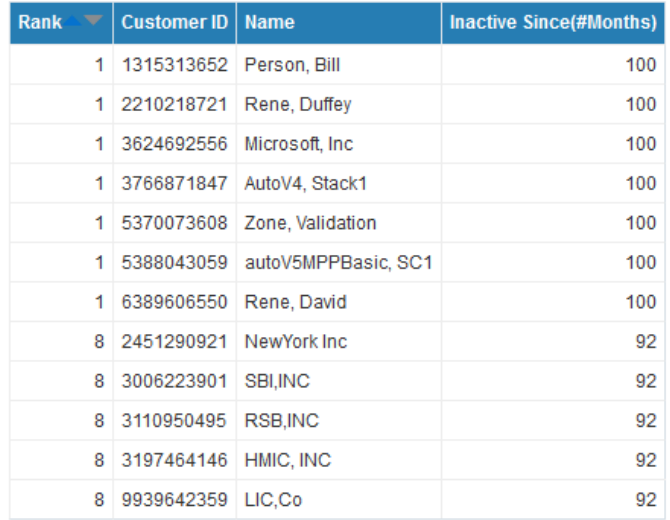

#### **Figure 22: Inactive Customers**

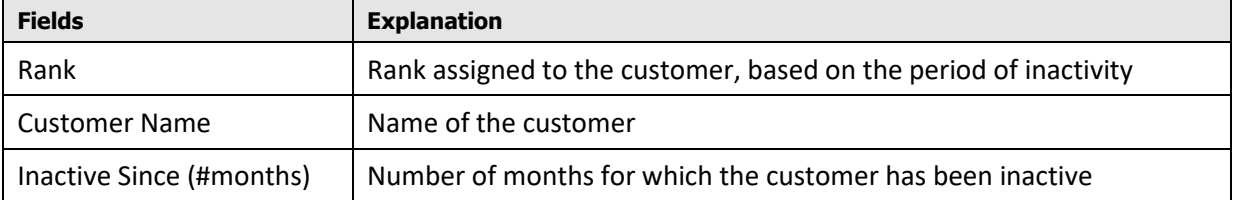

### <span id="page-24-0"></span>**2.4.7 Commitment Tracking**

This analysis includes the list of customers under the Relationship Manager and shows the actual revenue, committed revenue, and its variation against each customer.

#### **Figure 23: Commitment Tracking**

### <span id="page-24-1"></span>**2.4.8 Invoices aged beyond 30 days**

This analysis shows the list of invoices that have aged beyond 30 days, along with the Customer against whom it is generated.

Invoices aged beyond 30 days

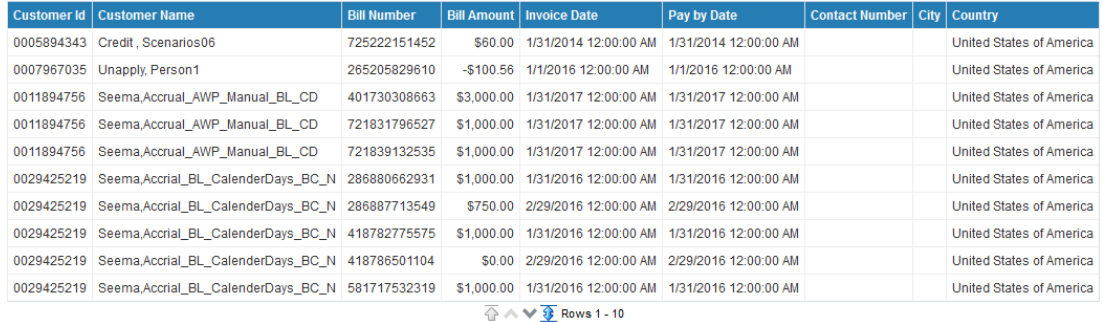

#### **Figure 24: Invoices aged beyond 30 days**

# <span id="page-24-2"></span>**2.5 Trend Page**

The Trend Page provides an overview of Product Usage, Service Effort and Contractual performance across the customer portfolio. It provides responses to the following business questions:

- How has a particular Product performed over the past twelve month period
- Which are the To-Do tasks that have a consistently high % of Pend status over a period
- Which of the To-Do tasks require more effort
- Trend of New contracts over a period in time

### **2.5.1 Product Revenue**

<span id="page-25-0"></span>This analysis shows the trend of a selected product's revenue over the last 12 months. Select a product from the drop-down to view the trend of its revenue.

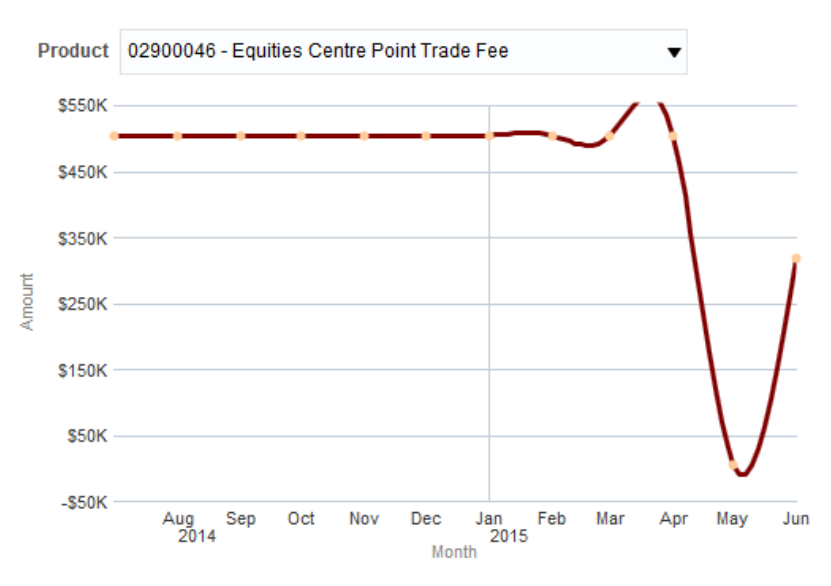

#### **Product Revenue**

#### **Figure 25: Product Revenue**

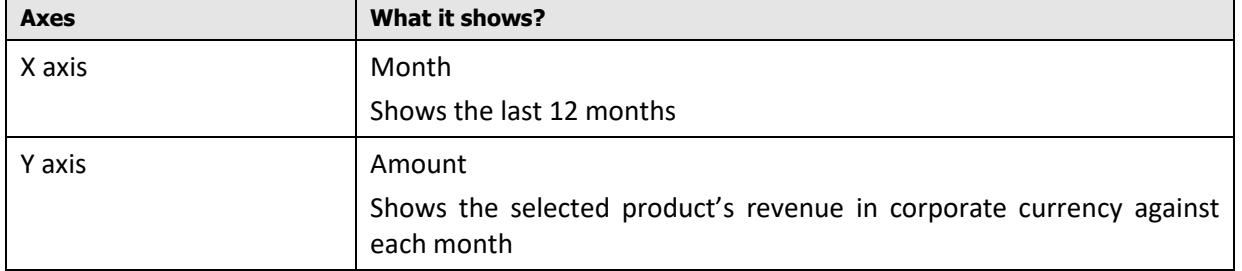

### <span id="page-25-1"></span>**2.5.2 Product Usage**

This analysis shows the trend of a selected product's usage over the last 12 months. Select a product from the drop-down to view the trend of its billed usage.

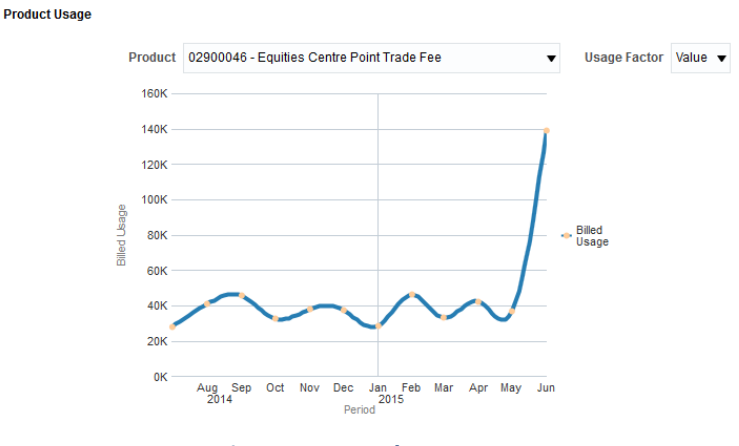

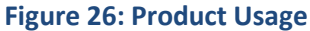

26 Copyright © 2020, Oracle and/or its affiliates. All rights reserved.

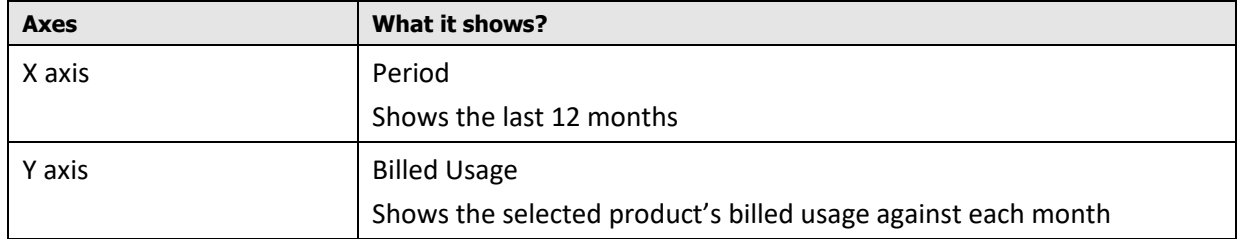

### <span id="page-26-0"></span>**2.5.3 Tasks By Created/Pending/Completed**

This analysis shows the trend of a selected task type over the last 12 months. Select a task type from the drop-down to view the trend of its count. Tasks are segregated by their status and stacked over one another.

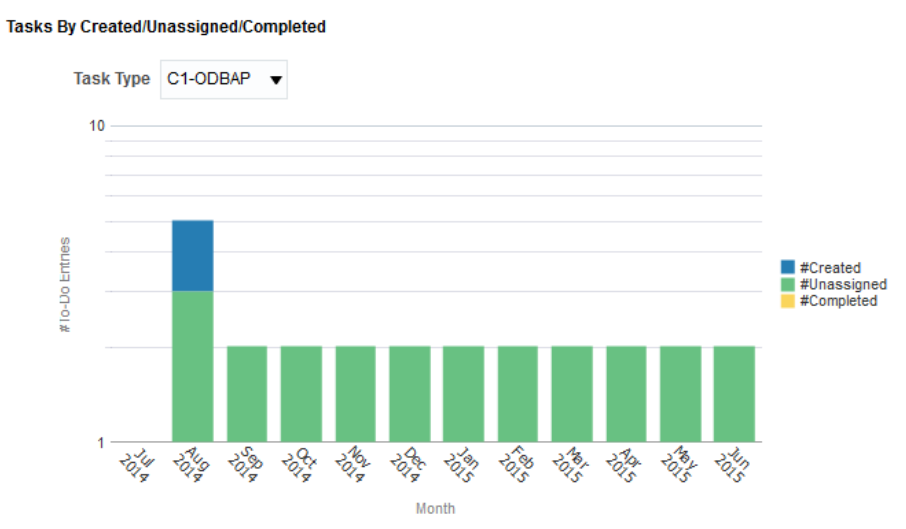

**Figure 27: Tasks By Created/Pending/Completed**

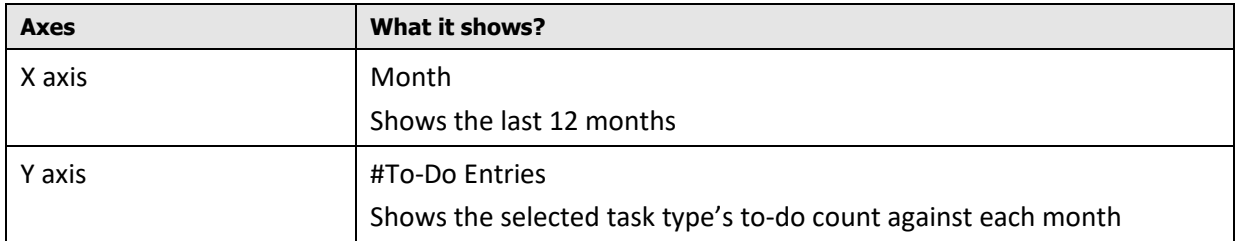

### <span id="page-26-1"></span>**2.5.4 Tasks By Hours Spent**

This analysis shows the trend of hours spent on a selected task type over the last 12 months. Select a task type from the drop-down to view the trend of hours spent.

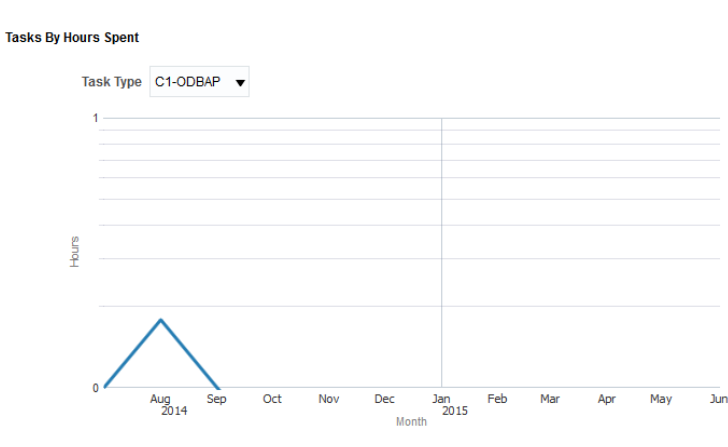

#### **Figure 28: Tasks By Hours Spent**

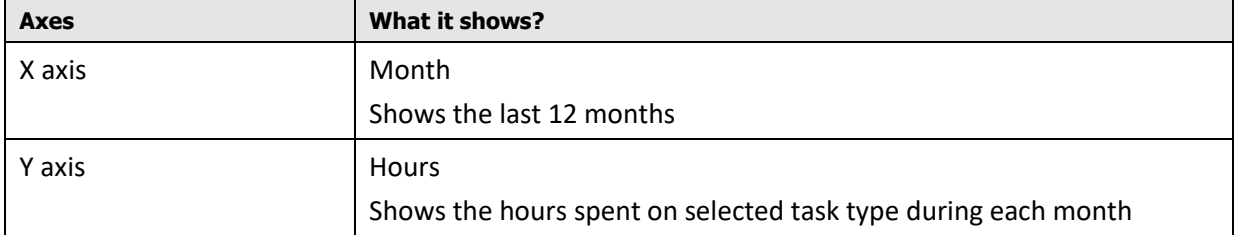

### <span id="page-27-0"></span>**2.5.5 Contract Trend**

This analysis shows the trend of newly created contracts and contracts lost over the last 12 months.

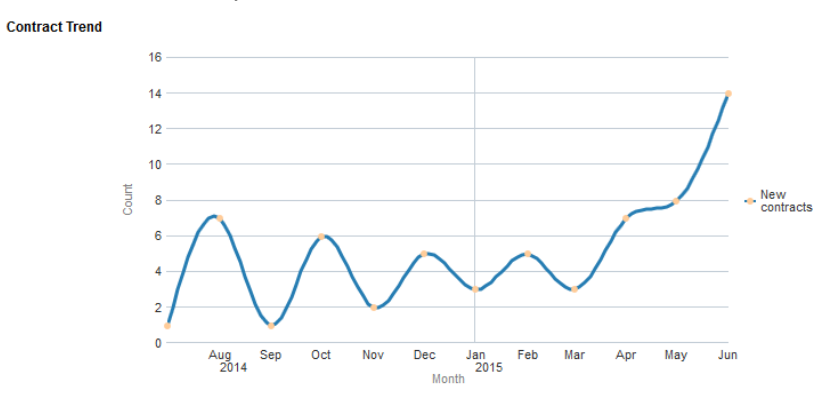

#### **Figure 29: Contract Trend**

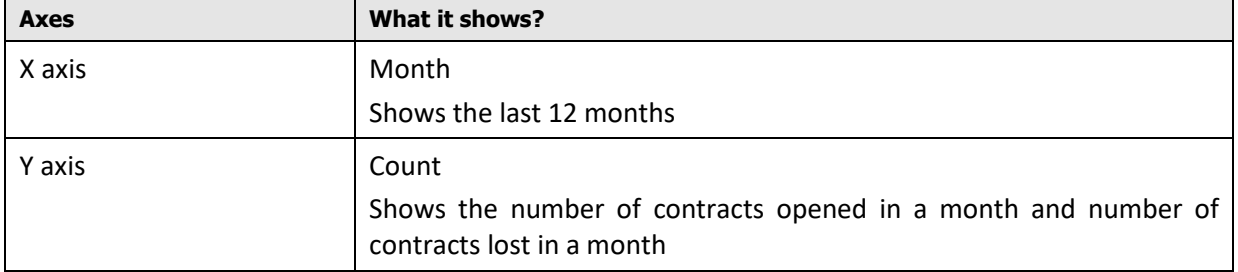

# <span id="page-28-0"></span>**2.6 Comparator Page**

A Relationship Manager can use the Comparator page to compare different customers under them. You can select up to 10 customers at a time for comparison. This feature essentially enables the RM to derive the following insights:

- Performance summary of Customers with a similar profile over a month
- How do customers within two different segments compare in terms of Product usage, Revenue and Service Effort
- Which of the Customers/Segments offers the highest ROI in terms of Revenue vs Service Effort

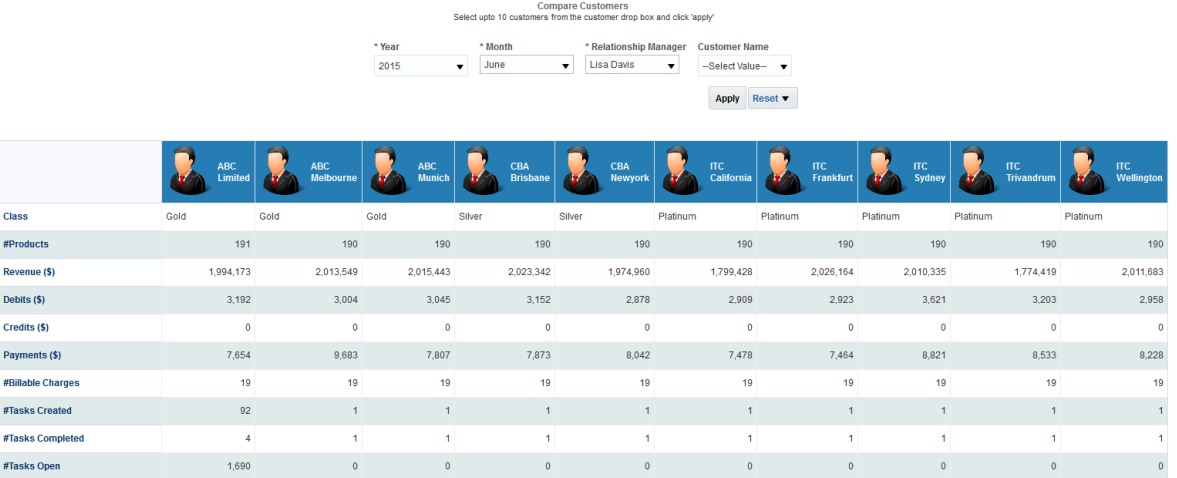

#### **Figure 30: Compare Customers**

The comparator shows the following high-level information of customers:

- Class
- #Products
- Revenue (\$)
- $\bullet$  Debits  $(\xi)$
- $\bullet$  Credits  $(5)$
- Payments  $(5)$
- #Billable Charges
- #Tasks Created
- #Tasks Completed
- #Tasks Open

# <span id="page-29-0"></span>**3. Customer Page**

# <span id="page-29-1"></span>**3.1 Overview of the Page**

Customer page within Relationship Manager Dashboard offers a  $360^{\circ}$  view of a Customer across multiple dimensions including Financial, Operational and Product Usage. The comprehensive view of the customer offered by this page will enable a Relationship Manager (RM) to better understand his customer and thereby drive initiatives to improve overall Customer engagement.

The Relationship Manager's dashboard Summary page offers a hierarchical view of all customers under the RM, along with the rolled-up revenue and relationship value at each level. From the RM dashboard, you can drill down to an individual customer and view all relevant details for that particular customer.

# <span id="page-29-2"></span>**3.2 Customer Home Page**

The Customer Home page offers a snapshot of key performance indicators and metrics together with the account details and Customer profile. This dashboard enables the Relationship Manager to get an overall idea on how the customer has been faring relative to the previous month in terms of both financial performance as well as operational details including number of service tasks created.

### **3.2.1 Relationship Value**

<span id="page-29-3"></span>The Customer home page includes a graphical presentation of the customer's CRV score.

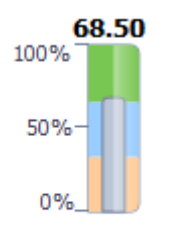

#### **Relationship Value**

#### **Figure 31: CRV Score**

<span id="page-29-4"></span>In a scale of zero to hundred percentage, the customer's Relationship Value is indicated as a bar chart.

### **3.2.2 Performance Indicators & Metrics**

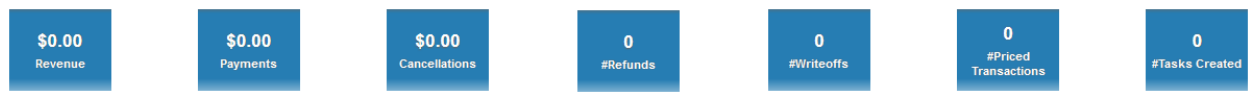

## **KPI Definition** Revenue Total revenue in corporate currency Payments Total payments amount in corporate currency Cancellations **Total cancellation amount in corporate currency**

#### **Figure 32: Performance Indicators & Metrics**

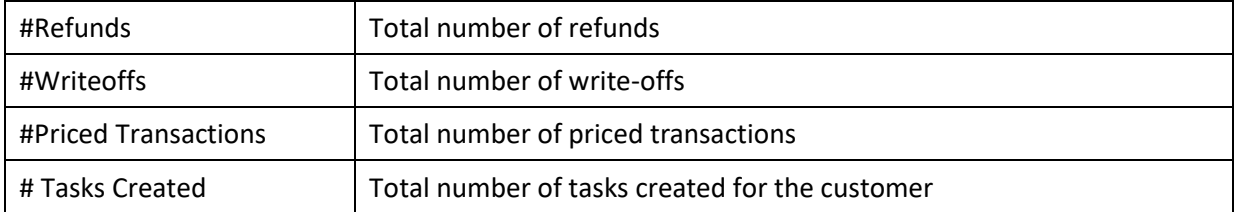

### <span id="page-30-0"></span>**3.2.3 Alerts**

The alerts section shows notifications regarding variance in commitment score and period of inactivity (if it exceeds one month).

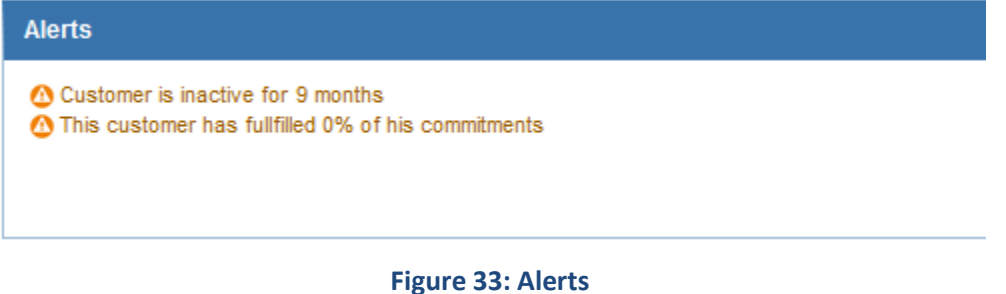

### **3.2.4 Customer Profile Summary**

<span id="page-30-1"></span>The Customer Home page contains a brief summary of Customer Profile. You can click the View Profile button to view further details of the customer.

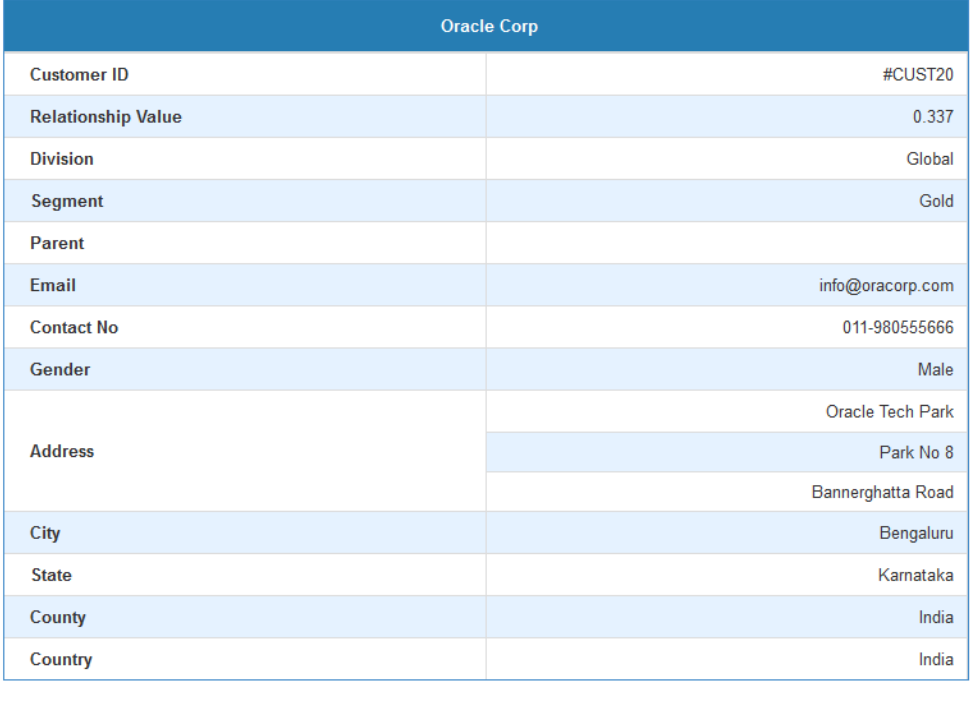

**View Profile** 

#### **Figure 34: Customer Profile Summary**

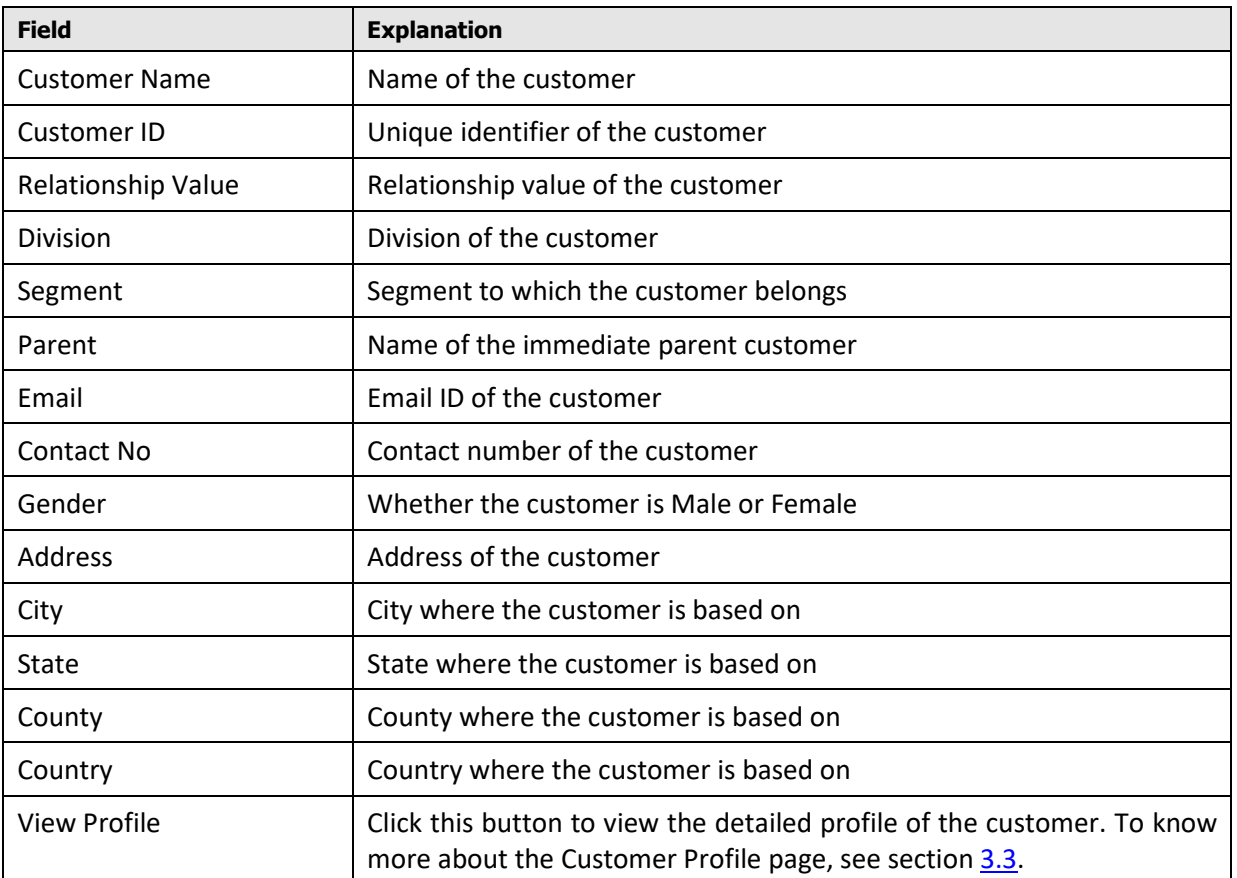

### <span id="page-31-0"></span>**3.2.5 Customer Performance WatchList**

The Customer Performance WatchList analysis is a table that lists all main KPIs of the customer and indicates the status of its variations. You can also see the Actual, Target and Variance percentage values.

The status indicator against a KPI shows whether the variance is Critical ( $\bigotimes$ ) or OK ( $\bigotimes$ ).

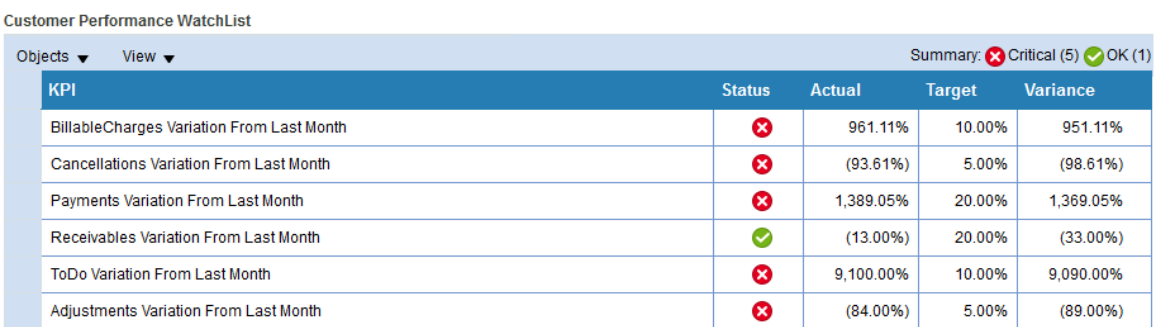

**Figure 35: Customer Performance WatchList**

### <span id="page-31-1"></span>**3.2.6 Pricing WatchList**

The Pricing WatchList analysis is a table that shows the variations in billable charge lines against agreed price, ignored and zero-priced.

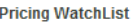

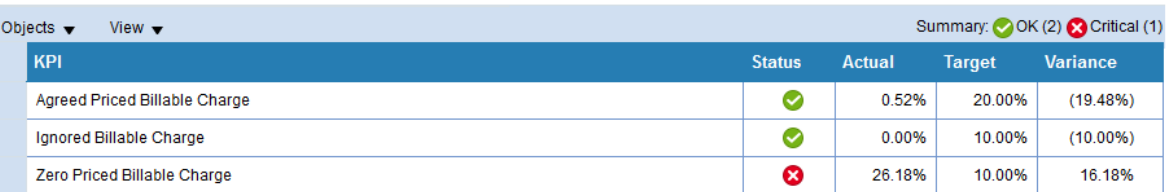

#### **Figure 36: Pricing WatchList**

### <span id="page-32-0"></span>**3.2.7 Revenue Comparison**

The Revenue Comparison analysis is a chart that shows a graphical comparison of how the selected customer is performing in terms of revenue, when compared with customers under the same segment, or under the same division, or under the same RM, or all customers in the system.

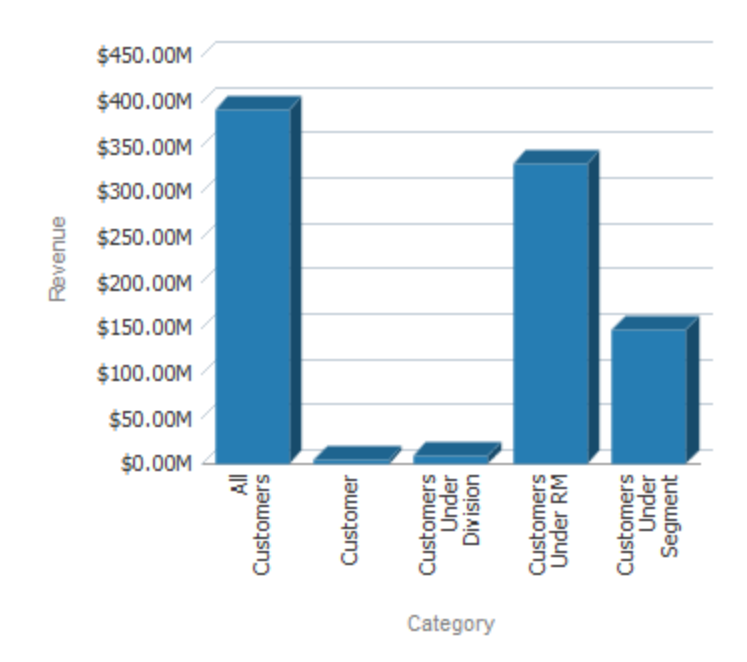

#### **Revenue Comparison**

#### **Figure 37: Revenue Comparison**

### **3.2.8 Customer Relationship Value Trend**

<span id="page-32-1"></span>This analysis is a line chart that shows the trend in customer's CRV score for the previous 12 months.

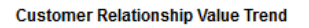

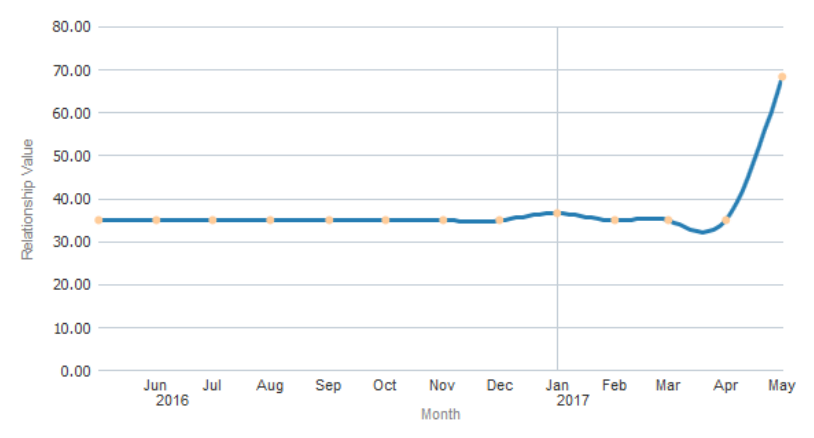

**Figure 38: Customer Relationship Value Trend**

# <span id="page-33-0"></span>**3.3 Customer Profile Page**

The Customer Profile page shows various details of the customer. Information is grouped under the following heads:

- Profile
- Address
- Demographic
- More Details

**Note**: You can access the detailed Customer Profile page by clicking the **View Profile** button on Customer home page.

### <span id="page-33-1"></span>**3.3.1 Profile**

| <b>Profile</b>          |                                       |                          |
|-------------------------|---------------------------------------|--------------------------|
| Name                    | <b>ABC Limited</b>                    | <b>DOR</b>               |
| <b>ORMB Customer ID</b> | CUST01                                | Gender                   |
| Email                   | info@abccorp.com                      | Class                    |
| <b>Contact No</b>       | 011-980555666                         | Language                 |
| <b>Business Unit</b>    | <b>ORMBA</b><br><b>Marital Status</b> |                          |
|                         |                                       | <b>Customer Since</b>    |
| <b>ID TYPE</b>          | <b>ID NUMBER</b>                      |                          |
| <b>SSN</b>              | 543-54-8789                           | <b>Fixed Price</b>       |
| <b>COREG</b>            | 5345235325                            | ORMBA Deal Id            |
|                         |                                       | <b>Simulation Flag</b>   |
| <b>CUSTID</b>           | 1234566                               | <b>Create Date</b>       |
| <b>GLOBECR</b>          | 5566                                  |                          |
| <b>GROUP</b>            | 6789                                  | <b>Last Updated Date</b> |

**Figure 39: Customer Profile** 

The fields in this table are self-explanatory.

**Note:** The Fixed Price field indicates if the customer has a fixed price contract or not. If the value is Yes, then simulation feature is not available for the customer. The default value of this attribute is **No**.

### **3.3.2 Address**

<span id="page-34-0"></span>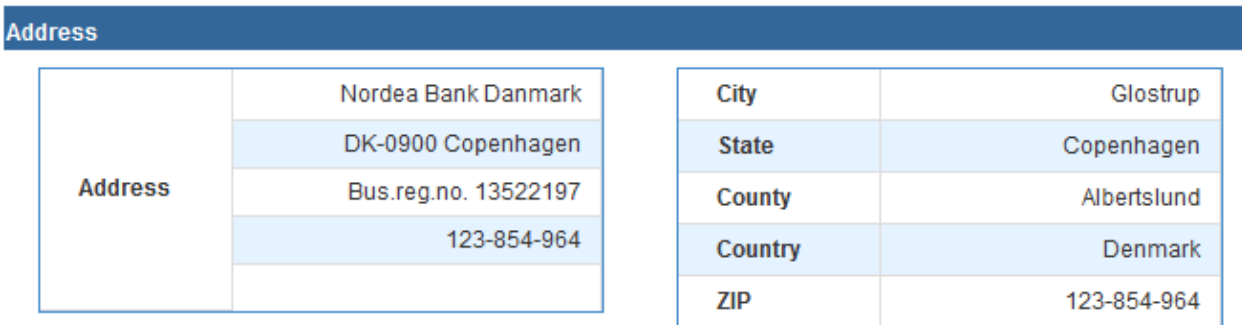

#### **Figure 40: Customer Address**

<span id="page-34-1"></span>The fields in this table are self-explanatory.

### **3.3.3 Demographic**

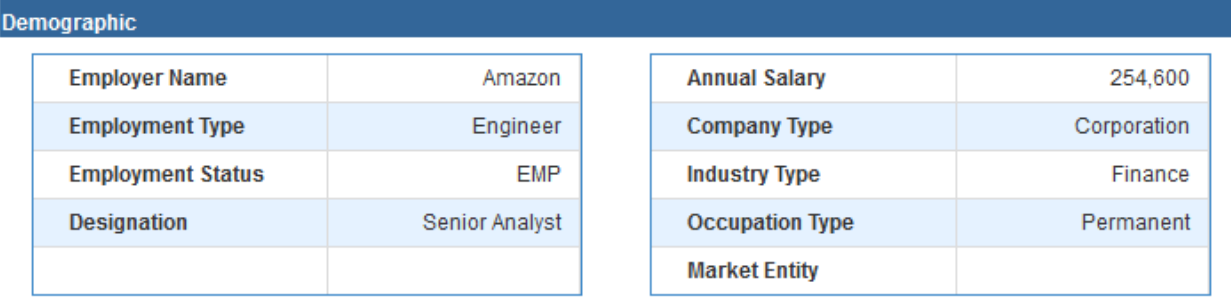

#### **Figure 41: Customer Demographic**

<span id="page-34-2"></span>The fields in this table are self-explanatory.

### **3.3.4 More Details**

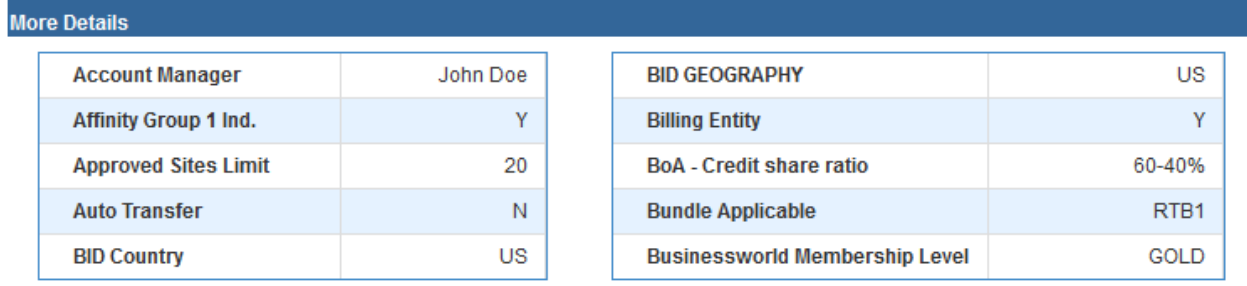

#### **Figure 42: More Details**

The fields of the table shown in the image above are indicative and varies based on the characteristic fields mapped using ORMBA Admin UI.

# <span id="page-35-0"></span>**3.4 Invoices Page**

The Invoices page of Customer dashboard shows the invoice details of the selected customer for a selected month and year. You can also select a product to filter and view the details of the selected product only. The Invoices page offers the following customer perspectives to an RM:

- How has the Customer revenue varied over the trailing twelve month period? Is there a leakage in revenue observed for any one period
- Which are the top products in terms of usage and revenue contribution
- Summary of Revenue break-up across all Invoice accounts
- Snapshot of Invoice details at an Invoice Account/Invoice Id

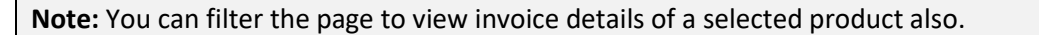

<span id="page-35-1"></span>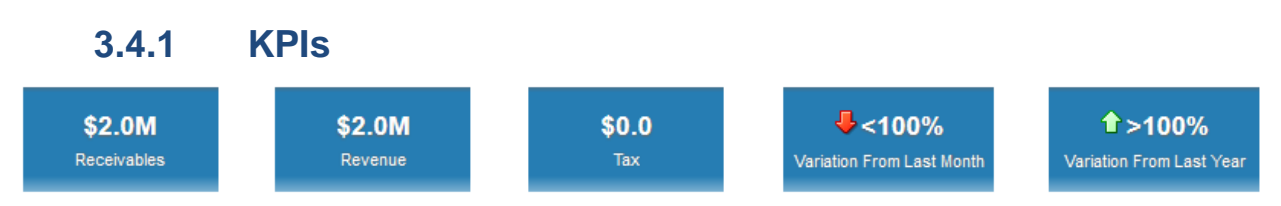

#### **Figure 43: Invoices KPIs**

The KPIs available for Invoices page of Customer dashboard are:

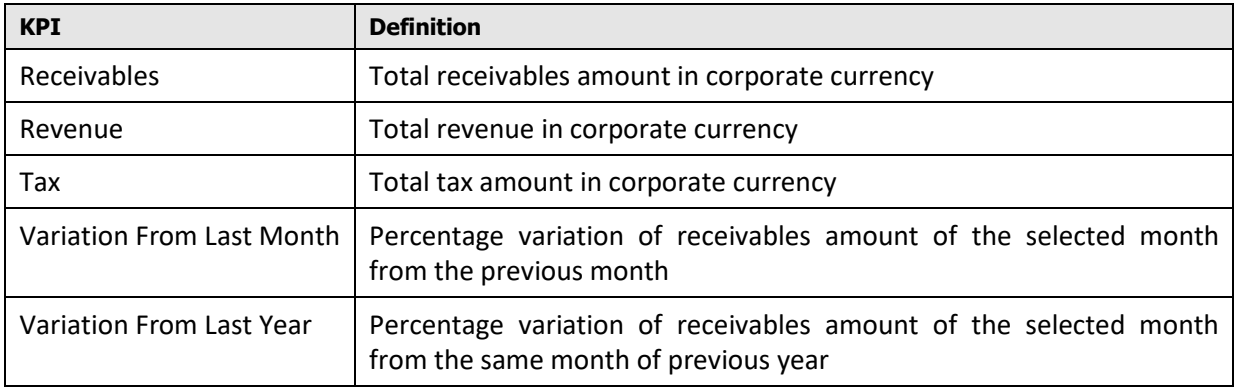

**Note:** Against each tile, you can see  $\Omega$  or  $\blacktriangleright$  icons that indicate if the KPI has a positive variation or a negative variation from the previous month or year.

### <span id="page-35-2"></span>**3.4.2 Revenue By Invoice Account**

**Revenue By Invoice Account** 

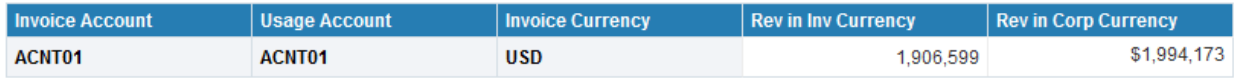

#### **Figure 44: Revenue By Invoice Account**

The 'Revenue By Invoice Account' analysis lists the invoice accounts of the selected customer and their revenue in both invoice currency and corporate currency.

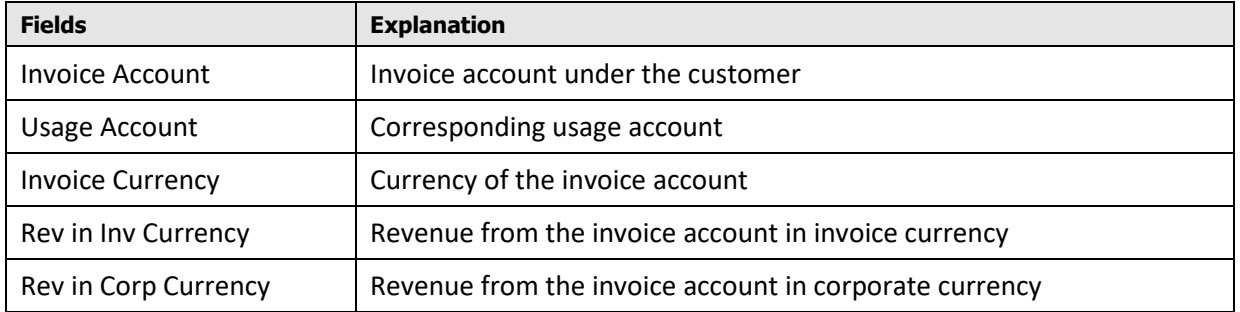

### <span id="page-36-0"></span>**3.4.3 Revenue Trend**

The 'Revenue Trend' analysis is a line graph that shows you the trend of customer's revenue over the last 12 months.

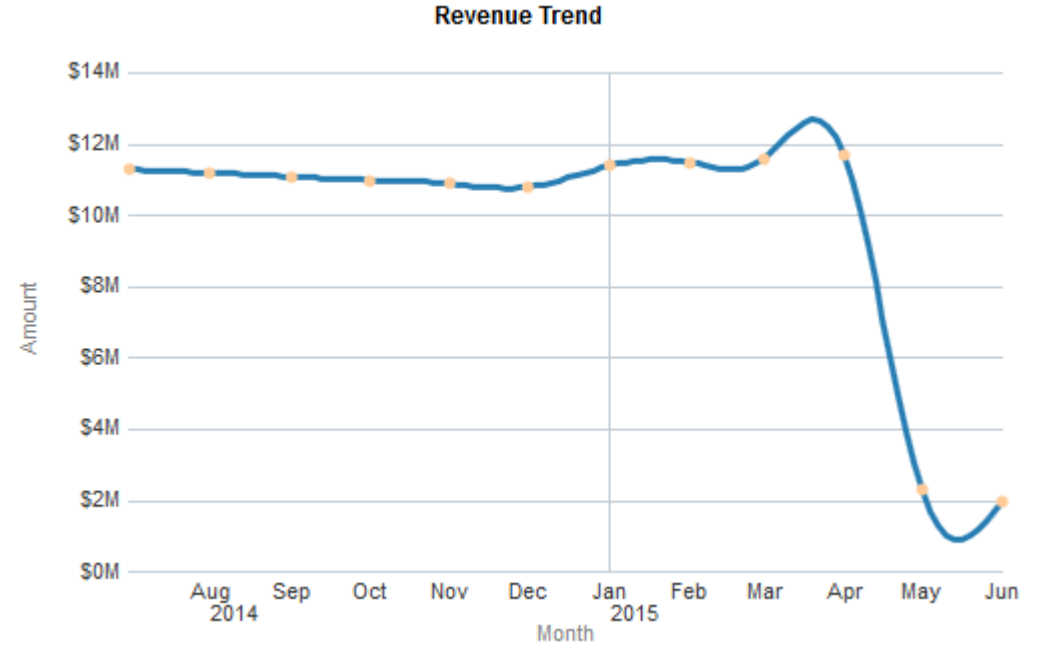

#### **Figure 45: Revenue Trend**

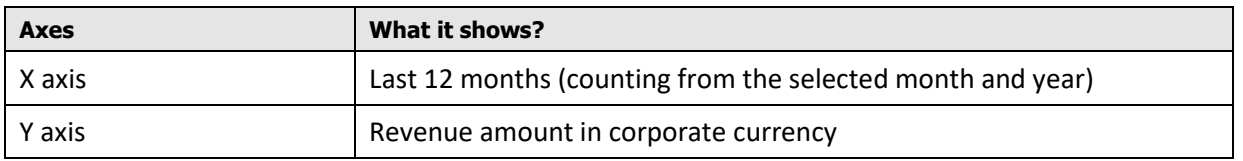

### <span id="page-36-1"></span>**3.4.4 Invoices Printable Report**

The Invoice details for the Customer can be printed or exported using the export option provided on the page. This report contains the following filters and fields.

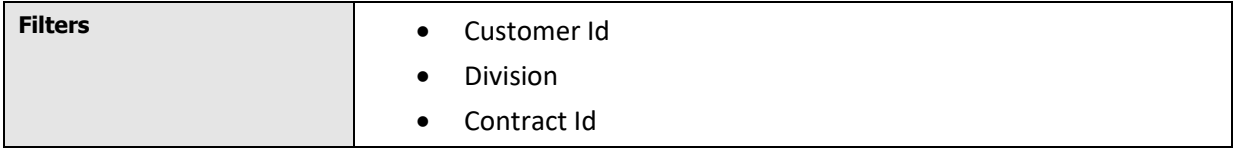

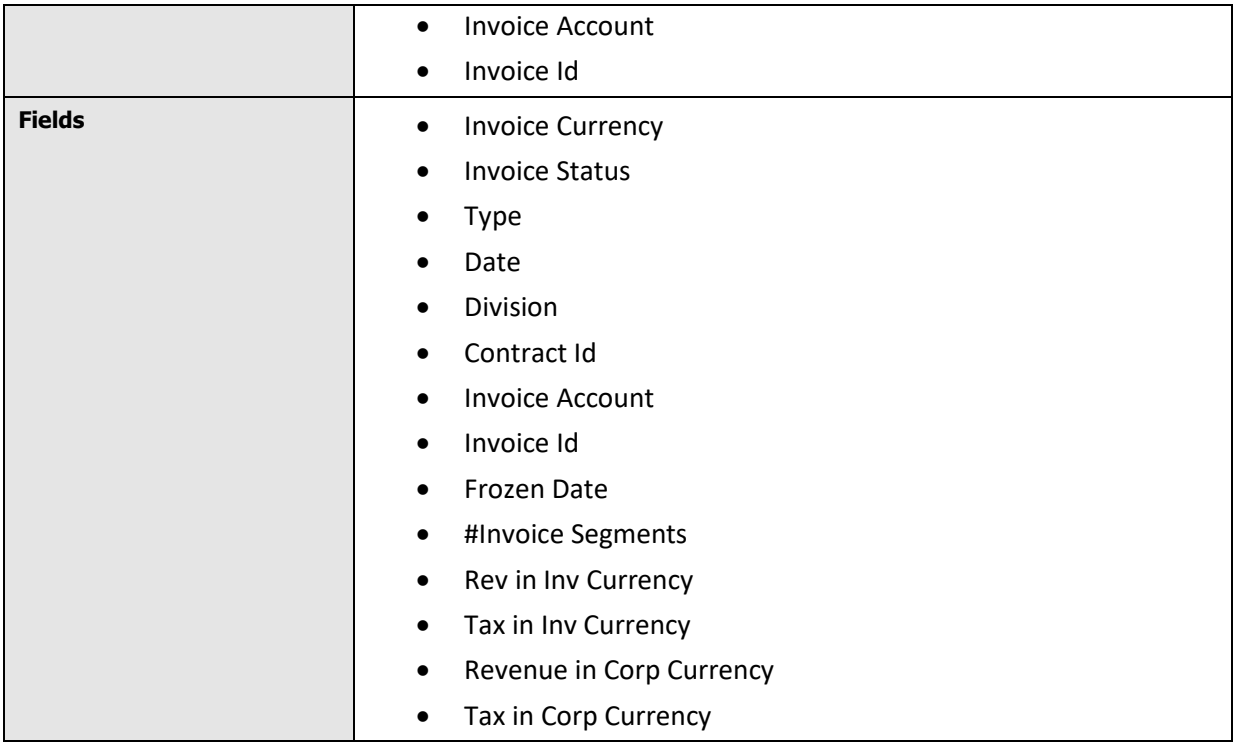

You can view the consolidated data at **Invoice Status** and **Type** level, along with the Grand Total at the bottom row.

**Note:** To export the data shown in the printable report, click the Export link available at the bottom of the table.

# <span id="page-37-0"></span>**3.5 Adjustments Page**

The Adjustments page of Customer dashboard shows the adjustment details of the selected customer for the selected month and year. This dashboard provides information including Net Credits and Debits, history of Adjustments over the past twelve months and breakdown of adjustments by adjustment types.

<span id="page-37-1"></span>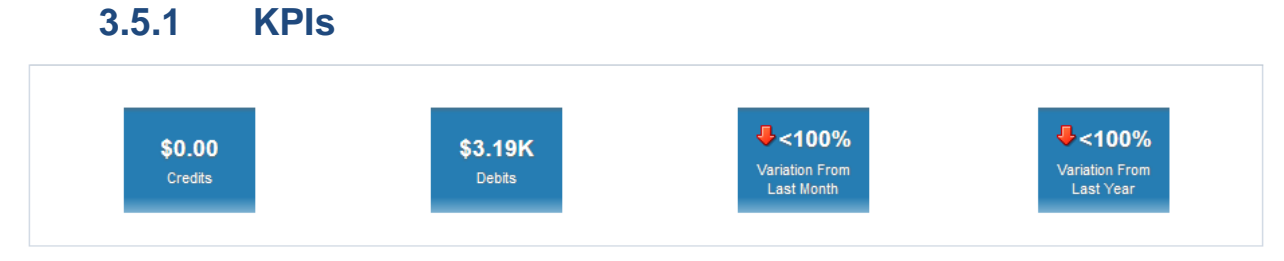

#### **Figure 46: Adjustments KPIs**

The KPIs available for the Adjustments page of Customer dashboard are:

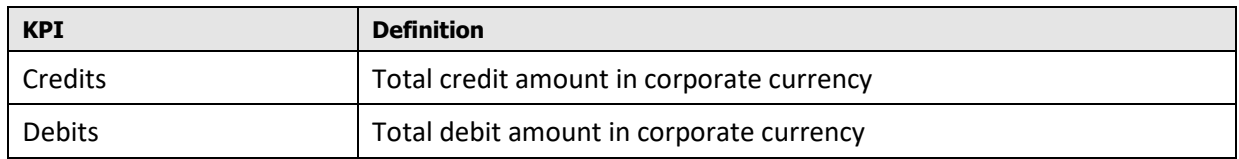

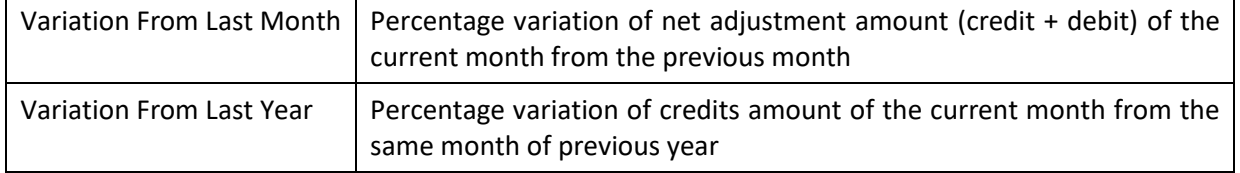

**Note**: You can see **or** or **b** icons to indicate if the KPI has a positive variation or a negative variation from the previous month.

### **3.5.2 Adjustments Trend**

<span id="page-38-0"></span>The 'Adjustments Trend' analysis is a bar/line chart that shows the trend of adjustments amount for the last 12 months.

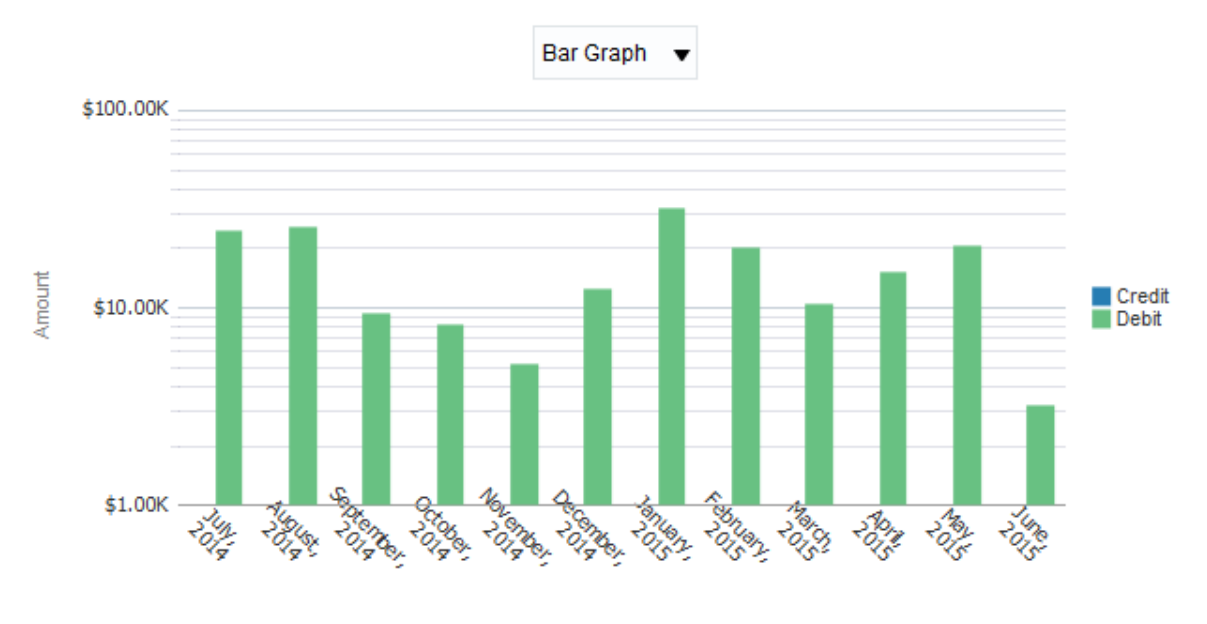

#### **Adjustments Trend**

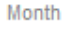

#### **Figure 47: Adjustments Trend**

You can view the analysis as a bar chart or a line chart by selecting the required value from the dropdown.

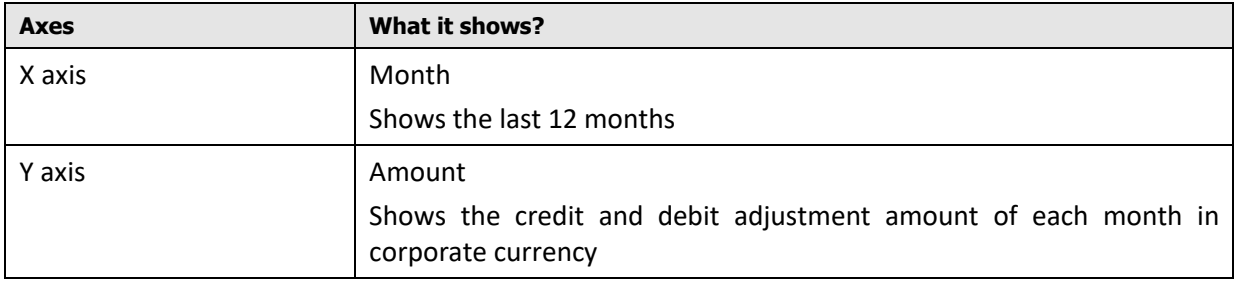

### **3.5.3 Break Down By Adjustment Types**

<span id="page-39-0"></span>The 'Break Down By Adjustment Types' analysis is a table list that shows the credit/debit adjustments against each Adjustment Type.

#### **Break Down By Adjustment Types**

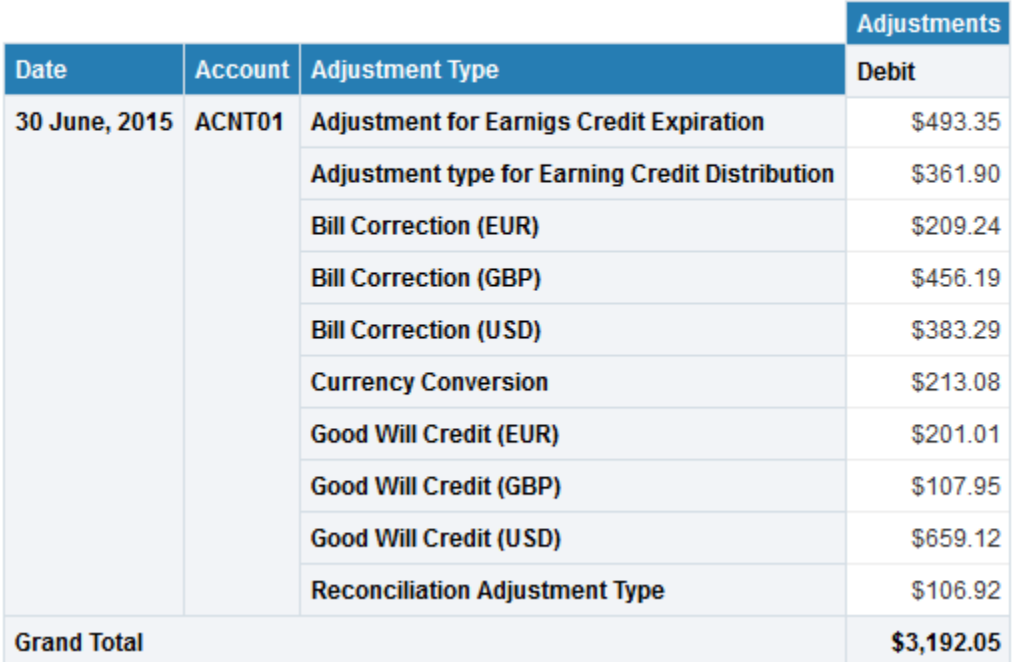

#### **Figure 48: Breakdown By Adjustment Types**

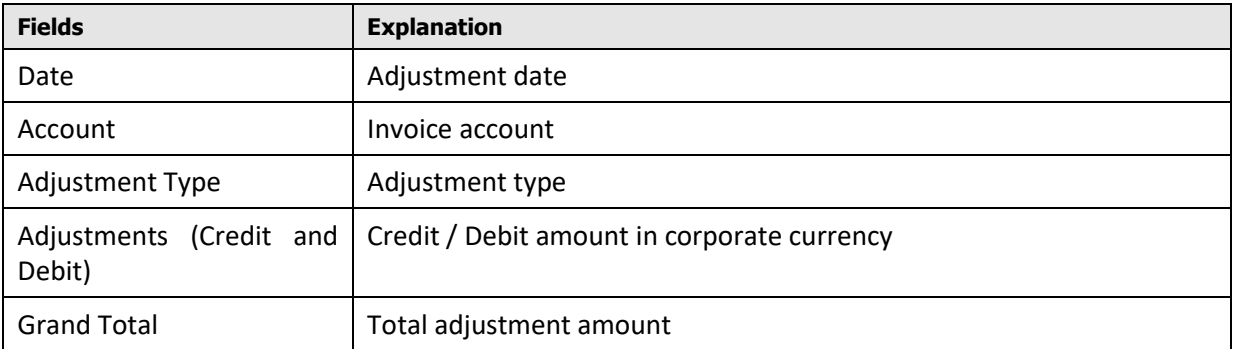

### <span id="page-39-1"></span>**3.5.4 Adjustments Printable Report**

The page also has an export option which can be used to print the report. This report contains the following data:

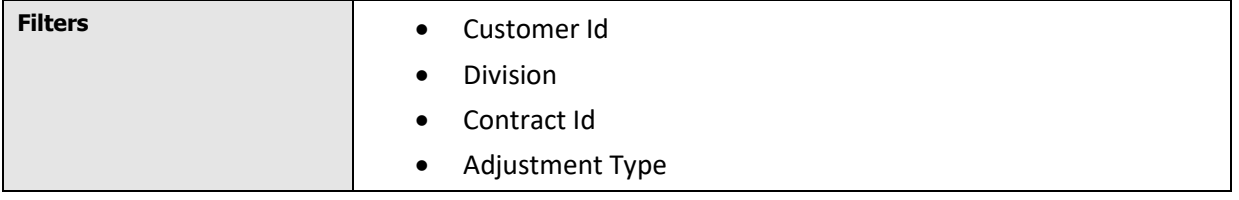

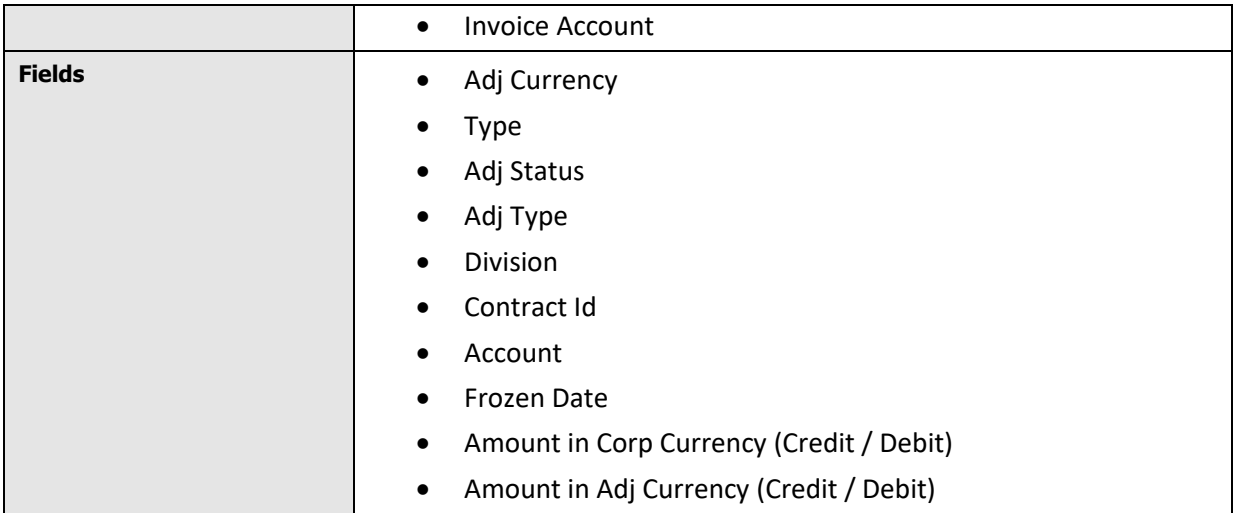

# <span id="page-40-0"></span>**3.6 Payments Page**

The Payments page of Customer dashboard shows all the payment details of the selected customer for the selected month and year. It provides the following different payment related insights:

- Total Payments over a period
- What is the frequency of un-realized payments for the customer? Is there a need to address the effectiveness of payment processing?
- Is there a pattern observed in the customer's payment history?
- Payment details including Payer accounts, Tender types and source
- Preferred tender type and tender source for the customer to potentially enable an effective offer management strategy

### **3.6.1 KPIs**

<span id="page-40-1"></span>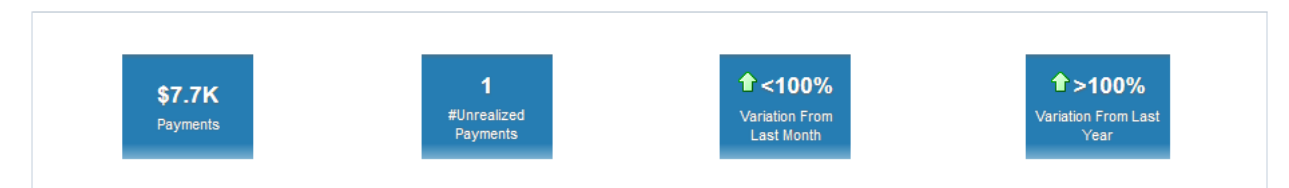

#### **Figure 49: Payments KPIs**

**KPI Definition** Payments Total payment amount in corporate currency #Unrealized Payments | Number of payments that were unrealized Variation From Last Month | Percentage variation of payments amount of the current month from the previous month Variation From Last Year | Percentage variation of payments amount of the current month from

The KPIs available for the Payments page of Customer dashboard are:

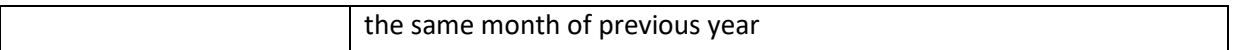

**Note**: You can see **O** or **b** icons to indicate if the KPI has a positive variation or a negative variation from the previous month or year.

### **3.6.2 Payments Trend**

<span id="page-41-0"></span>The 'Payments Trend' analysis is a line chart that shows the trend of payment amount for the last 12 months.

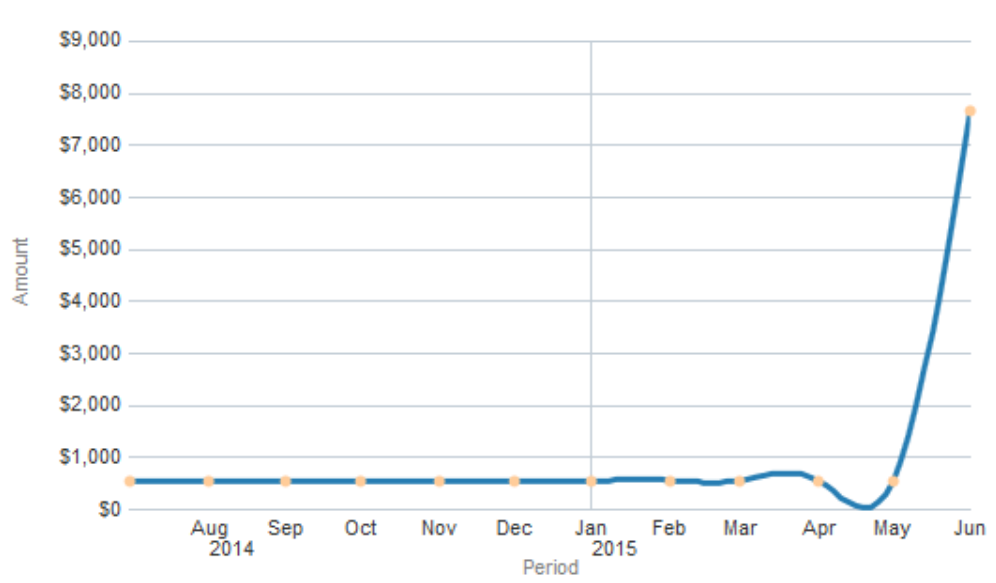

#### **Payments Trend**

#### **Figure 50: Payments Trend**

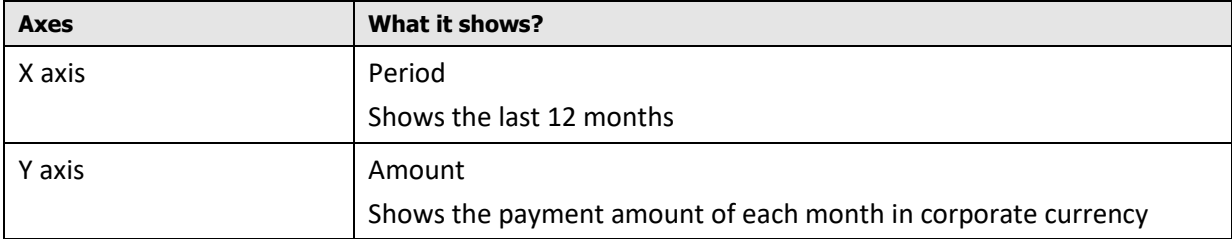

### <span id="page-41-1"></span>**3.6.3 Amount By Tender Types**

The 'Amount By Tender Types' analysis is a pie chart that shows how the payment amount is spread across different tender types.

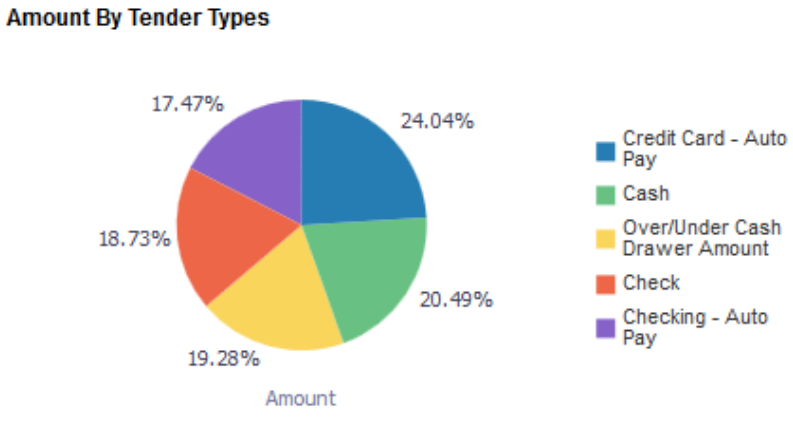

#### **Figure 51: Amount By Tender Types**

### <span id="page-42-0"></span>**3.6.4 Amount By Tender Source**

**Amount By Tender Source** 

The 'Amount By Tender Source' analysis is a pie chart that shows how the payment amount is spread across different tender sources.

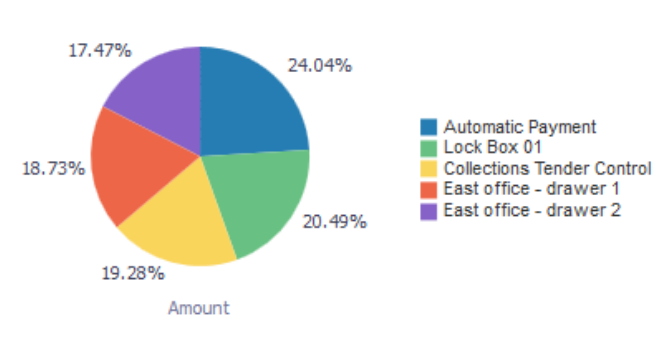

#### **Figure 52: Amount By Tender Source**

### **3.6.5 Payments Printable Report**

<span id="page-42-1"></span>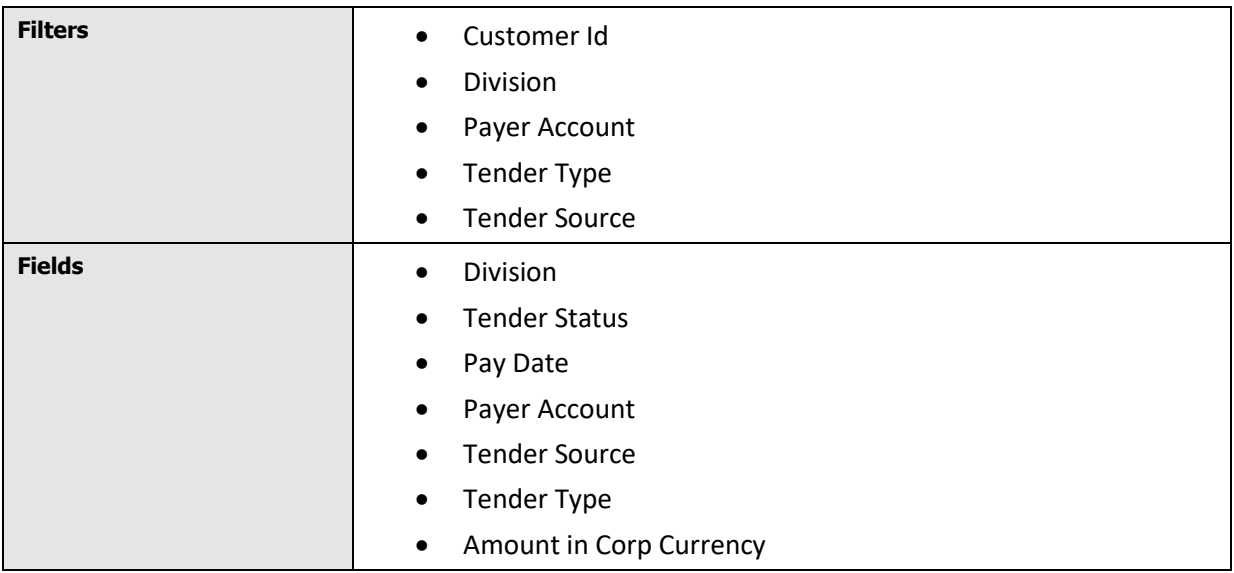

# <span id="page-43-0"></span>**3.7 Product Usage Page**

The Product Usage page of Customer dashboard shows the summary of products used by the customer for the selected month and year. This dashboard helps the RM to get the following Product related information for the customer:

- Which are the products that contribute most to the total customer revenue?
- Product Revenue details including Invoice Accounts, Usage Accounts and Billable charges
- Identify a logical trend in product usage to design suitable customer engagement initiatives
- Applicable Pricelists for the products
- <span id="page-43-1"></span>What will be the impact of a potential pricing and usage change for a particular product?

### **3.7.1 Top N Products**

The 'Top N Products' analysis is a table list that shows the list of top N products during the selected month and year. Products are listed in the descending order of the billable charge amount.

#### **Top 10 Products**

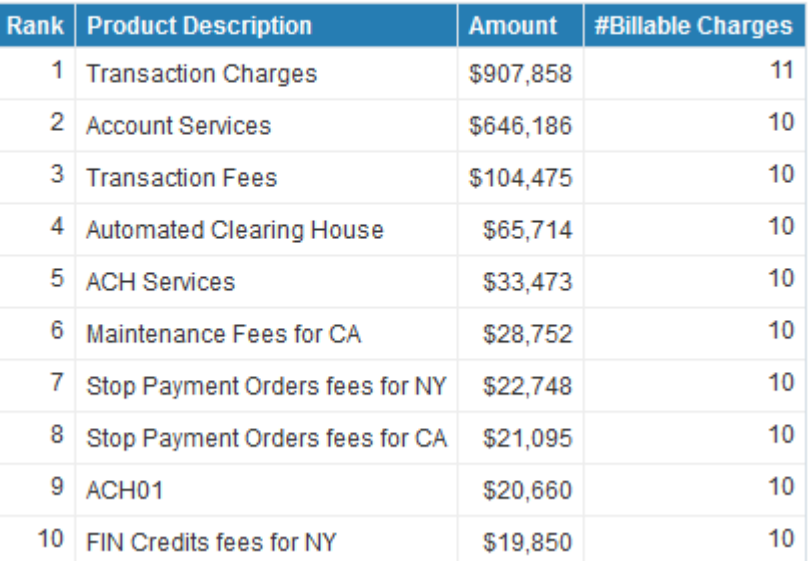

#### **Figure 53: Top N Products**

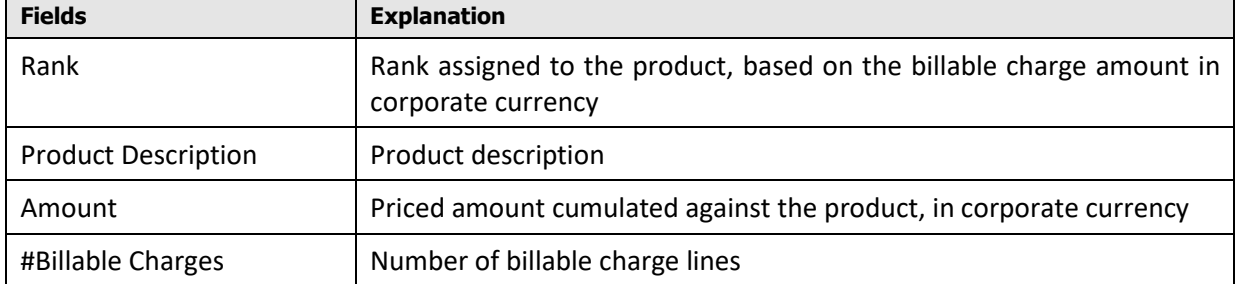

### **3.7.2 Top N Accounts**

<span id="page-44-0"></span>The 'Top N Accounts' analysis is a table list that shows the list of top N invoice accounts during the selected month and year. Accounts are listed in the descending order of the billable charges.

#### **Top 10 Accounts**

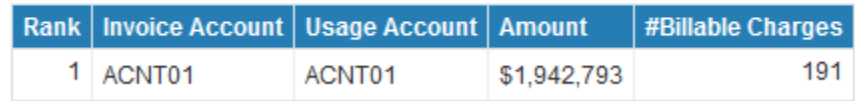

#### **Figure 54: Top N Accounts**

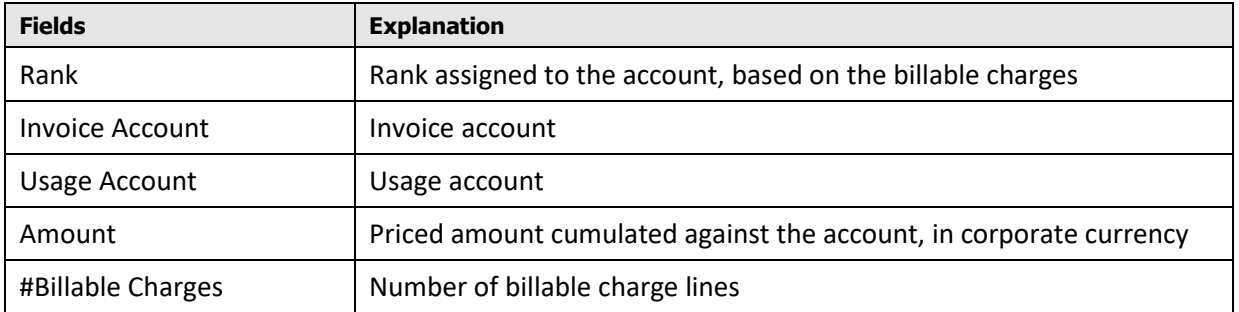

### <span id="page-44-1"></span>**3.7.3 Standard vs Agreed Pricing**

Click on the Standard vs Agreed Pricing link on Product Usage page of Customer dashboard to view a comparison of customer's revenue, had they been in a standard pricelist.

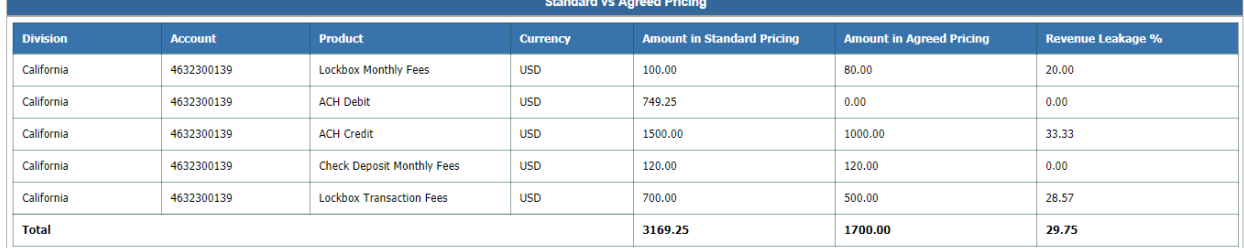

#### **Figure 55: Standard vs Agreed Pricing**

The analysis lists all the products used by the customer during the selected period and show a side-byside comparison of the amount when priced using the Standard pricelist and the agreed pricelist. The percentage variation of agreed amount from the standard amount is available in the Revenue Leakage column. The analysis also shows the cumulated amount of all products, along with the cumulated revenue leakage value.

**Note:** If a product has been priced using a Standard pricelist, then Amount in Agreed Pricing and Revenue Leakage % columns indicate zero.

### **3.7.4 Actual vs Committed**

<span id="page-45-0"></span>The 'Actual vs Committed' analysis is a table that lists the products used by the customer during the selected month and year and shows a comparison of the expected (committed) and actual values of various attributes like usage, revenue, profitability and price.

**Actuals vs Committed** 

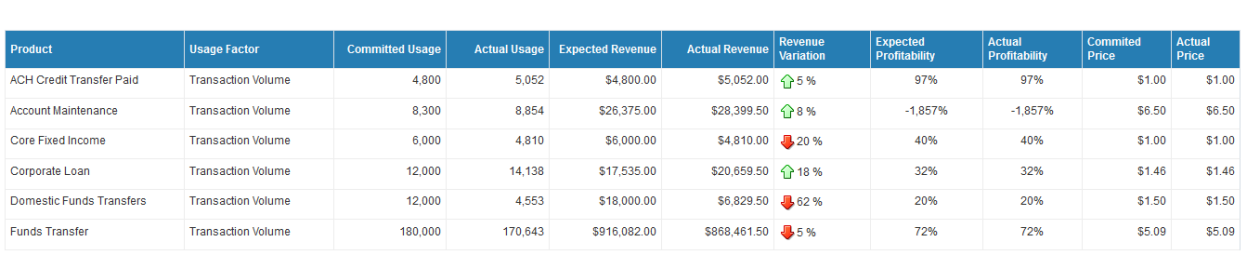

#### **Figure 56: Actual vs Committed**

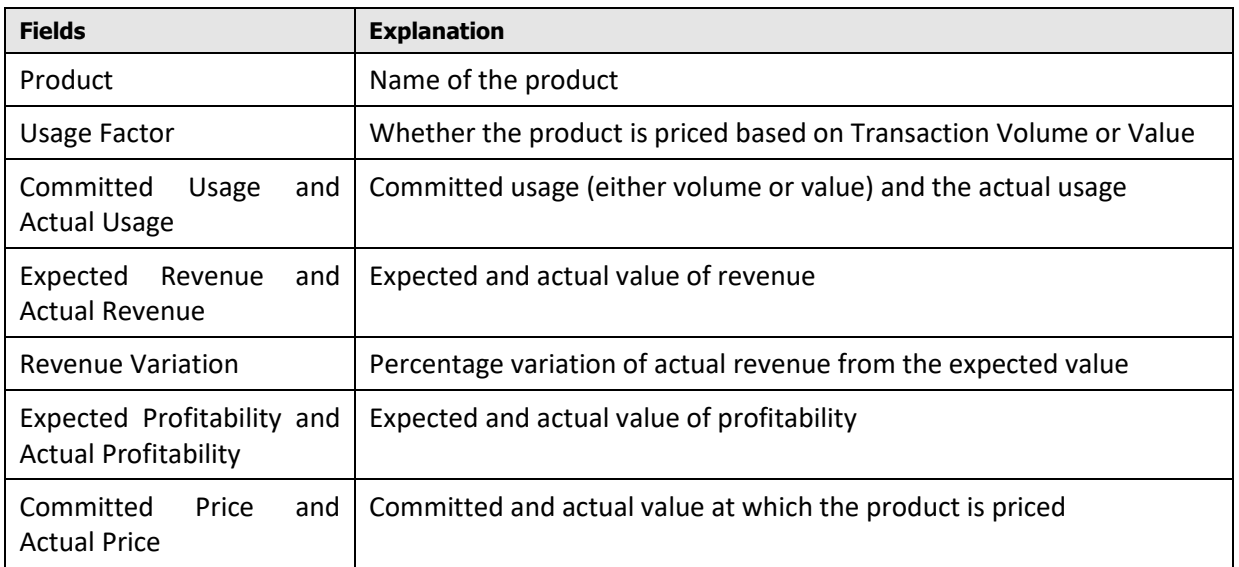

### <span id="page-45-1"></span>**3.7.5 Product Revenue Printable Report**

This printable report allows two levels of drill-down:

- Product Usage
- Pricing

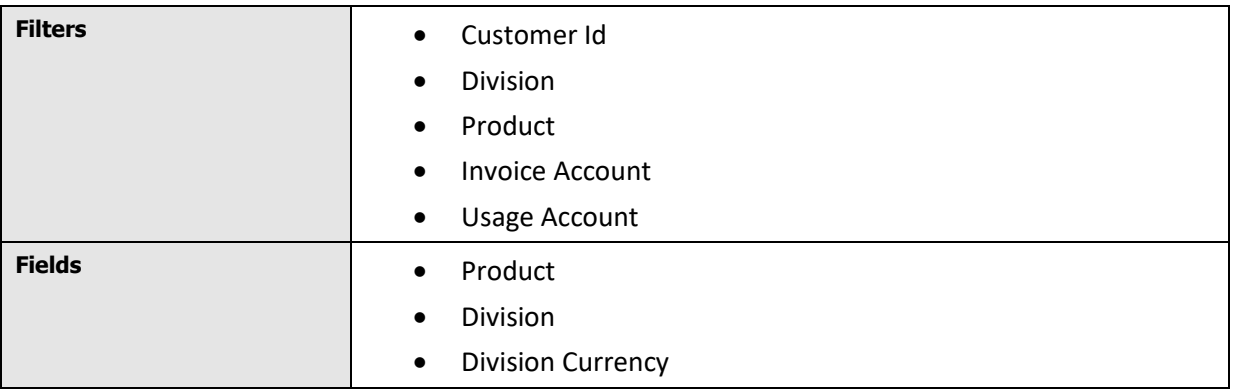

<span id="page-46-0"></span>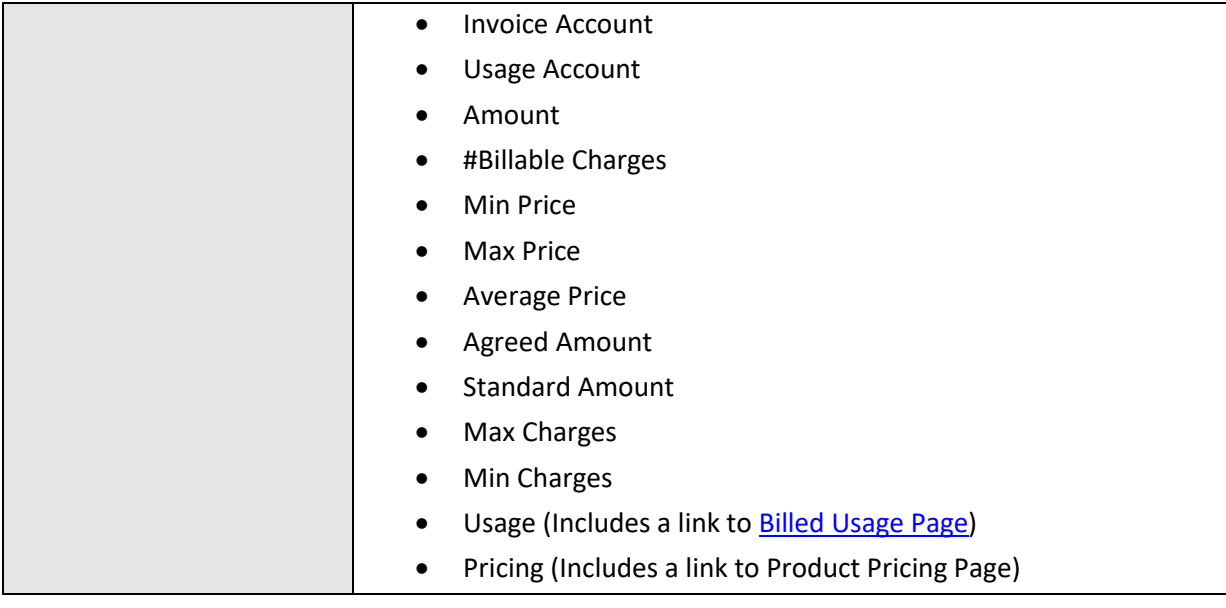

# <span id="page-47-0"></span>**3.8 Billed Usage Page**

Billed Usage page shows the usage details of a product by a selected customer during a selected month and year. You can access this page by navigating to the Customer dashboard and opening the Product Usage page. In the Product Revenue report, click the Billed Usage link against a product to view its billed usage details.

**Product Revenue** 

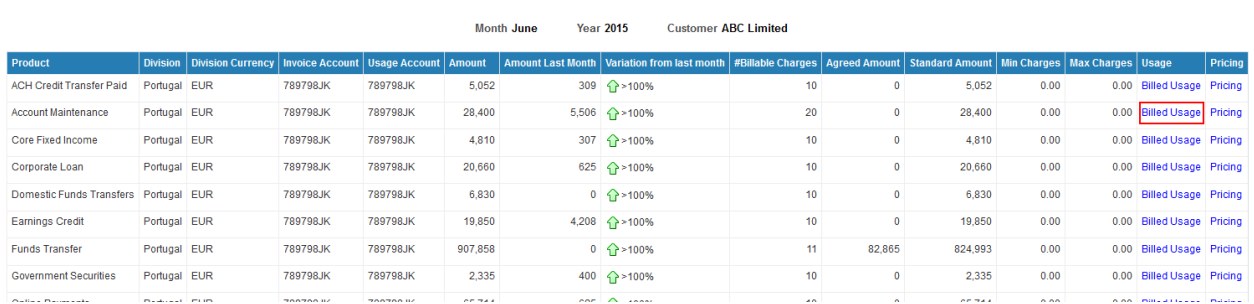

#### **Figure 57: Billed Usage Link**

### <span id="page-47-1"></span>**3.8.1 Billed Usage Details**

The 'Billed Usage Details' analysis is a table that lists the usage factors applied on the product, its value and percentage variation from last month.

#### **Billed Usage Details**

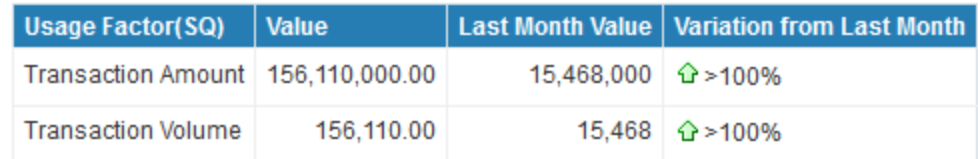

#### **Figure 58: Billed Usage Details**

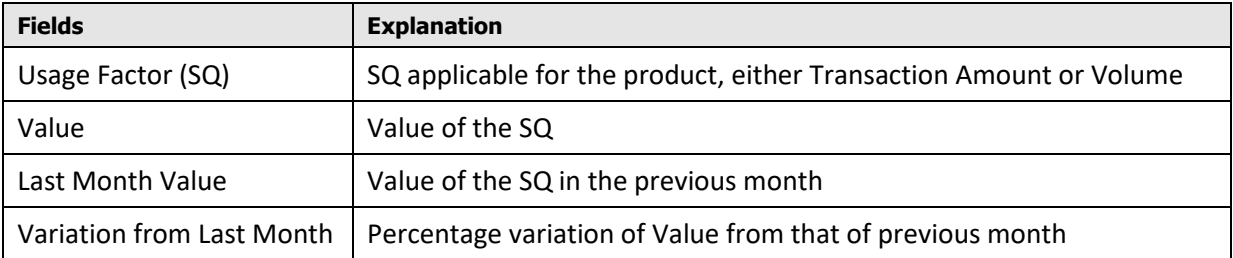

The Variation from Last Month field includes  $\Omega$  or  $\blacktriangleright$  icon to indicate if the variation is positive or negative.

### **3.8.2 Billed Usage Trend**

<span id="page-48-0"></span>The 'Billed Usage Trend' analysis is a line chart that shows the trend of a selected SQ's value during the previous 12 months.

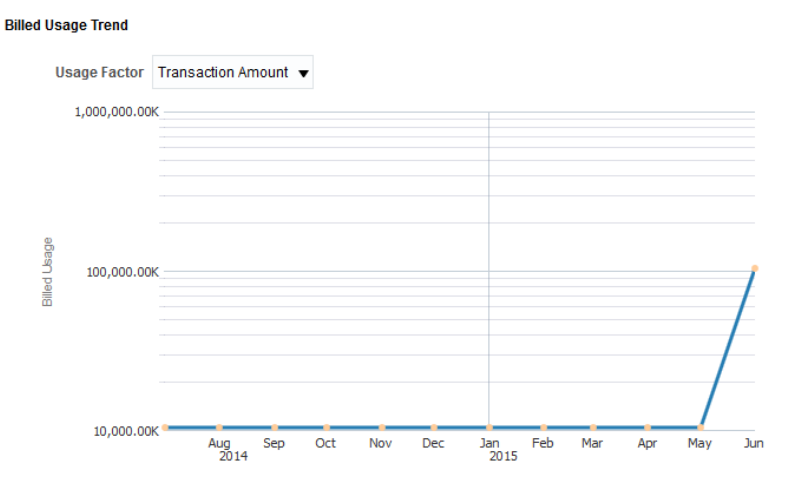

**Figure 59: Billed Usage Trend**

To view the analysis, select either **Transaction Amount** or **Transaction Volume** in the Usage Factor dropdown list.

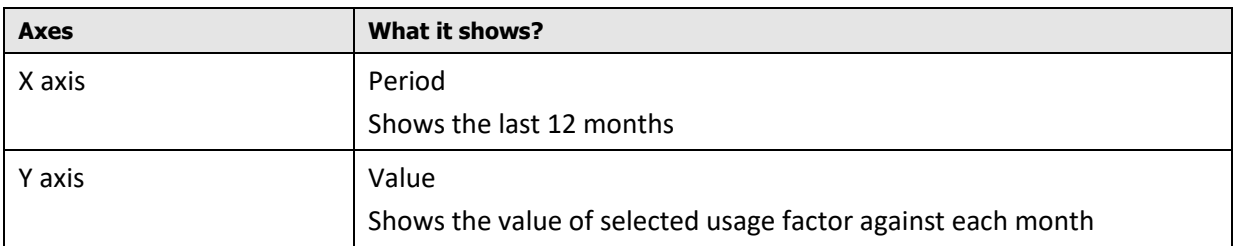

### <span id="page-48-1"></span>**3.8.3 #Billable Charges Trend**

The '#Billable Charges Trend' analysis is a line chart that shows the trend of billable charges for the last 12 months. Against each month, the graph shows the count of billable charges falling under Agreed pricelist and Standard pricelist side-by-side.

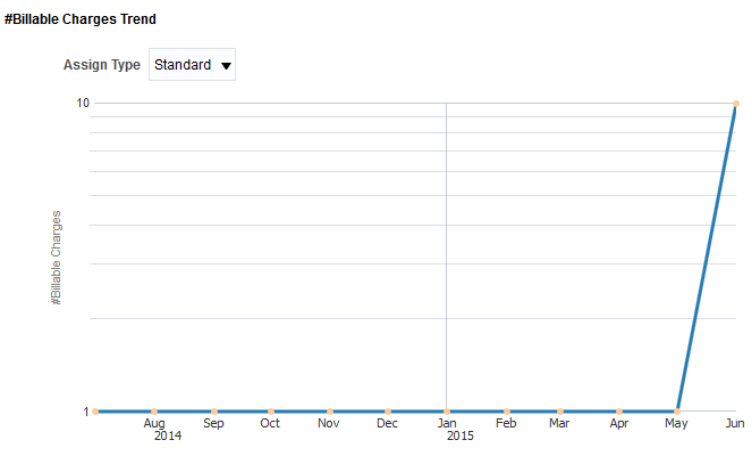

**Figure 60: #Billable Charges Trend**

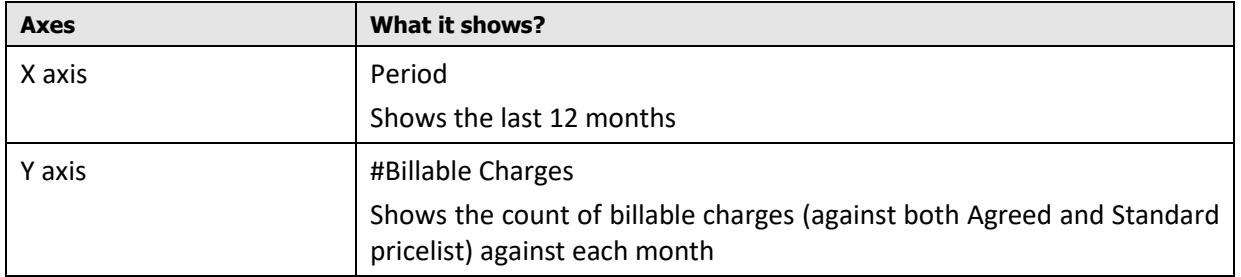

# <span id="page-49-0"></span>**3.9 Pricing Page**

The Pricing page shows the pricing details of a product by the selected customer during the selected month and year. You can access this page by navigating to the Customer dashboard and opening the Product Usage page. In the Product Revenue report, click the Pricing link against a product to view its pricing details.

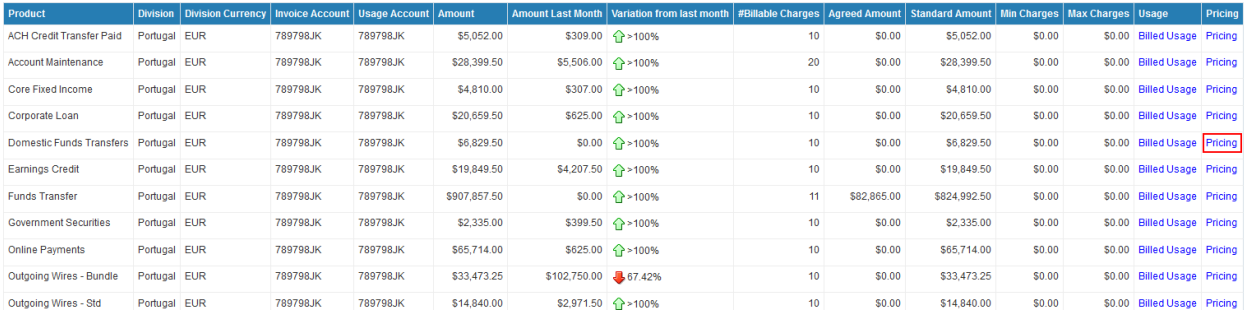

#### **Figure 61: Pricing Link**

### <span id="page-49-1"></span>**3.9.1 Product Pricing Details By Pricing Parameter Combinations**

This analysis has two sections:

- Standard vs Agreed Pricing
- Pricing Details

The Standard vs Agreed Pricing analysis shows you a comparison of billable charges (count and amount) that are priced using Standard and Agreed pricelist.

#### **Standard vs Agreed Pricing**

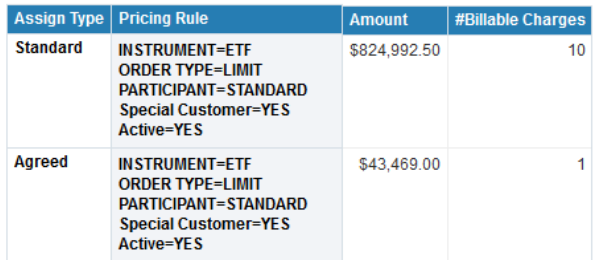

#### **Figure 62: Standard vs Agreed Pricing**

The Pricing Details analysis shows you the details of the pricing rule applied on the product.

#### **Pricing Details**

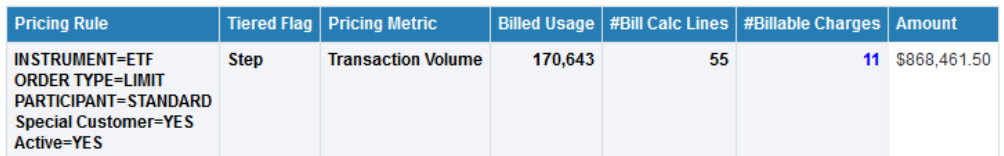

#### **Figure 63: Pricing Details**

This table gives the following information:

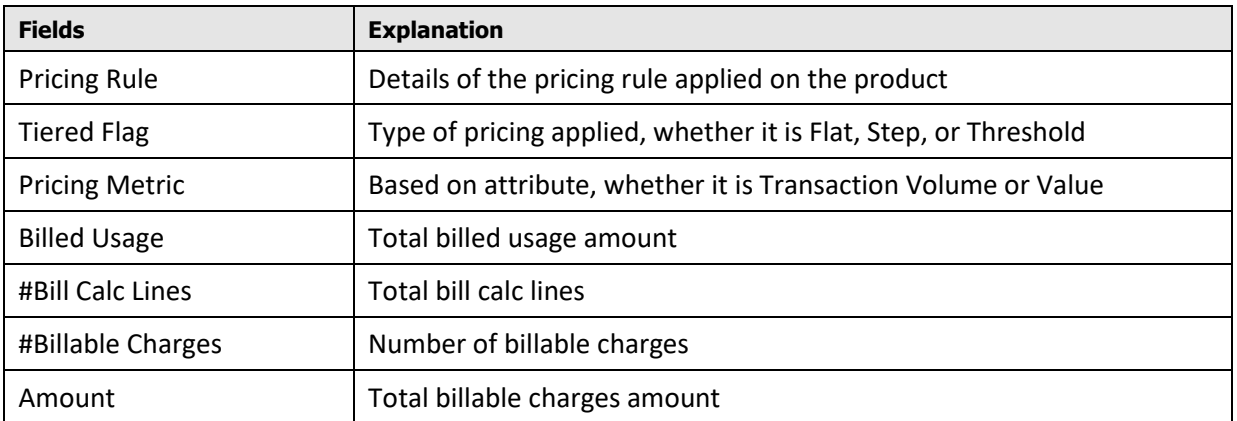

<span id="page-50-0"></span>Click on the # Billable Charges link to view more details of each of the pricing combinations.

### **3.9.2 Product Pricing Details By Usage Factors**

This table shows the billed usage and billable charges against the pricing rule.

#### **Product Pricing Details By Usage Factors**

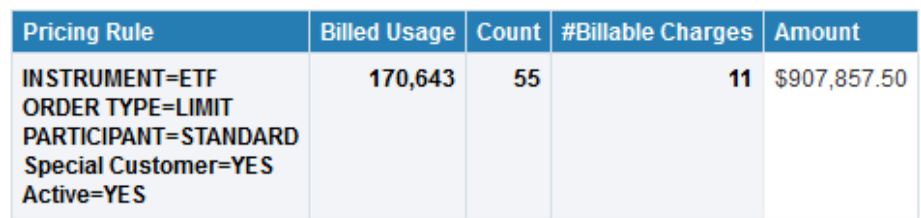

**Figure 64: Product Pricing Details By Usage Factors**

### **3.9.3 Trend of Amount**

<span id="page-50-1"></span>The Trend of Amount analysis shows the trend of billable charges for the selected product, during the last 12 months.

#### **Trend Of Amount**

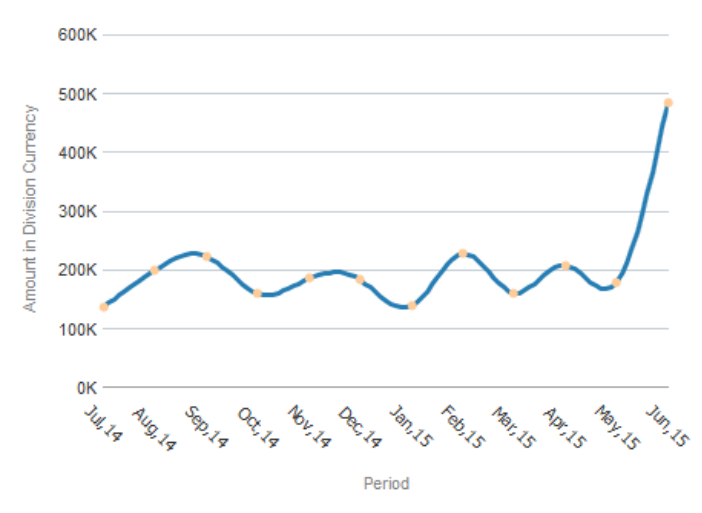

**Figure 65: Trend of Amount**

### <span id="page-51-0"></span>**3.9.4 Trend of Billable Charges Count**

The Trend of Billable Charges Count analysis shows the trend of count of billable charges for the selected product, during the last 12 months.

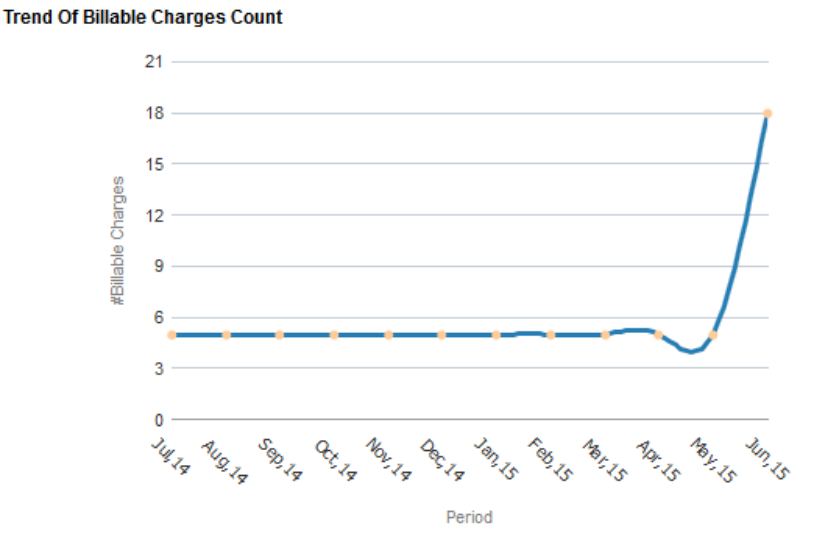

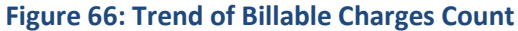

# <span id="page-52-0"></span>**3.10 Pricing Details Page**

The Pricing Details page shows details of the pricing rule and model applied to derive the charges. You can access the Pricing Details Page by clicking on the #Billable Charges value on Product Pricing page.

#### **Pricing Details**

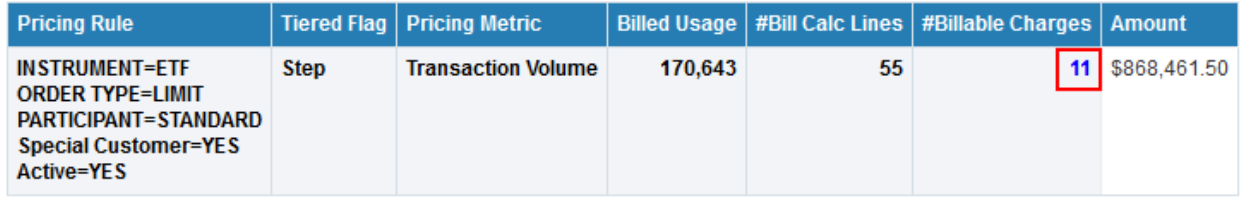

#### **Figure 67: Pricing Details Link**

Note: The analyses available on the page depends on the pricing model applied – Flat, Step, or Threshold.

### **3.10.1 Flat Pricing Details**

<span id="page-52-1"></span>The Flat Pricing Details analysis contains three sections:

#### **Flat Pricing Details Table**

The Pricing Details table displays details of pricing rule and model applied for pricing the product. You

can also simulate the pricelist by clicking the **interest in the value of the can** also simulation, see the user guide for Product Manager's Workbench.

Rate Type Unit Rate Assign Type Standard

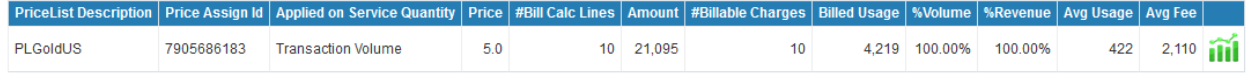

#### **Figure 68: Flat Pricing Details Table**

#### **Amount Across Price Points Chart**

The Amount Across Price Points Chart shows the distribution of amount across various price points and the total amount.

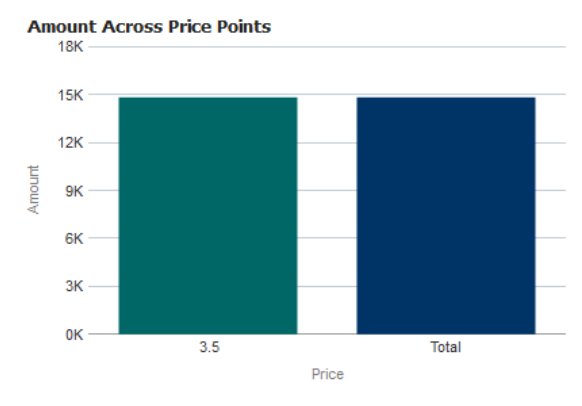

**Figure 69: Amount Across Price Points Chart**

#### **Volume and Revenue Across Price Points Chart**

The Volume and Revenue Across Price Points chart indicates the percentage volume and revenue that falls under each price point.

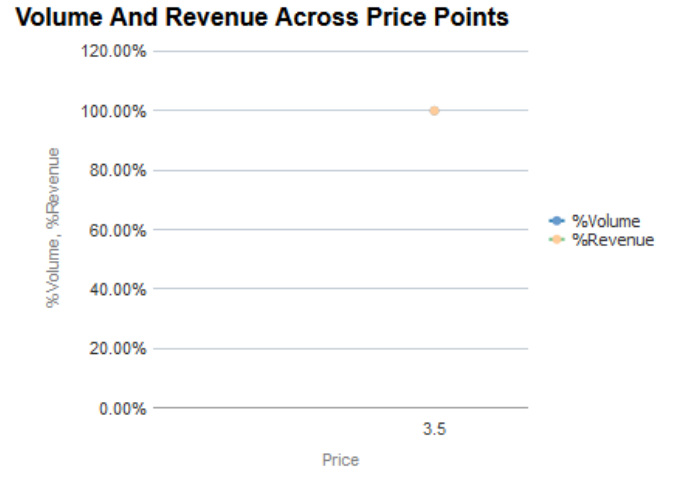

**Figure 70: Volume And Revenue Across Price Points Chart**

### <span id="page-53-0"></span>**3.10.2 Flat Pricing Trend**

The Flat Pricing Trend analysis contains four sections:

 Flat Pricing Trend Table: The table shows the percentage distribution of revenue across different price points during the last 12 months.

**Flat Pricing Trend** 

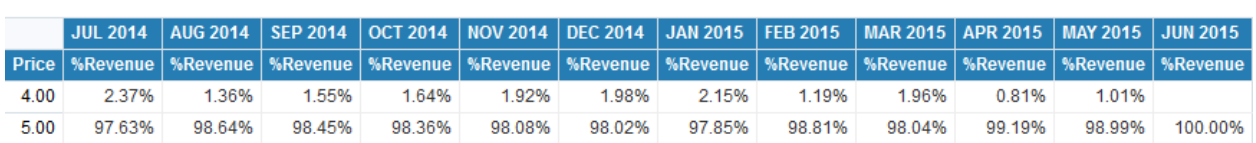

#### **Figure 71: Flat Pricing Trend Table**

• Scattered View of Price Points

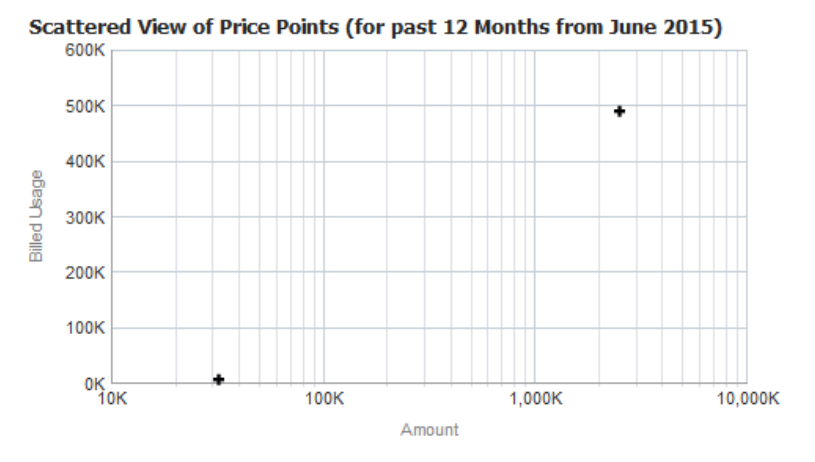

Amount By Price Points

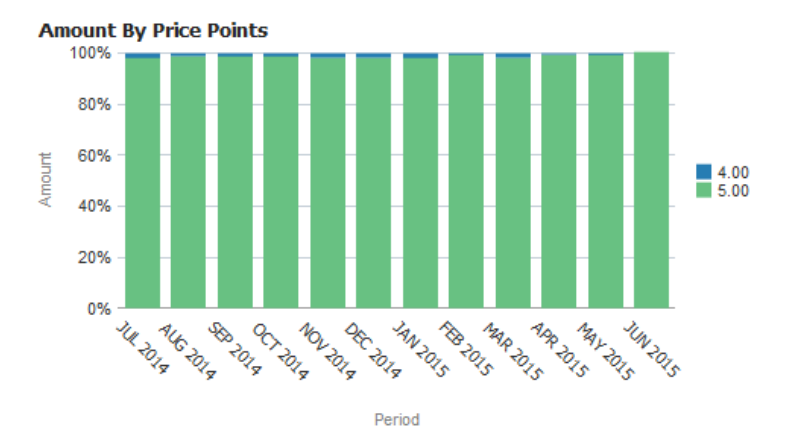

• Billed Usage By Price Points

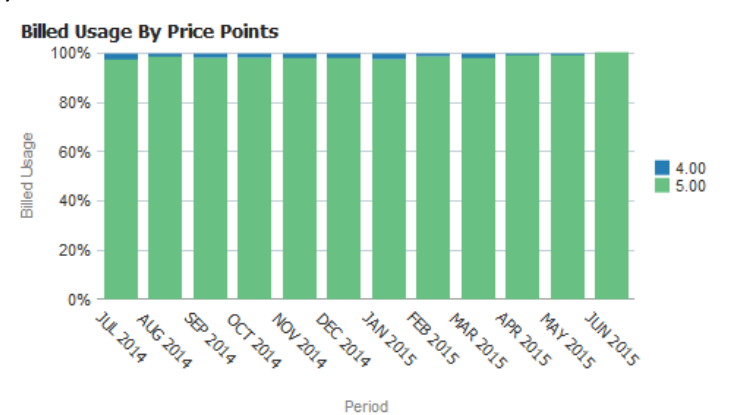

### **3.10.3 Step Pricing Details**

<span id="page-54-0"></span>The Step Pricing Details analysis contains two sections:

#### **Pricing Details Table**

The Pricing Details table shows price details for each price assignment, including information like Average Usage and Fee.

 $\triangle$ 

 $\mathcal{A}$ 

فسد

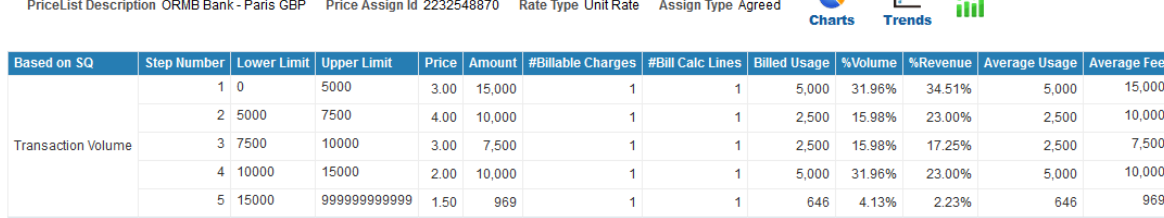

#### **Figure 72: Pricing Details of Each Price Assignment**

Note: Click on the Charts or Trends  $\mathbb{R}^d$  link above the Pricing Details table to view further details. For more details, see section [3.10.4](#page-55-0) and [3.10.5](#page-56-0) respectively. To simulate the price assignment, click the Simulate **ill** button.

#### **Pricing Details Chart**

The Pricing Details chart shows the percentage volume and revenue that fall under each step.

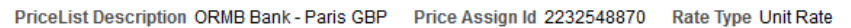

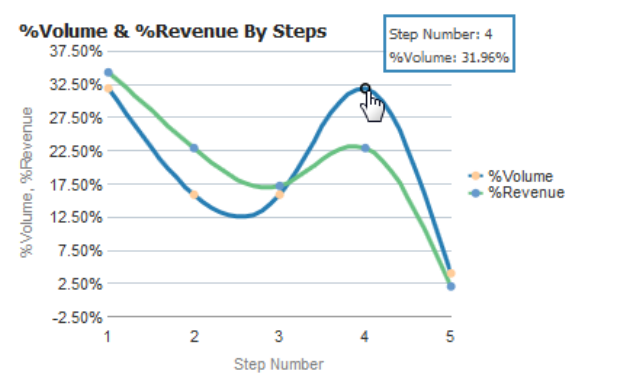

**Figure 73: Pricing Details Chart of Each Price Assignment**

### <span id="page-55-0"></span>**3.10.4 Step Pricing Details – Charts**

You can access the Step Pricing Details - Charts page by clicking the **interese a** price assignment on the Step Pricing Details page.

The analyses available on this page are:

No. Calc Lines and Amount By Step

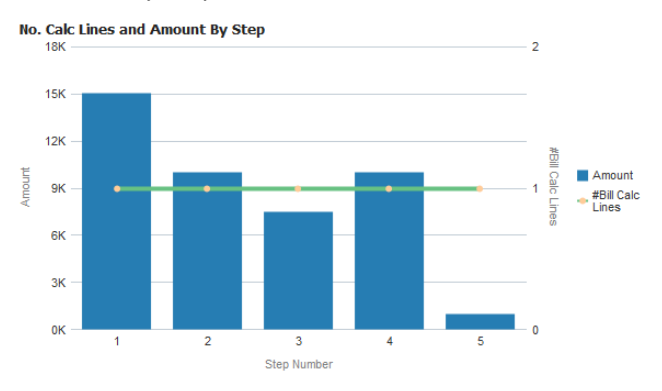

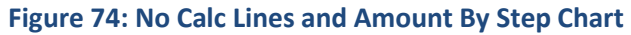

No. Calc Lines and Billed Usage By Step

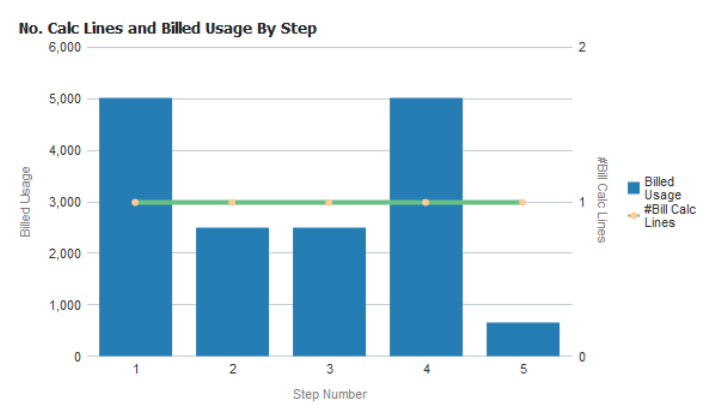

**Figure 75: No Calc Lines and Billed Usage By Step Chart**

%Volume and %Revenue By Price Points

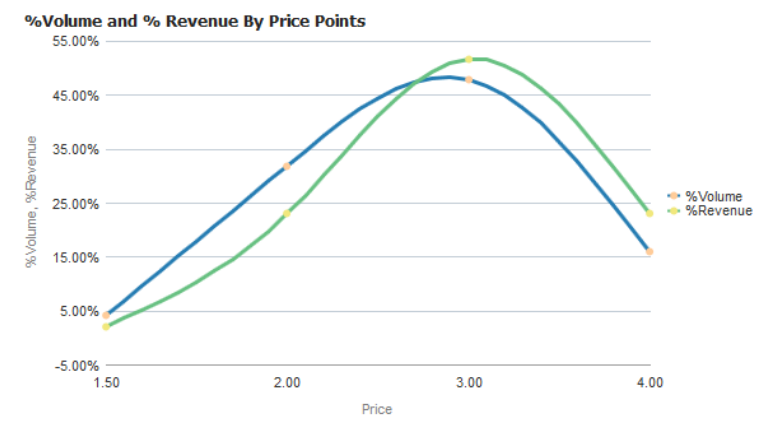

**Figure 76: %Volume and %Revenue By Price Points Chart**

Average Usage and Average Fee By Step

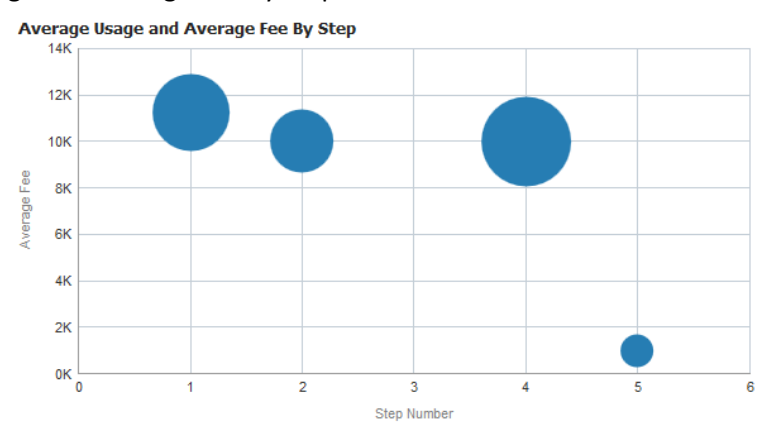

**Figure 77: Average Usage and Average Fee By Step Chart**

### <span id="page-56-0"></span>**3.10.5 Step Pricing Details – Trends**

You can access the Step Pricing Details - Charts page by clicking the icon against a price assignment on the Step Pricing Details page.

The analyses available on this page are:

- **•** Pricing Details Table
- %Revenue By Step

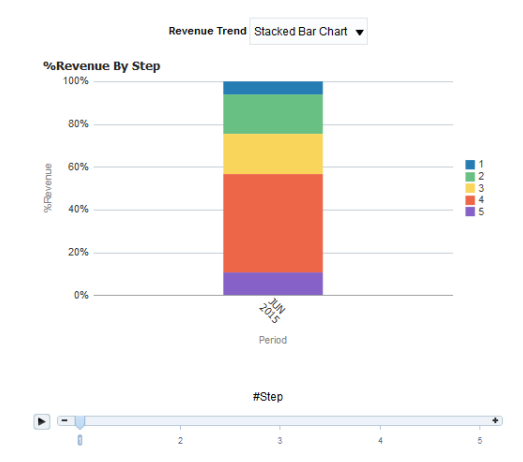

• Billed Usage By Price Points

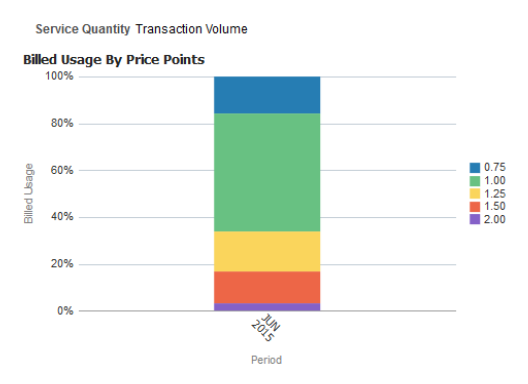

%Volume and %Revenue Trend By Step

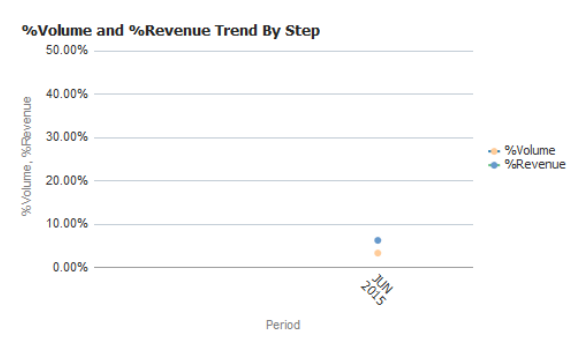

%Volume and %Revenue By Price Points For Past 12 Months

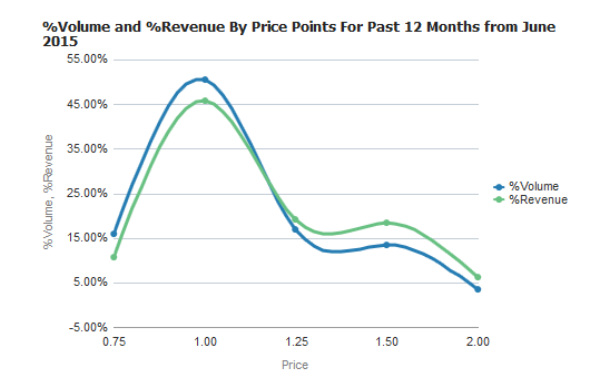

Blended Rate and Billed Usage Trend

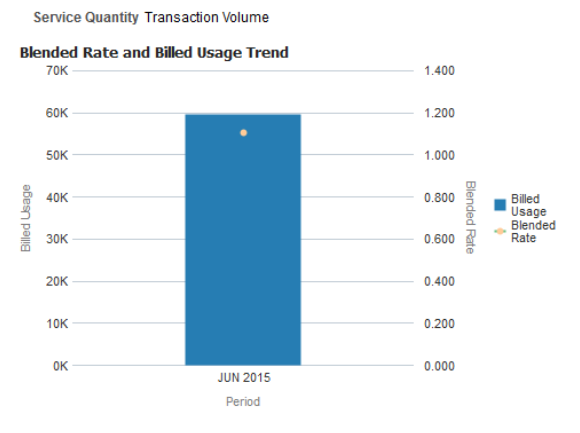

• Billed Usage By Price Points

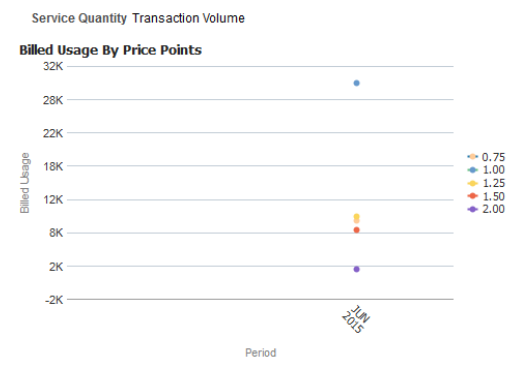

Scattered View of Blended Rate on Amount For Past 12 Months

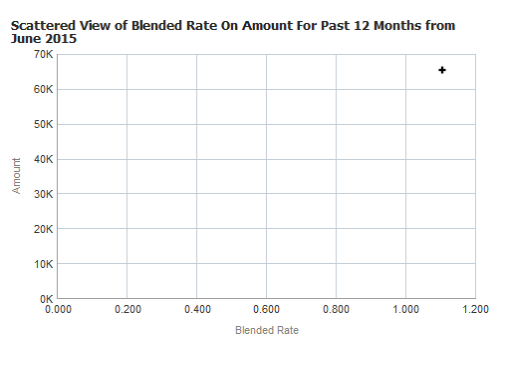

Billed Amount By Price Points

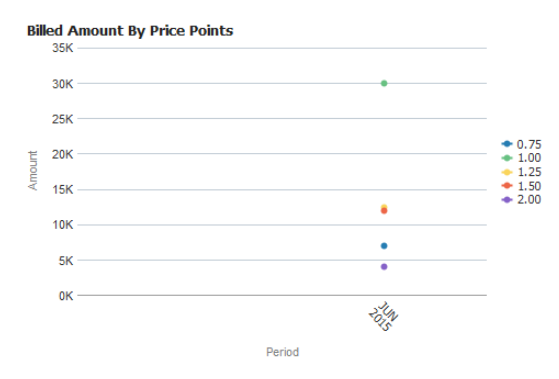

### **3.10.6 Threshold Pricing Details**

<span id="page-59-0"></span>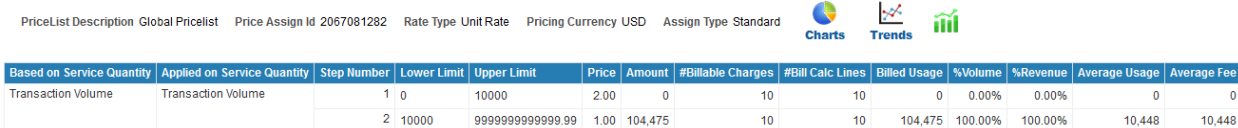

#### **Figure 78: Threshold Pricing Details Table**

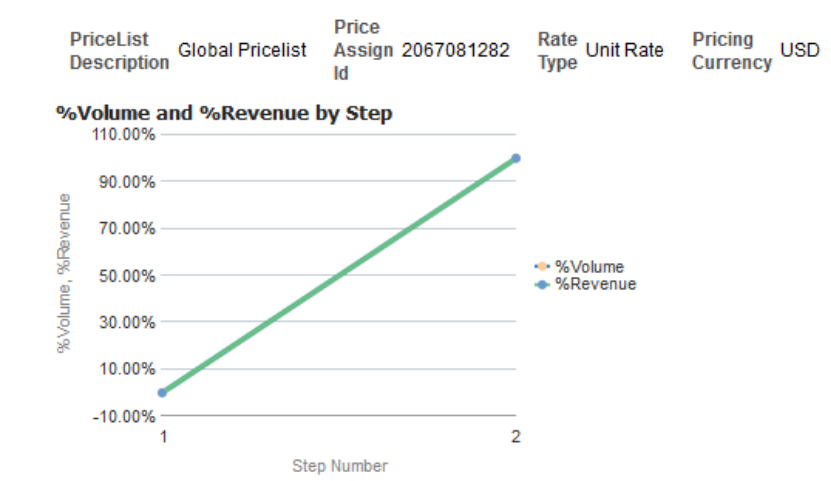

#### **Figure 79: Threshold Pricing Details Chart - %Volume and %Revenue by Step**

# <span id="page-59-1"></span>**3.11 Tasks Page**

The Tasks page shows the tasks created for the selected customer. The page shows the total number of hours spent on task for the customer, along with the trend of number of tasks as well as the trend of service hours spent on the tasks, during the previous 12 months. A printable report is also available on the page to view and export details of tasks created for the customer during the selected period.

# <span id="page-59-2"></span>**3.12 Hierarchy Page**

The Hierarchy page shows the entire customer hierarchy of the selected customer. Against each level of hierarchy, you can view the Customer Name, Segment, and Account details. To view the customer home page, click on the Customer Name. Additionally, you can click on the Accounts link to view the account details.

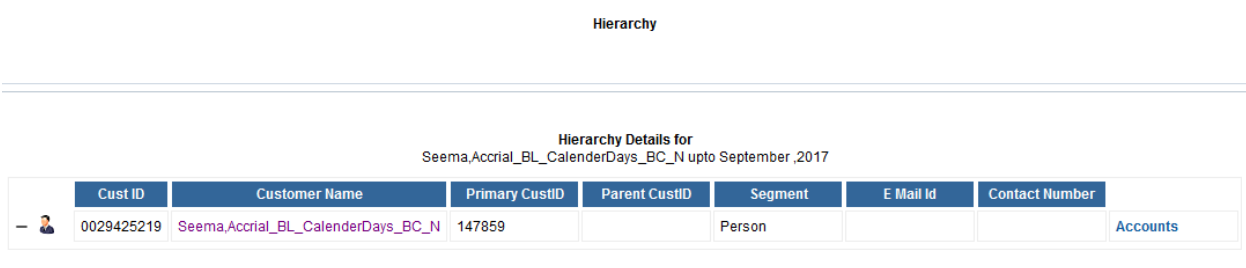

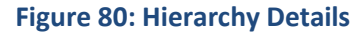

# <span id="page-60-0"></span>**3.13 Accounts Page**

The Accounts page lists all the accounts of the selected customer. Against each invoice account, the page lists the invoice cycle, account usage type and contracts. You can click on the Account ID to view the account details. Additionally, you can click on the Contracts field to view the contract details.

**Note:** If required, you can export the account details by clicking Export link at the bottom of the list.

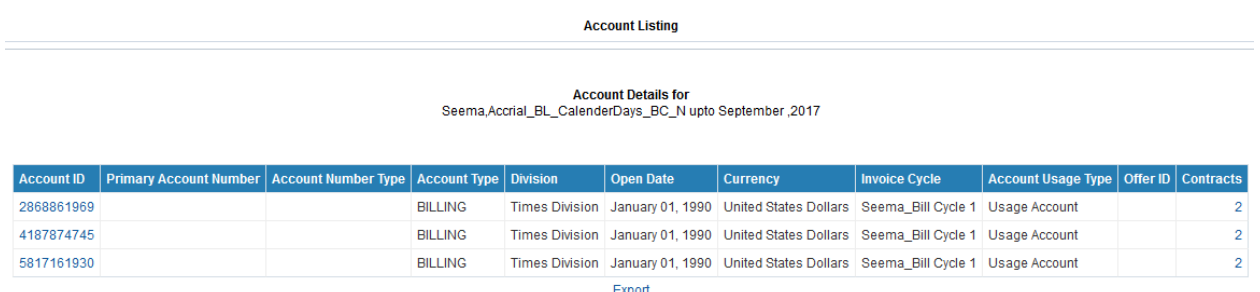

**Figure 81: Account Listing**

### <span id="page-60-1"></span>**3.13.1 Account Details**

To view the Account details, click on the Account ID in Accounts page of Customer dashboard. This opens the Account Details page.

| <b>Account Details</b>                         |                                     |                                     |                           |  |  |  |
|------------------------------------------------|-------------------------------------|-------------------------------------|---------------------------|--|--|--|
| O                                              |                                     |                                     |                           |  |  |  |
| $\cal A$                                       |                                     |                                     |                           |  |  |  |
| <b>Account Profile</b>                         |                                     |                                     |                           |  |  |  |
| <b>Customer Name</b>                           | Seema, Accrial_BL_CalenderDays_BC_N | <b>Account Class Code</b>           | <b>BILLING</b>            |  |  |  |
| <b>ORMB Customer ID</b>                        | 0029425219                          | <b>Account Class Description</b>    | Billing                   |  |  |  |
| <b>Account ID</b>                              | 2868861969                          | <b>Account Type</b>                 | <b>BILLING</b>            |  |  |  |
| <b>Primary Account Number</b>                  |                                     | Offer ID                            |                           |  |  |  |
| <b>Primary Account Number Type</b>             |                                     | <b>Offer Description</b>            |                           |  |  |  |
| <b>Primary Account Number Type Description</b> |                                     | Currency                            | <b>USD</b>                |  |  |  |
| <b>Account Purpose</b>                         |                                     |                                     |                           |  |  |  |
| <b>Account Details</b>                         |                                     |                                     |                           |  |  |  |
|                                                |                                     | <b>Repricing Index</b>              | No                        |  |  |  |
|                                                |                                     | <b>Created On</b>                   |                           |  |  |  |
|                                                |                                     | <b>Last Updated On</b>              |                           |  |  |  |
|                                                |                                     | <b>Fixed Price</b>                  | <b>No</b>                 |  |  |  |
|                                                |                                     | <b>ORMBA Deal ID</b>                |                           |  |  |  |
| <b>Billing Details</b>                         |                                     |                                     |                           |  |  |  |
| <b>Joint Application Status</b>                |                                     | <b>Billing Cycle</b>                | Seema_Bill Cycle 1        |  |  |  |
| <b>Customer Type</b>                           | Person                              | <b>Collection Class Description</b> | <b>Financial Services</b> |  |  |  |
| <b>Account Usage Type</b>                      | Usage Account                       |                                     |                           |  |  |  |
| <b>Division Details</b>                        |                                     |                                     |                           |  |  |  |
|                                                |                                     |                                     |                           |  |  |  |
|                                                |                                     |                                     |                           |  |  |  |
| <b>Division</b>                                |                                     | <b>Times Division</b>               |                           |  |  |  |

**Figure 82: Account Details**

### <span id="page-60-2"></span>**3.13.2 Contract Details**

To view the Contract details, click on the Contract field in Accounts page of Customer dashboard. This opens the Contract Details page.

#### **Contract Details for**

2868861969 As On September, 2017

|        |  | Account ID   Customer ID   Customer Name                                                                          |  | Contract ID Contract Type           | Open Date        | Close Date   Status |        |
|--------|--|----------------------------------------------------------------------------------------------------|--|-------------------------------------|------------------|---------------------|--------|
|        |  | 2868861969 0029425219 Seema, Accrial BL Calender Days BC N 2868861156 TIMES Volume based charges January 01, 2012 |  |                                     |                  |                     | Active |
|        |  |                                                                                                    |  | 2868861160   TIMES Accrual Creation | January 01, 2012 |                     | Active |
| Export |  |                                                                                                    |  |                                     |                  |                     |        |

**Figure 83: Contract Details**

# <span id="page-61-0"></span>**3.14 Customer Pricing Page**

The Pricing page within the Customer dashboard gives you a list of Standard pricelists and Agreed pricelists applied for the customer during the selected month and year.

### **3.14.1 Standard Pricelists**

<span id="page-61-1"></span>The Standard Pricelists table lists the pricelists applied during the selected month and year. Against each pricelist, you can view the number of billable charge lines and amount.

**Standard Pricelists** 

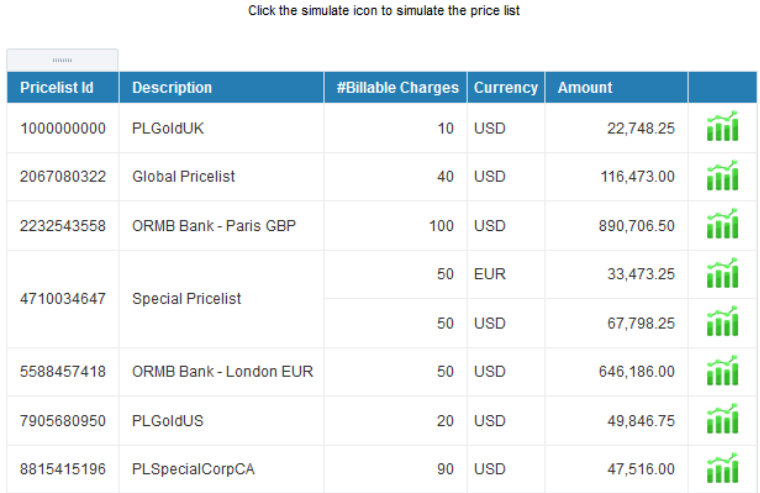

#### **Figure 84: Standard Pricelists**

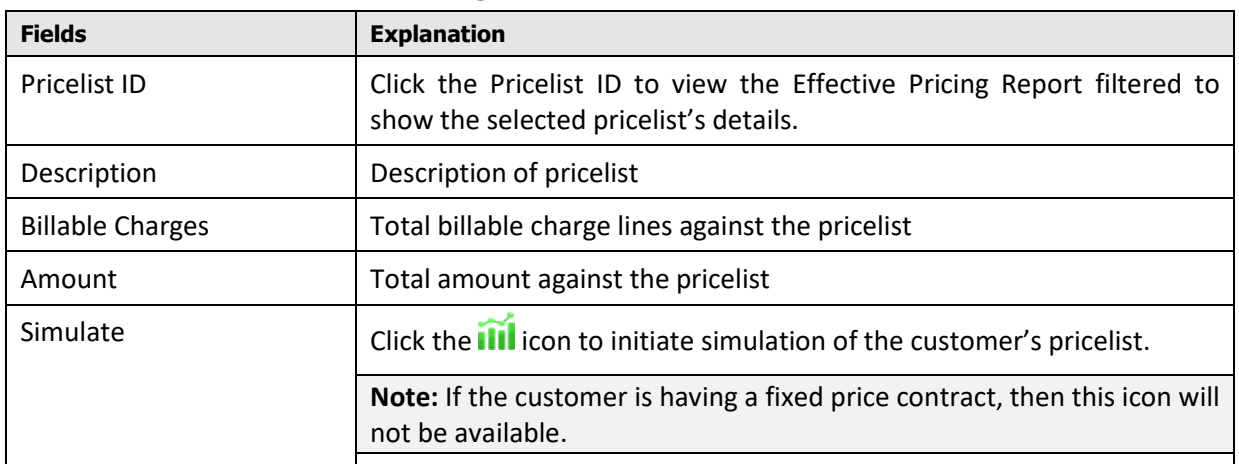

### **3.14.2 Agreed Pricelists**

<span id="page-62-0"></span>The Agreed Pricelists table lists the agreed pricelists applied during the selected month and year. Against each pricelist, you can view the number of billable charge lines and amount.

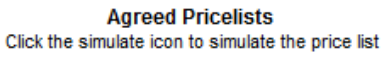

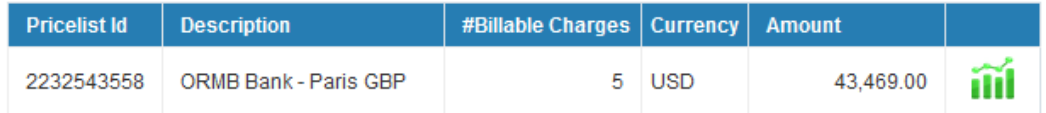

#### **Figure 85: Agreed Pricelists**

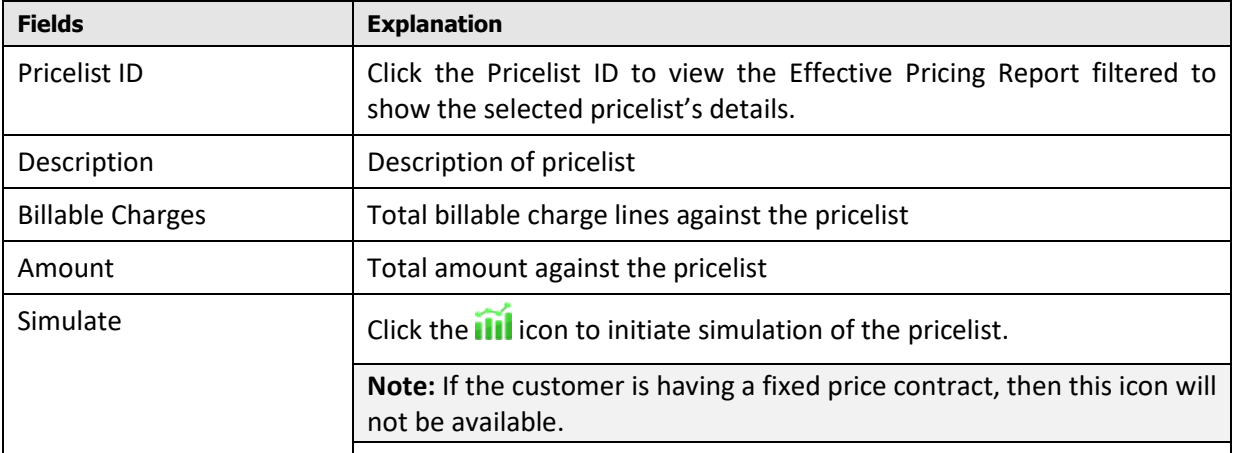

## <span id="page-62-1"></span>**3.15 Deals Page**

The Deals page lists all the deals created for the customer during the selected month and year.

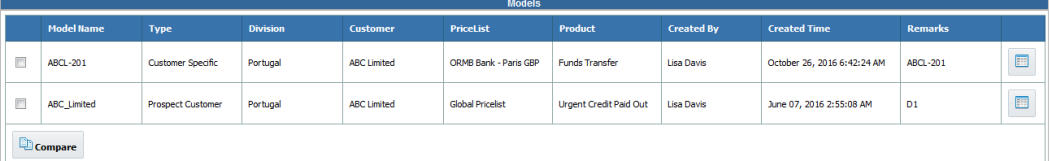

#### **Figure 86: Customer Deals**

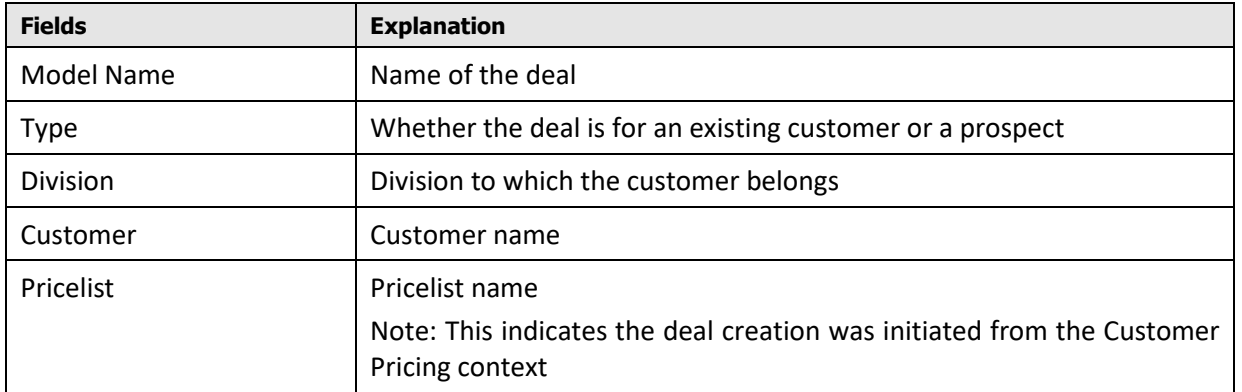

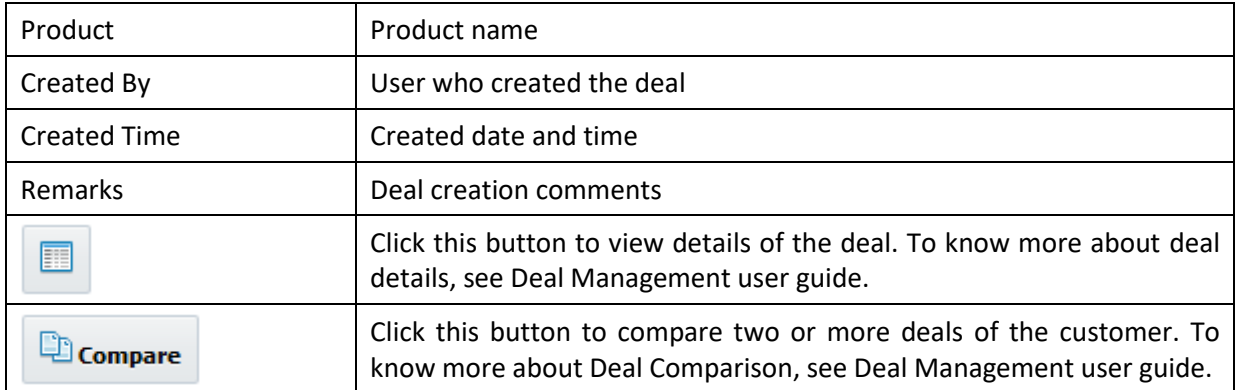

# <span id="page-63-0"></span>**3.16 Refund Page**

The Refund page lists details of the refund adjustments done for the customer during the selected month and year.

### **3.16.1 KPIs**

<span id="page-63-1"></span>The following KPIs are available for the customer.

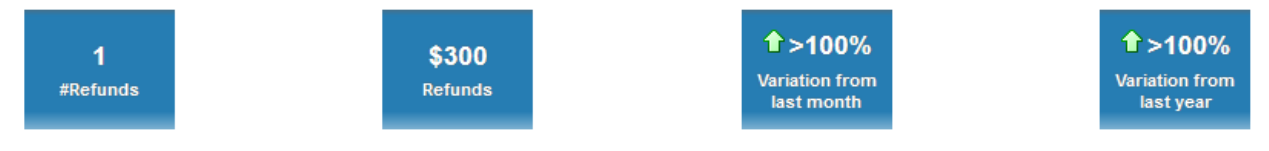

#### **Figure 87: Refund KPIs**

### **3.16.2 Refund Report**

<span id="page-63-2"></span>The page also includes a printable report that shows the refund adjustments done for the customer during the selected month and year. It shows additional details like adjustment type, currency, and status.

|                 |                   |                                       | <b>Refund Report</b> |                    |                  |                 |                |                    |
|-----------------|-------------------|---------------------------------------|----------------------|--------------------|------------------|-----------------|----------------|--------------------|
|                 |                   |                                       | 2017<br>Year         | <b>Month May</b>   |                  |                 |                |                    |
| <b>Division</b> | <b>Account ID</b> | <b>Adjustment Type</b>                | <b>Request Id</b>    | <b>Entity Type</b> | <b>Entity Id</b> | <b>Currency</b> | <b>Refunds</b> | Status             |
| <b>BT</b>       | 99443725          | Refund Adjustment Type<br>via non A/P | RMC00000001          | Credit Adjustment  | AMCREF00001      | <b>USD</b>      |                | \$300.00 PROCESSED |
| <b>BT</b> Total |                   |                                       |                      |                    |                  |                 | \$300.00       |                    |

**Figure 88: Refund Report**

# <span id="page-63-3"></span>**3.17 WriteOff Page**

The WriteOff page lists details of the write off adjustments done for the customer during the selected month and year.

### **3.17.1 KPIs**

<span id="page-63-4"></span>The following KPIs are available for the customer.

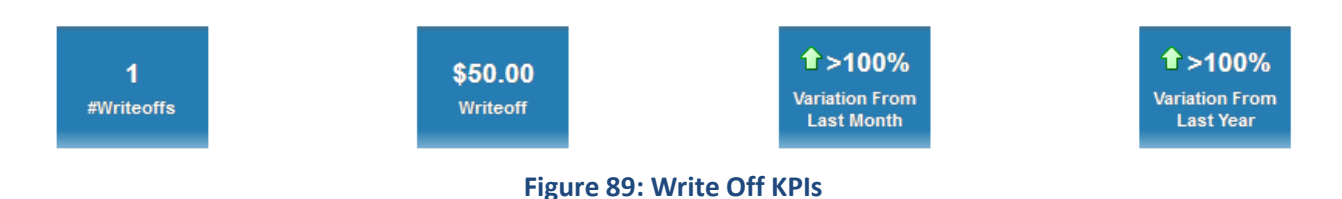

### <span id="page-64-0"></span>**3.17.2 Write Off Report**

The page also includes a printable report that shows the write off adjustments done for the customer during the selected month and year. It shows additional details like adjustment type, currency, and status.

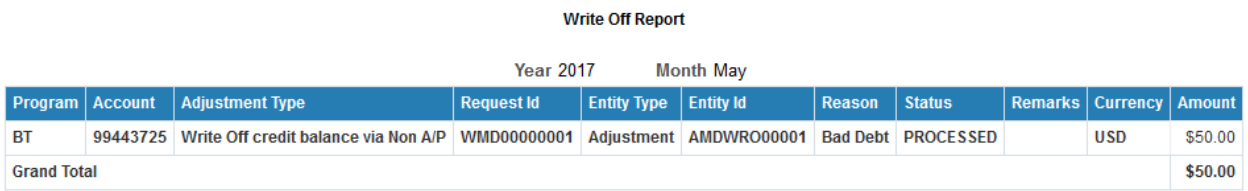

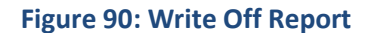

# <span id="page-64-1"></span>**3.18 Contacts Page**

The Contacts page includes a printable report that shows the details of contacts made by the customer during the selected month and year.

### **3.18.1 Contacts Report**

<span id="page-64-2"></span>The Contacts page includes a printable report that shows the contacts made by the customer during the selected month and year. It shows additional details like contact type, notification method, and status.

**Contacts Report** 

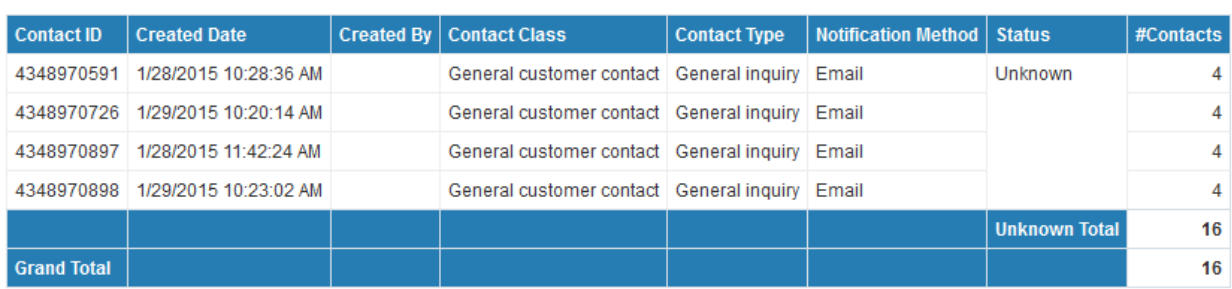

Month January Year 2015

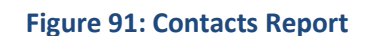